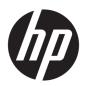

## HP EliteBook Folio 9480m Notebook PC

Maintenance and Service Guide

© Copyright 2014–2016 HP Development Company, L.P.

AMD is a trademark of Advanced Micro Devices, Inc. Bluetooth is a trademark owned by its proprietor and used by HP Inc. under license. Intel, Celeron, and Pentium are trademarks of Intel Corporation in the U.S. and other countries. Microsoft and Windows are trademarks of the Microsoft group of companies.

The information contained herein is subject to change without notice. The only warranties for HP products and services are set forth in the express warranty statements accompanying such products and services. Nothing herein should be construed as constituting an additional warranty. HP shall not be liable for technical or editorial errors or omissions contained herein.

Third Edition: August 2016

Second Edition: August 2015

First Edition: July 2014

Document Part Number: 768849-003

#### **Product notice**

This user guide describes features that are common to most models. Some features may not be available on your computer.

Not all features are available in all editions of Windows. This computer may require upgraded and/or separately purchased hardware, drivers and/or software to take full advantage of Windows functionality. Go to <a href="http://www.microsoft.com">http://www.microsoft.com</a> for details.

#### Software terms

By installing, copying, downloading, or otherwise using any software product preinstalled on this computer, you agree to be bound by the terms of the HP End User License Agreement (EULA). If you do not accept these license terms, your sole remedy is to return the entire unused product (hardware and software) within 14 days for a full refund subject to the refund policy of your seller.

For any further information or to request a full refund of the price of the computer, please contact your seller.

#### **Important Notice about Customer Self-Repair Parts**

**CAUTION:** Your computer includes Customer Self-Repair parts and parts that should only be accessed by an authorized service provider. See Chapter 5, "Removal and replacement procedures for Customer Self-Repair parts," for details. Accessing parts described in Chapter 6, "Removal and replacement procedures for Authorized Service Provider only parts," can damage the computer or void your warranty.

#### Safety warning notice

**MARNING!** To reduce the possibility of heat-related injuries or of overheating the device, do not place the device directly on your lap or obstruct the device air vents. Use the device only on a hard, flat surface. Do not allow another hard surface, such as an adjoining optional printer, or a soft surface, such as pillows or rugs or clothing, to block airflow. Also, do not allow the AC adapter to contact the skin or a soft surface, such as pillows or rugs or clothing, during operation. The device and the AC adapter comply with the user-accessible surface temperature limits defined by the International Standard for Safety of Information Technology Equipment (IEC 60950-1).

# **Table of contents**

| 1 Product description                                                     |    |
|---------------------------------------------------------------------------|----|
|                                                                           |    |
| 2 External component identification                                       |    |
| Display                                                                   |    |
| Top                                                                       |    |
| TouchPad                                                                  |    |
| Lights                                                                    |    |
| Buttons, speakers, and fingerprint reader (select models only)            |    |
| Keys                                                                      |    |
| Front                                                                     |    |
| Left                                                                      | 11 |
| Right                                                                     |    |
| Bottom                                                                    |    |
| Labels                                                                    | 15 |
| 3 Illustrated parts catalog                                               | 16 |
| Computer major components                                                 |    |
| Display assembly subcomponents                                            |    |
| Mass storage devices                                                      |    |
| Miscellaneous parts                                                       |    |
| 4. Danieral and real account are and reason with the real fraction was to | 24 |
| 4 Removal and replacement procedures preliminary requirements             |    |
| Tools required                                                            |    |
| Service considerations                                                    |    |
| Plastic parts                                                             |    |
| Cables and connectors                                                     |    |
| Drive handling                                                            |    |
| Grounding guidelines                                                      |    |
| Electrostatic discharge damage                                            |    |
| Packaging and transporting guidelines                                     |    |
| Workstation guidelines                                                    | 27 |
| 5 Removal and replacement procedures for Customer Self-Repair parts       | 29 |
| Component replacement procedures                                          | 29 |
| Battery                                                                   | 29 |
| SIM                                                                       | 30 |

|                  | Hard drive cover                                               | 32 |
|------------------|----------------------------------------------------------------|----|
|                  | Hard drive/SSD drive                                           | 33 |
|                  | mSATA drive                                                    | 35 |
|                  | RTC battery                                                    | 37 |
|                  | Service cover                                                  | 38 |
|                  | Memory module                                                  | 39 |
|                  | WWAN module                                                    | 41 |
|                  | WLAN module                                                    | 43 |
|                  | Keyboard                                                       | 45 |
| 6 Removal and re | placement procedures for Authorized Service Provider parts     | 49 |
| Compoi           | nent replacement procedures                                    | 49 |
|                  | Display assembly components (panel, bezel, webcam, microphone) | 50 |
|                  | Base enclosure                                                 | 53 |
|                  | Touchpad                                                       | 55 |
|                  | Power connector                                                | 57 |
|                  | Fan                                                            | 58 |
|                  | System board                                                   | 59 |
|                  | Heat sink                                                      | 62 |
|                  | Speaker assembly                                               | 64 |
|                  | Smart card board                                               | 65 |
|                  | Fingerprint reader board                                       | 66 |
|                  | Display assembly                                               | 67 |
| 7 Computer Setup | (BIOS) and MultiBoot in Windows 7                              | 73 |
| Using C          | omputer Setup                                                  | 73 |
|                  | Starting Computer Setup                                        | 73 |
|                  | Navigating and selecting in Computer Setup                     | 73 |
|                  | Restoring factory settings in Computer Setup                   | 74 |
|                  | Updating the BIOS                                              | 74 |
|                  | Determining the BIOS version                                   | 74 |
|                  | Downloading a BIOS update                                      | 75 |
| Using M          | lultiBoot                                                      | 75 |
|                  | About the boot device order                                    | 75 |
|                  | Choosing MultiBoot preferences                                 |    |
|                  | Setting a new boot order in Computer Setup                     |    |
|                  | Dynamically choosing a boot device using the f9 prompt         | 76 |
|                  | Setting a MultiBoot Express prompt                             |    |
|                  | Entering MultiBoot Express preferences                         | 77 |

| 8 Computer Setup (BIOS) and M  | ultiBoot in Windows 8                                  | 78 |
|--------------------------------|--------------------------------------------------------|----|
| Using Computer Setu            | p                                                      | 78 |
| Starting Co                    | omputer Setup                                          | 78 |
| Navigating                     | g and selecting in Computer Setup                      | 78 |
| Restoring                      | factory settings in Computer Setup                     | 79 |
| Updating t                     | the BIOS                                               | 79 |
|                                | Determining the BIOS version                           | 79 |
|                                | Downloading a BIOS update                              | 80 |
| Using MultiBoot                |                                                        | 81 |
|                                | boot device order                                      |    |
| Choosing I                     | MultiBoot preferences                                  |    |
|                                | Setting a new boot order in Computer Setup             |    |
|                                | Dynamically choosing a boot device using the f9 prompt |    |
|                                | Setting a MultiBoot Express prompt                     |    |
|                                | Entering MultiBoot Express preferences                 | 82 |
| 9 Computer Setup (BIOS), TPM,  | and HP Sure Start in Windows 10                        | 83 |
| Using Computer Setu            | p                                                      | 83 |
| Starting Co                    | omputer Setup                                          | 83 |
| Navigating                     | g and selecting in Computer Setup                      | 83 |
| Restoring                      | factory settings in Computer Setup                     | 84 |
| Updating t                     | the BIOS                                               | 85 |
|                                | Determining the BIOS version                           | 85 |
|                                | Downloading a BIOS update                              | 85 |
| Changing t                     | the boot order using the f9 prompt                     | 86 |
| TPM BIOS settings (se          | elect products only)                                   | 86 |
| Using HP Sure Start (s         | select products only)                                  | 87 |
| 10 HP PC Hardware Diagnostics  | (UEFI)                                                 | 88 |
| Downloading HP PC H            | lardware Diagnostics (UEFI) to a USB device            | 88 |
| 11 Backup and recovery in Wind | dows 7                                                 | 90 |
| Creating recovery me           | dia and backups                                        | 90 |
| Guidelines                     | 5                                                      | 90 |
| Creating re                    | ecovery media with HP Recovery Disc Creator            | 90 |
| _                              | Creating recovery media                                | 91 |
| Backing up                     | p your information                                     | 91 |
| Performing a system            | recovery                                               | 92 |
| Using the                      | Windows recovery tools                                 | 92 |
| Using f11                      | recovery tools (select models only)                    | 93 |

| Using Windows 7 operating system media                      | 93  |
|-------------------------------------------------------------|-----|
| 12 Backup and recovery in Windows 8                         | 95  |
| Backing up your information                                 | 95  |
| Performing a system recovery                                | 95  |
| Using the Windows recovery tools                            | 95  |
| Using f11 recovery tools                                    | 96  |
| Using Windows operating system media (purchased separately) | 97  |
| Using Windows Refresh or Windows Reset                      | 97  |
| Using HP Software Setup                                     | 97  |
| 13 Backup and recovery in Windows 10                        | 98  |
| Creating recovery media and backups                         | 98  |
| Creating HP Recovery media (select products only)           | 98  |
| Using Windows tools                                         | 99  |
| Restore and recovery                                        | 100 |
| Recovering using HP Recovery Manager                        | 100 |
| What you need to know before you get started                | 100 |
| Using the HP Recovery partition (select products only)      | 101 |
| Using HP Recovery media to recover                          | 101 |
| Changing the computer boot order                            | 102 |
| Removing the HP Recovery partition (select products only)   | 103 |
| 14 Specifications                                           | 104 |
| Computer specifications                                     | 104 |
| 35.6-cm (14.0-in) display specifications                    | 105 |
| Hard drive specifications                                   | 106 |
| Solid-state drive specifications                            | 107 |
| mSATA drive specifications                                  | 108 |
| 15 Statement of Volatility                                  | 109 |
| Non-volatile memory usage                                   | 110 |
| Questions and answers                                       | 112 |
| 16 Power cord set requirements                              | 113 |
| Requirements for all countries                              | 113 |
| Requirements for specific countries and regions             | 113 |
| 17 Recycling                                                | 115 |
| Rattery                                                     | 115 |

|       | Display | 115 |
|-------|---------|-----|
|       |         |     |
| Index |         | 121 |

# 1 Product description

| Category          | Description                                                                                                    |
|-------------------|----------------------------------------------------------------------------------------------------|
| Product Name      | HP EliteBook Folio 9480m Notebook PC                                                                                                    |
| Processors        | Intel® Core® processors:                                                                                                    |
|                   | • i7-4650U 1.7-GHz (max turbo frequency 3.3-GHz), 4-MB L3 Cache, 15W                                                                                             |
|                   | • i7-4600U 2.1-GHz (max turbo frequency 3.3-GHz), 4-MB L3 Cache, 15W                                                                                             |
|                   | • i5-4310U 2.0-GHz (max turbo frequency 3.0-GHz), 3-MB L3 Cache, 15W                                                                                             |
|                   | • i5-4210U 1.7-GHz (max turbo frequency 2.7-GHz), 3-MB L3 Cache, 15W                                                                                             |
| Chipset           | Integrated with processor                                                                                                    |
| Graphics          | Intel UMA Graphics with shared video memory: Intel HD Graphics 5000 (i7-4650U)                                                                                   |
|                   | Intel UMA Graphics with shared video memory: Intel HD Graphics 4400 (i7-46000U, i5-4310U, i5-4210U))                                                             |
| Panels            | 35.6-cm (14.0-in), 3.0-mm, flat/thin backlit, light-emitting diode (LED), high-definition+ (HD+), AntiGlare (AG), SVA (1600×900) display with and without webcam |
|                   | 35.6-cm (14.0-in), 3.0-mm, flat/thin backlit, LED, HD, AG, SVA (1366 $\!\times\!$ 768) display with and without webcam                                           |
| Memory            | Two customer-accessible/upgradable memory module slots                                                                                                    |
|                   | DDR3L PC3-1600-MHz dual channel support                                                                                                    |
|                   | Supports 16384-MB of system RAM in the following configurations:                                                                                                 |
|                   | • 16384-MB (8192-MB×2)                                                                                                    |
|                   | • 8192-MB (8192-MB×1)                                                                                                    |
|                   | • 4096-MB (4096-MB×1)                                                                                                    |
| Flash cache       | 32-GB MLC mSATA module, not available on computer models equipped with SSD or SED.                                                                               |
|                   | Supports no Flash cache module configuration.                                                                                                    |
| Hard drive        | Supports 7.0-mm (.28-in), 6.35-cm (2.5-in) SATA hard drives and solid-state drives                                                                               |
|                   | <ul> <li>500-GB, 7200-rpm, self-encrypting drive (SED)</li> </ul>                                                                                                |
|                   | • 500-GB, 7200-rpm                                                                                                    |
| Solid-state drive | Supports the following SATA III SSDs:                                                                                                    |
|                   | • 256-GB SED                                                                                                    |
|                   | • 240-GB                                                                                                    |
|                   | • 180-GB                                                                                                    |
|                   | • 128-GB                                                                                                    |
| MiniCard SSD      | Supports 120-GB M.2 solid-state drive                                                                                                    |
|                   | No available with flash cache module                                                                                                    |

| Category             | Description                                                                                                    |  |  |
|----------------------|----------------------------------------------------------------------------------------------------|--|--|
| Audio and video      | Two stereo speakers                                                                                                    |  |  |
|                      | HD audio with DTS Studio Sound                                                                                                    |  |  |
|                      | Integrated 720p HD webcam (supports no camera option)                                                                                             |  |  |
|                      | Integrated dual-array microphone                                                                                                    |  |  |
| Ethernet             | Intel I1218LM 10/100/1000 Ethernet network interface card (NIC) with iAMT                                                                         |  |  |
|                      | NIC Power Down technology                                                                                                    |  |  |
|                      | S3/S4/S5 wake on LAN                                                                                                    |  |  |
| Wireless             | Integrated wireless local area network (WLAN) options by way of wireless module                                                                   |  |  |
|                      | Two WLAN antennas built into display assembly                                                                                                    |  |  |
|                      | Support for the following WLAN formats:                                                                                                    |  |  |
|                      | <ul> <li>Intel Dual Band Wireless-AC 7260 802.11 AC 2x2 WiFi + BT 4.0 Combo Adapter</li> </ul>                                                    |  |  |
|                      | <ul> <li>HP Intel Dual Band Wireless-N 7260AN 802.11 a/b/g/n (2x2) combination WiFi<br/>and Bluetooth 4.0 WLAN module</li> </ul>                  |  |  |
|                      | <ul> <li>Intel Dual Band Wireless-N 7260AN 802.11 a/b/g/n (2x2) combination WiFi an<br/>Bluetooth 4.0 WLAN module for use in Indonesia</li> </ul> |  |  |
|                      | Supports no WLAN option                                                                                                    |  |  |
|                      | Integrated wireless wide area network (WWAN) options by way of wireless module                                                                    |  |  |
|                      | Two world-wide/5-band WWAN antennas built into display assembly                                                                                   |  |  |
|                      | Secured by subscriber identity module (SIM, user-accessible behind battery)                                                                       |  |  |
|                      | Support for the following WWAN formats:                                                                                                    |  |  |
|                      | HP lt4112 LTE/HSPA+ Mobile Broadband Module                                                                                                    |  |  |
|                      | <ul> <li>HP lt4211 LTE/EV-DO/HSPA+ Gobi 4G Module</li> </ul>                                                                                      |  |  |
|                      | <ul> <li>HP hs3110 HSPA+ Mobile Broadband Module</li> </ul>                                                                                       |  |  |
|                      | Supports no WWAN option                                                                                                    |  |  |
|                      | Supports WWAN after market option                                                                                                    |  |  |
| External media cards | Secure Digital (SD) flash media slot supporting the following digital card formats:                                                               |  |  |
|                      | Secure Digital (SD) Memory Card                                                                                                    |  |  |
|                      | • SDHC                                                                                                    |  |  |
|                      | • SDXC                                                                                                    |  |  |
| Ports                | Headphone/Microphone combo                                                                                                    |  |  |
|                      | Battery connector                                                                                                    |  |  |
|                      | DisplayPort 1.2a                                                                                                    |  |  |
|                      | Docking connector                                                                                                    |  |  |
|                      | Multi-Pin AC Port                                                                                                    |  |  |
|                      | RJ-45 (Ethernet)                                                                                                    |  |  |
|                      | USB 3.0 ports (2)                                                                                                    |  |  |
|                      |                                                                                                    |  |  |

| Category                  | Description                                                                                                    |  |
|---------------------------|----------------------------------------------------------------------------------------------------|--|
|                           | VGA (Dsub 15 pin) supporting: 1920×1200 external resolution @ 60 Hz, hot plug ar unplug and auto-detection for correct output to wide-aspect vs. standard aspect video |  |
| Keyboard/pointing devices | Full chiclet keyboard, backlit, dual-point, spill-resistant with durakeys                                                                                              |  |
|                           | Gesture support: MultiTouch gestures enabled, two-finger scrolling, and pinch-zood as default                                                                          |  |
|                           | Taps enabled by default                                                                                                    |  |
|                           | Touchpad on/off button                                                                                                    |  |
|                           | Touchpad supports 2-way scroll with legend                                                                                                    |  |
| Power requirements        | Supports the following AC adapters:                                                                                                    |  |
|                           | 65-W Smart EM adapter                                                                                                    |  |
|                           | 45-W Smart AC adapter                                                                                                    |  |
|                           | 45-W AC adapter (2-prong) for use in Japan                                                                                                    |  |
|                           | Supports the following batteries:                                                                                                    |  |
|                           | <ul><li>Primary: 4-cell, 52-Wh, 3.55-Ah battery</li></ul>                                                                                                    |  |
|                           | <ul> <li>Secondary: 6-cell, 60-Wh, 2.7-Ah battery</li> </ul>                                                                                                    |  |
|                           | Supports the following power cords:                                                                                                    |  |
|                           | • 2 wire plug (1.0 m)                                                                                                    |  |
|                           | <ul> <li>3 wire plug with ground pin (1.0 m)</li> </ul>                                                                                                    |  |
|                           | 3 wire plug with ground pin (1.8 m)                                                                                                    |  |
| Security                  | Supports security cable lock                                                                                                    |  |
|                           | Supports fingerprint reader and no fingerprint reader option                                                                                                    |  |
|                           | Supports Trusted Platform Module (TPM) 1.2 (Infineon, soldered down)                                                                                                   |  |
|                           | Integrated Smart Card reader (active)                                                                                                    |  |
|                           | Full volume encryption                                                                                                    |  |
|                           | HP ProtectTools                                                                                                    |  |
| Operating system          | Preinstalled:                                                                                                    |  |
|                           | Windows 10                                                                                                    |  |
|                           | Windows 10 Professional                                                                                                    |  |
|                           | <ul> <li>Windows 8.1 Professional 64 DPK with Windows 7 Professional 64 image</li> </ul>                                                                               |  |
|                           | <ul> <li>Windows 8.1 Professional 64 DPK with Windows 7 Professional 64 image –</li> <li>MSNA</li> </ul>                                                               |  |
|                           | Windows 8.1 EM 64                                                                                                    |  |
|                           | Windows 8.1 CH 64                                                                                                    |  |
|                           | Windows 8.1 ML 64                                                                                                    |  |
|                           | Windows 8.1 Professional 64                                                                                                    |  |
|                           | <ul> <li>Windows 8.1 Professional 64 – MSNA</li> </ul>                                                                                                    |  |

| Category       | Description                 |                                       |
|----------------|-----------------------------|---------------------------------------|
|                | •                           | FreeDOS                               |
|                | •                           | Ubuntu Linux                          |
|                | Restore media               |                                       |
|                | •                           | DRDVD Windows 7                       |
|                | •                           | DRDVD Windows 8.1                     |
|                | •                           | SRDVD Ubuntu                          |
|                | •                           | Windows 7 Professional 64             |
|                | •                           | Windows 8.1 Professional 64           |
|                | •                           | Windows 8.1 64-bit                    |
|                | •                           | Windows 8.1 Country Specific 64-bit   |
|                | •                           | Windows 8.1 Emerging Market 64-bit    |
|                | Web-only support:           |                                       |
|                | •                           | Windows 10                            |
|                | •                           | Windows 10 Professional               |
|                | •                           | Windows 8.1 Enterprise 64             |
|                | •                           | Windows 7 Professional 64- and 32-bit |
|                | •                           | Windows 7 Enterprise 64- and 32-bit   |
| Serviceability | End user replaceable parts: |                                       |
|                | •                           | AC adapter                            |
|                | •                           | Battery                               |
|                | •                           | Hard drive                            |
|                | •                           | Solid-state drive                     |
|                | •                           | Keyboard                              |
|                | •                           | Memory module                         |
|                | •                           | mSATA flash cache                     |
|                | •                           | WLAN module                           |
|                | •                           | WWAN module                           |

# 2 External component identification

# **Display**

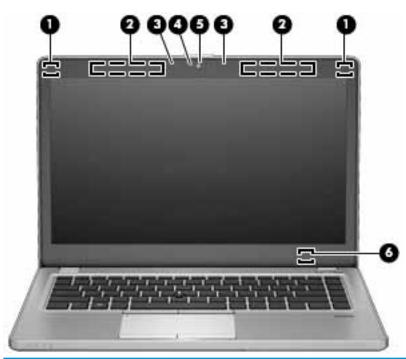

| Compor | nent                                    | Description                                                                                                    |
|--------|-----------------------------------------|----------------------------------------------------------------------------------------------------|
| (1)    | WLAN antennas (2)* (select models only) | Send and receive wireless signals to communicate with wireless local area networks (WLAN).                                                           |
| (2)    | WWAN antennas (2)* (select models only) | Send and receive wireless signals to communicate with wireless wide area networks (WWAN).                                                            |
| (3)    | Internal microphones (2)                | Record sound.                                                                                                    |
| (4)    | Webcam light (select models only)       | On: The webcam is in use.                                                                                                    |
| (5)    | Webcam (select models only)             | Records video and captures photographs. Some models allow you to video conference and chat online using streaming video.                             |
|        |                                         | To use the webcam:                                                                                                    |
|        |                                         | Windows 7: Select Start > All Programs > Communication and Chat > CyberLink YouCam.                                                                  |
|        |                                         | <b>Windows 8.1</b> : Access HP Support Assistant. To access HP Support Assistant, from the Start screen, select the <b>HP Support Assistant</b> app. |
|        |                                         | Windows 10: Type ${\tt camera}$ in the taskbar search box, and then select Camera.                                                                   |
| (6)    | Internal display switch                 | Turns off the display or initiates Sleep if the display is closed while the power is on.                                                             |

| Component | Description                                                                      |  |
|-----------|----------------------------------------------------------------------------------|--|
|           | <b>NOTE:</b> The display switch is not visible from the outside of the computer. |  |

\*The antennas are not visible from the outside of the computer. For optimal transmission, keep the areas immediately around the antennas free from obstructions. For wireless regulatory notices, see the section of the *Regulatory, Safety, and Environmental Notices* that applies to your country or region. To access this guide:

Windows 7: Select Start > Help and Support > User Guides.

Windows 8.1: From the Start screen, type support, and then select the HP Support Assistant app.

Windows 10: Select Start, select All apps, select HP Help and Support, and then select HP Documentation.

### Top

#### **TouchPad**

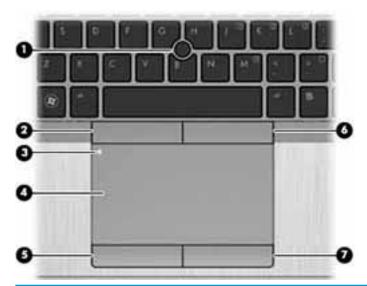

| Component |                             | Description                                                     |
|-----------|-----------------------------|-----------------------------------------------------------------|
| (1)       | Pointing stick              | Moves the pointer and selects or activates items on the screen. |
| (2)       | Left pointing stick button  | Functions like the left button on an external mouse.            |
| (3)       | TouchPad on/off button      | Turns the TouchPad on and off.                                  |
| (4)       | TouchPad zone               | Moves the pointer and selects or activates items on the screen. |
| (5)       | Left TouchPad button        | Functions like the left button on an external mouse.            |
| (6)       | Right pointing stick button | Functions like the right button on an external mouse.           |
| (7)       | Right TouchPad button       | Functions like the right button on an external mouse.           |

## Lights

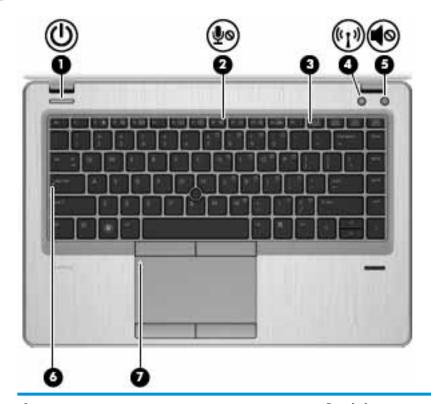

| Comp | Component                      |                       | Description                                                                                                    |
|------|--------------------------------|-----------------------|----------------------------------------------------------------------------------------------------|
| (1)  | ds                             | Power light           | On: The computer is on.                                                                                                    |
|      | O                              |                       | <ul> <li>Blinking: The computer is in the Sleep state, a power-saving<br/>state. The computer shuts off power to the display and<br/>other unneeded components.</li> </ul>          |
|      |                                |                       | <ul> <li>Off: The computer is off or in Hibernation. Hibernation is a<br/>power-saving state that uses the least amount of power.</li> </ul>                                        |
|      |                                |                       | <b>NOTE:</b> For select models, the Intel® Rapid Start Technology feature is enabled at the factory. Rapid Start Technology allows your computer to resume quickly from inactivity. |
| (2)  | ı.                             | Microphone mute light | Amber: microphone sound is off.                                                                                                    |
|      | ₾0                             |                       | <ul> <li>Off: microphone sound is on.</li> </ul>                                                                                                    |
| (3)  |                                | Num lock light        | On: Num lock is on.                                                                                                    |
| (4)  | ( <sub>(</sub> 1 <sub>3)</sub> | Wireless light        | White: An integrated wireless device, such as a wireless local area network (WLAN) device and/or a Bluetooth® device, is on.                                                        |
|      |                                |                       | <b>NOTE:</b> On some models, the wireless light is amber when all wireless devices are off.                                                                                         |
| (5)  | 40                             | Mute light            | Amber: Computer sound is off.                                                                                                    |
|      |                                |                       | <ul> <li>White: Computer sound is on.</li> </ul>                                                                                                    |
| (6)  |                                | Caps lock light       | White: Caps lock is on, which switches the keys to all capital letters.                                                                                                    |
| (7)  |                                | TouchPad light        | Amber: The TouchPad is off.                                                                                                    |
|      |                                |                       | Off: The TouchPad is on.                                                                                                    |
|      |                                |                       |                                                                                                    |

#### Buttons, speakers, and fingerprint reader (select models only)

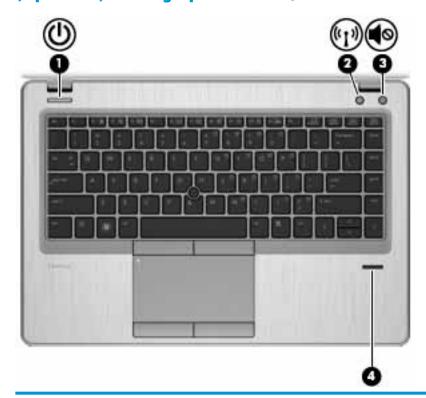

#### Component

(1)

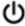

Power button

#### Description

- When the computer is off, press the button to turn on the computer.
- When the computer is on, press the button briefly to initiate Sleen.
- When the computer is in the Sleep state, press the button briefly to exit Sleep.
- When the computer is in Hibernation, press the button briefly to exit Hibernation.

**CAUTION:** Pressing and holding down the power button will result in the loss of unsaved information.

If the computer has stopped responding and Windows shutdown procedures are ineffective, press and hold the power button for at least 5 seconds to turn off the computer.

**NOTE:** For select models, the Intel® Rapid Start Technology feature is enabled at the factory. Rapid Start Technology allows your computer to resume quickly from inactivity.

To learn more about your power settings, see your power options:

Windows 7: Select Start > Control Panel > System and Security > Power Options.

**Windows 8.1:** From the Start screen, type power, select **Power** and sleep settings, and then select **Power and sleep** from the list of applications.

**Windows 10:** Type power in the taskbar search box, and then select **Power and sleep settings**.

| Component |         |                                         | Description                                                                        |
|-----------|---------|-----------------------------------------|------------------------------------------------------------------------------------|
|           |         |                                         | – or –                                                                             |
|           |         |                                         | Right-click the <b>Start</b> button, and then select <b>Power Options</b> .        |
| (2)       | (cI3)   | Wireless button                         | Turns the wireless feature on or off but does not establish a wireless connection. |
| (3)       | <b></b> | Volume mute button                      | Mutes and restores speaker sound.                                                  |
| (4)       |         | Fingerprint reader (select models only) | Allows a fingerprint logon to Windows, instead of a password logon.                |

### Keys

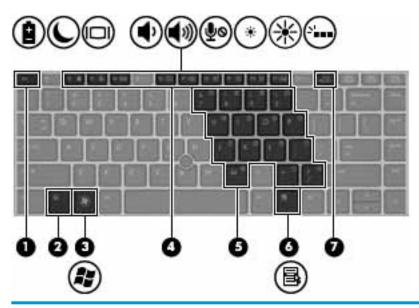

| Component |    |               | Description                                                                                                    |
|-----------|----|---------------|----------------------------------------------------------------------------------------------------|
| (1)       |    | esc key       | Displays system information when pressed in combination with the fn key.                                                              |
| (2)       |    | fn key        | Executes frequently used system functions when pressed in combination with a function key, the num lk key, the esc key, or the b key. |
| (3)       | •• | Windows key   | Windows 7: Displays the Windows Start menu.                                                                                           |
|           | •  |               | <b>Windows 8.1</b> : Returns you to the Start screen from an open app or the Windows desktop.                                         |
|           |    |               | <b>NOTE:</b> Pressing the Windows key again will return you to the previous screen.                                                   |
|           |    |               | Windows 10: Opens the Windows Start menu.                                                                                             |
|           |    |               | <b>NOTE:</b> Pressing the Windows key again will close the <b>Start</b> menu.                                                         |
| (4)       |    | Function keys | Execute frequently used system functions when pressed in combination with the fn key.                                                 |

| Component |  |                          | Description                                                                                              |
|-----------|--|--------------------------|----------------------------------------------------------------------------------------------------|
| (5)       |  | Embedded numeric keypad  | When the keypad is turned on, it can be used like an external numeric keypad.                            |
|           |  |                          | Each key on the keypad performs the function indicated by the icon in the upper-right corner of the key. |
| (6)       |  | Windows applications key | <b>Windows 7</b> : Displays a shortcut menu for items beneath the cursor.                                |
|           |  |                          | Windows 8.1: Displays options for a selected object.                                                     |
|           |  |                          | Windows 10: Displays options for a selected object.                                                      |
| (7)       |  | num lk key               | Turns the embedded numeric keypad on and off when pressed in combination with the fn key.                |
|           |  |                          | Alternates between the navigational and numeric functions on the integrated numeric keypad.              |

## **Front**

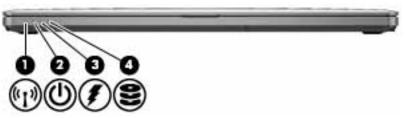

| Compon | ent                |                          | Description                                                                                                    |
|--------|--------------------|--------------------------|----------------------------------------------------------------------------------------------------|
| (1)    | ( <sub>(</sub> 1,) | Wireless light           | White: An integrated wireless device, such as a wireless local area network (WLAN) device and/or a Bluetooth® device, is on.                                                 |
|        |                    |                          | <b>NOTE:</b> On some models, the wireless light is amber when all wireless devices are off.                                                                                  |
| (2)    | ds                 | Power light              | On: The computer is on.                                                                                                    |
|        | 0                  |                          | <ul> <li>Blinking: The computer is in the Sleep state, a power-<br/>saving state. The computer shuts off power to the<br/>display and other unneeded components.</li> </ul>  |
|        |                    |                          | <ul> <li>Off: The computer is off or in Hibernation.</li> <li>Hibernation is a power-saving state that uses the<br/>least amount of power.</li> </ul>                        |
|        |                    |                          | NOTE: For select models, the Intel® Rapid Start Technology feature is enabled at the factory. Rapid Start Technology allows your computer to resume quickly from inactivity. |
| (3)    | <b>#</b>           | AC adapter/Battery light | <ul> <li>White: The computer is connected to external power<br/>and the battery is charged from 90 to 99 percent.</li> </ul>                                                 |
|        | ,                  |                          | <ul> <li>Amber: The computer is connected to external power<br/>and the battery is charged from 0 to 89 percent.</li> </ul>                                                  |
|        |                    |                          | <ul> <li>Blinking amber: A battery that is the only available<br/>power source has reached a low battery level. When</li> </ul>                                              |

| Component |                            |                  | De | scription                                                                                   |
|-----------|----------------------------|------------------|----|---------------------------------------------------------------------------------------------|
|           |                            |                  |    | the battery reaches a critical battery level, the battery light begins blinking rapidly.    |
|           |                            |                  | •  | Off: The battery is fully charged.                                                          |
| (4)       | 8                          | Hard drive light | •  | Blinking white: The hard drive is being accessed.                                           |
|           | $\boldsymbol{\varepsilon}$ |                  | •  | Amber: HP 3D Drive<br>Guard has temporarily parked the hard drive. $% \label{eq:hard_prop}$ |

# Left

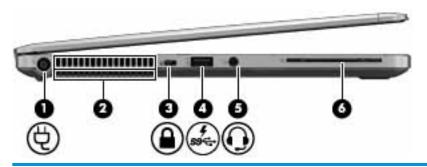

| Comp | onent            |                                                     | Description                                                                                                    |
|------|------------------|-----------------------------------------------------|----------------------------------------------------------------------------------------------------|
| (1)  | Ą                | Power connector                                     | Connects an AC adapter.                                                                                                    |
| (2)  |                  | Vent                                                | Enables airflow to cool internal components.                                                                                                    |
|      |                  |                                                     | <b>NOTE:</b> The computer fan starts up automatically to cool internal components and prevent overheating. It is normal for the internal fan to cycle on and off during routine operation.                                                                            |
| (3)  | Ω                | Security cable slot                                 | Attaches an optional security cable to the computer.                                                                                                    |
|      | •                |                                                     | <b>NOTE:</b> The security cable is designed to act as a deterrent, but it may not prevent the computer from being mishandled or stolen.                                                                                                    |
| (4)  | ss <del>c.</del> | USB 3.0 charging (powered) port                     | Connects an optional USB device, such as a keyboard, mouse, external drive, printer, scanner or USB hub. Standard USB ports will not charge all USB devices or will charge using a low current. Some USB devices require power and require you to use a powered port. |
|      |                  |                                                     | <b>NOTE:</b> USB charging ports can also charge select models of cell phones and MP3 players, even when the computer is off.                                                                                                    |
| (5)  | O                | Audio-out (headphone)/Audio-in (microphone)<br>jack | Connects optional powered stereo speakers, headphones, earbuds, a headset, or a television audio cable. Also connects an optional headset microphone. This jack does not support optional microphone-only devices.                                                    |
|      |                  |                                                     | <b>WARNING!</b> To reduce the risk of personal injury, adjust the volume before putting on headphones, earbuds, or a headset. For additional safety information, see the <i>Regulatory, Safety, and Environmental Notices</i> . To access this guide:                 |

| Component |                   | Description                                                                                                    |
|-----------|-------------------|----------------------------------------------------------------------------------------------------|
|           |                   | NOTE: Windows 7: Select Start > Help and Support > User Guides.                                                               |
|           |                   | Windows 8.1:                                                                                                    |
|           |                   | From the Start screen, type support, and then select the <b>HP</b> Support Assistant app.                                     |
|           |                   | – or –                                                                                                    |
|           |                   | From the Windows desktop, click the question mark icon in the notification area, at the far right of the taskbar.             |
|           |                   | Windows 10:                                                                                                    |
|           |                   | Select <b>Start</b> , select <b>All apps</b> , select <b>HP Help and Support</b> , and then select <b>HP Documentation</b> .  |
|           |                   | <b>NOTE:</b> When a device is connected to the jack, the computer speakers are disabled.                                      |
|           |                   | Be sure that the device cable has a 4-conductor connector that supports both audio-out (headphone) and audio-in (microphone). |
| (6)       | Smart card reader | Supports optional Smart cards.                                                                                                |

# Right

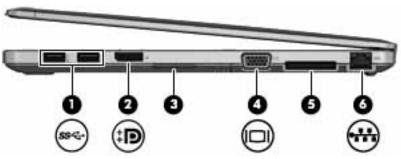

| Component |     |                             | Description                                                                                                    |  |
|-----------|-----|-----------------------------|----------------------------------------------------------------------------------------------------|--|
| (1)       | *** |                             | Each USB 3.0 port connects an optional USB device, such as a keyboard, mouse, external drive, printer, scanner or USB hub. |  |
| (2)       | ‡Đ  | DisplayPort                 | Connects an optional digital display device, such as a high-<br>performance monitor or projector.                          |  |
| (3)       |     | Memory card reader          | Reads optional memory cards that store, manage, share, or access information.                                              |  |
| (4)       |     | External monitor port       | Connects an external VGA monitor or projector.                                                                             |  |
| (5)       |     | Docking connector           | Connects an optional docking device.                                                                                       |  |
| (6)       | *** | RJ-45 (network) jack/lights | Connects a network cable.  Green (right): The network is connected.  Amber (left): The network is showing activity.        |  |

### **Bottom**

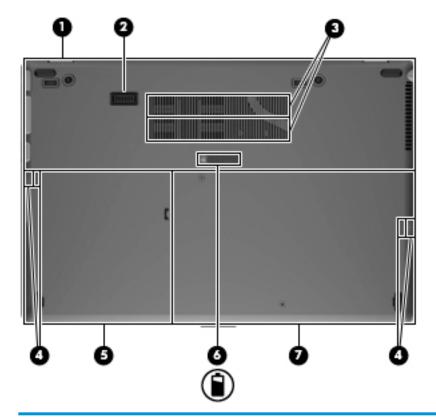

| Component |                                           | Description                                                                                                    |  |
|-----------|-------------------------------------------|----------------------------------------------------------------------------------------------------|--|
| (1)       | Wireless and memory module<br>compartment | Contains the wireless and memory modules.  CAUTION: To prevent an unresponsive system, replace the wireless module only with a wireless module authorized for use in the computer by the governmental agency that regulates wireless devices in your country or region. If you replace the module and then receive a warning message, remove the module to restore computer functionality, and then contact support through HP Support Assistant. |  |
|           |                                           | To access Help and Support in <b>Windows 7</b> , select <b>Start &gt; Help and Support</b> .  To access HP Support Assistant in <b>Windows 8.1</b> , from the Start screen, select the <b>HP Support Assistant</b> app.                                                                                                    |  |
|           |                                           |                                                                                                    |  |
|           |                                           | <b>Windows 10</b> : Type support in the taskbar search box, and then select the <b>HP Support Assistant</b> app.                                                                                                    |  |
|           |                                           | – or –                                                                                                    |  |
|           |                                           | Click the question mark icon in the taskbar.                                                                                                    |  |
| (2)       | Travel battery connector                  | Connects an optional travel battery.                                                                                                    |  |
| (3)       | Vents (2)                                 | Enable airflow to cool internal components.                                                                                                    |  |
|           |                                           | <b>NOTE:</b> The computer fan starts up automatically to cool internal components and prevent overheating. It is normal for the internal fan to cycle on and off during routine operation.                                                                                                    |  |

| Comp | onent |                          | Description                                                                                                    |
|------|-------|--------------------------|----------------------------------------------------------------------------------------------------|
| (4)  |       | Speakers (2)             | Produce sound.                                                                                                    |
| (5)  |       | Hard drive bay           | Contains the hard drive.                                                                                                 |
| (6)  | î     | Battery release latch    | Releases the battery from the battery bay.                                                                               |
| (7)  |       | Battery bay and SIM slot | Holds the battery. Supports a wireless subscriber identity module (SIM). The SIM slot is located inside the battery bay. |

#### **Labels**

The labels affixed to the computer provide information you may need when you troubleshoot system problems or travel internationally with the computer.

- IMPORTANT: Check the following locations for the labels described in this section: the bottom of the computer, inside the battery bay, under the service door, or on the back of the display.
  - Service label—Provides important information to identify your computer. When contacting support, you
    will probably be asked for the serial number, and possibly for the product number or the model number.
    Locate these numbers before you contact support.

Your service label will resemble one of the examples shown below. Refer to the illustration that most closely matches the service label on your computer.

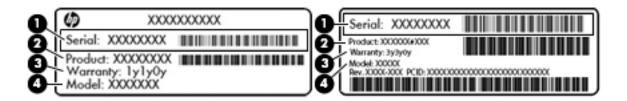

| Component |                                     |
|-----------|-------------------------------------|
| (1)       | Serial number                       |
| (2)       | Product number                      |
| (3)       | Warranty period                     |
| (4)       | Model number (select products only) |

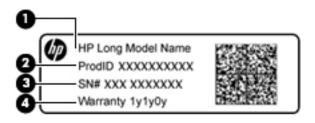

| Comp | Component                         |  |
|------|-----------------------------------|--|
| (1)  | Model name (select products only) |  |
| (2)  | Product number                    |  |
| (3)  | Serial number                     |  |
| (4)  | Warranty period                   |  |

- Regulatory label(s)—Provide(s) regulatory information about the computer.
- Wireless certification label(s)—Provide(s) information about optional wireless devices and the approval
  markings for the countries or regions in which the devices have been approved for use.

# 3 Illustrated parts catalog

- NOTE: HP continually improves and changes product parts. For complete and current information on supported parts for your computer, go to <a href="http://partsurfer.hp.com">http://partsurfer.hp.com</a>, select your country or region, and then follow the on-screen instructions.
- NOTE: Details about your computer, including model, serial number, product key, and length of warranty, are on the service tag at the bottom of your computer. See <a href="#lllustrated-parts">!lllustrated parts catalog on page 16</a> for details.

# **Computer major components**

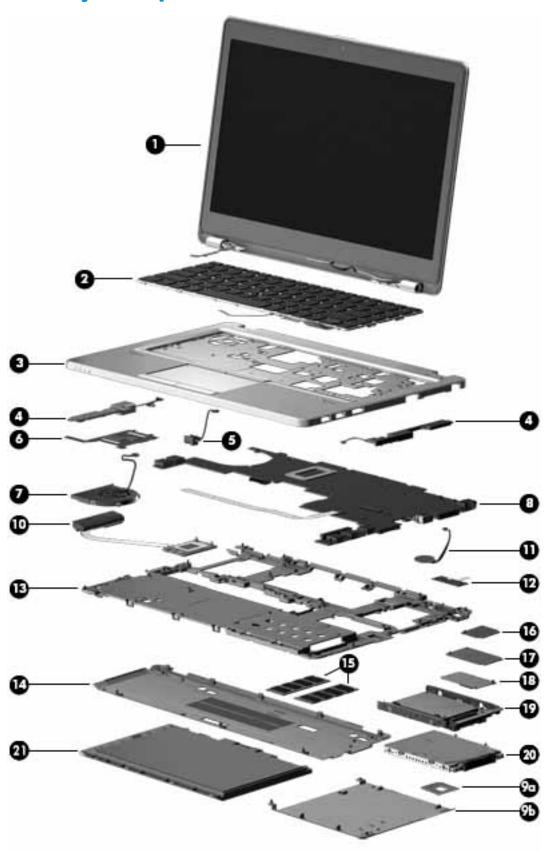

| ltem | Component                                                                                                    | Spare part number                 |
|------|----------------------------------------------------------------------------------------------------|-----------------------------------|
| (1)  | <b>Display assembly</b> : The display assembly is spared at the subcomponent level only. Fo information, see <u>Display assembly subcomponents on page 20</u> . | r more display assembly spare par |
| (2)  | <b>Keyboard</b> (backlit; includes keyboard cable and pointing stick cable):                                                                                    | 785648-xx1                        |
|      | <b>NOTE:</b> For a list of keyboard country codes, see <u>Keyboard on page 45</u> .                                                                             |                                   |
| (3)  | Top cover                                                                                                    |                                   |
|      | With fingerprint reader board                                                                                                    | 748352-001                        |
|      | Without fingerprint reader board                                                                                                    | 748353-001                        |
|      | Touchpad assembly (not illustrated)                                                                                                    | 822825-001                        |
| (4)  | Speakers (right and left; include cables)                                                                                                    | 702869-001                        |
| (5)  | AC power connector                                                                                                    | 702875-001                        |
| (6)  | Smart Card reader (includes cable)                                                                                                    | 769707-001                        |
| (7)  | Fan (includes cable)                                                                                                    | 702859-001                        |
| (8)  | System board (includes processor and replacement thermal material):                                                                                             |                                   |
|      | All system boards use the following part numbers:                                                                                                    |                                   |
|      | xxxxxx-001: Windows 7 or non-Windows operating systems                                                                                                    |                                   |
|      | xxxxxx-501: Windows 8.1 Standard operating system                                                                                                    |                                   |
|      | xxxxxx-601: Windows 8.1 or Windows 10 operating system                                                                                                    |                                   |
|      | Intel Core i7-4650U processor                                                                                                    | 769720-xxx                        |
|      | Intel Core i7-4600U processor                                                                                                    | 769719-xxx                        |
|      | Intel Core i5-4310U processor                                                                                                    | 769718-xxx                        |
|      | Intel Core i5-4210U processor                                                                                                    | 769717-xxx                        |
|      | Plastics Kit, includes:                                                                                                    | 702877-001                        |
| (9a) | SD card insert                                                                                                    |                                   |
| (9b) | Hard drive cover                                                                                                    |                                   |
| (10) | Heat sink (includes replacement thermal material):                                                                                                    | 769708-001                        |
| (11) | RTC battery                                                                                                    | 702853-001                        |
| (12) | Fingerprint reader board (includes cable)                                                                                                    | 702845-001                        |
| (13) | Base enclosure                                                                                                    | 702863-001                        |
| (14) | Service cover                                                                                                    | 704441-001                        |
|      | Service cover, RCTO                                                                                                    | 713547-001                        |
| (15) | Memory modules (PC3L-12800, 1600-MHz):                                                                                                    |                                   |
|      | 4-GB                                                                                                    | 691740-001                        |
|      | 8-GB                                                                                                    | 693374-001                        |
| (16) | WLAN module:                                                                                                    |                                   |
|      | Intel Dual Band Wireless-AC 7260 802.11 AC 2x2 WiFi + BT 4.0 Combo Adapter                                                                                      | 710663-001                        |

| ltem | Component                                                                                                    | Spare part number |
|------|----------------------------------------------------------------------------------------------------|-------------------|
|      | HP Intel Dual Band Wireless-N 7260AN 802.11 a/b/g/n (2x2) combination WiFi and Bluetooth 4.0 WLAN module                      | 717379-001        |
|      | HP Intel Dual Band Wireless-N 7260AN 802.11 a/b/g/n (2x2) combination WiFi and Bluetooth 4.0 WLAN module for use in Indonesia | 747833-001        |
| (17) | WWAN module:                                                                                                    |                   |
|      | HP lt4112 LTE/HSPA+ Mobile Broadband Module                                                                                   | 740011-001        |
|      | HP lt4211 LTE/EV-DO/HSPA+ Gobi 4G Module                                                                                      | 793116-001        |
|      | HP hs3110 HSPA+ Mobile Broadband Module                                                                                       | 822828-001        |
| (18) | Solid-state drive (SSD), M.2:                                                                                                 |                   |
|      | 120-GB, M.2                                                                                                    | 769712-001        |
|      | 32-GB, M.2                                                                                                    | 769711-001        |
|      | <b>Hard Drive Hardware Kit</b> (not illustrated, includes hard drive bracket, connector, and screws)                          | 702870-001        |
| 19)  | Solid-state drive (includes bracket, connector, and screws):                                                                  |                   |
|      | 256-GB, SATA III, self-encrypting drive (SED)                                                                                 | 769716-001        |
|      | 240-GB, SATA III                                                                                                    | 769715-001        |
|      | 180-GB, SATA III                                                                                                    | 769714-001        |
|      | 128-GB, SATA III                                                                                                    | 769713-001        |
| (20) | Hard drive (does not include hard drive bracket, connector, or screws):                                                       |                   |
|      | 500-GB, 7200-rpm, 7-mm, self-encrypting drive                                                                                 | 703268-001        |
|      | 500-GB, 7200-rpm, 7-mm                                                                                                    | 703267-001        |
| (21) | Battery (Li ion):                                                                                                    |                   |
|      | 4-cell, 52-Wh, 3.55-Ah                                                                                                    | 687945-001        |
|      | 6-cell, 60-Wh, 2.7-Ah (travel battery; not illustrated)                                                                       | 696621-001        |

## Display assembly subcomponents

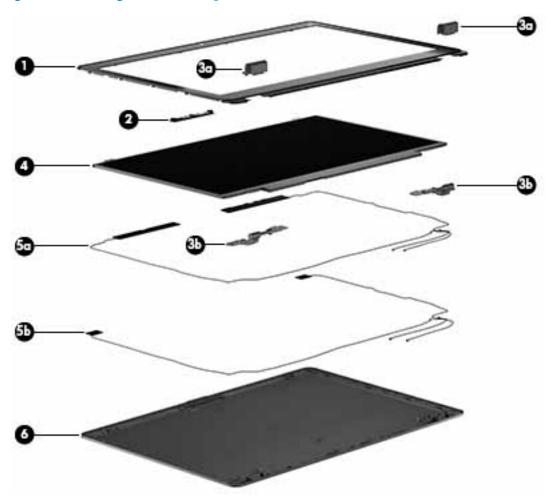

| ltem | Component                                                                                  | Spare part number |
|------|--------------------------------------------------------------------------------------------|-------------------|
| (1)  | Display bezel:                                                                             |                   |
|      | For use on models with a webcam                                                            | 769705-001        |
|      | For use on models without a webcam                                                         | 769706-001        |
| (2)  | Webcam/microphone module                                                                   | 769710-001        |
|      | Microphone module                                                                          | 702873-001        |
|      | Display Hinge Kit (includes left and right display hinges and left and right hinge covers) | 702857-001        |
| (3a) | Display hinge covers (2)                                                                   |                   |
| (3b) | Display hinges                                                                             |                   |
| (4)  | 35.6-cm (14.0-in), LED, AntiGlare display panel:                                           |                   |
|      | HD+                                                                                        | 769722-001        |
|      | HD                                                                                         | 769721-001        |
|      | Antenna Kit, includes:                                                                     | 769704-001        |
| (5a) | WWAN antenna cables and transceivers                                                       |                   |

| ltem | Component                                                                                                    | Spare part number |
|------|----------------------------------------------------------------------------------------------------|-------------------|
| (5b) | WLAN antenna cables and transceivers                                                                                                    |                   |
| (6)  | Display enclosure                                                                                                    | 748350-001        |
|      | <b>Display Panel Support Kit</b> (includes WLAN antenna cables and transceivers, WWAN antenna cables and transceivers, and display enclosure) | 769709-001        |

# Mass storage devices

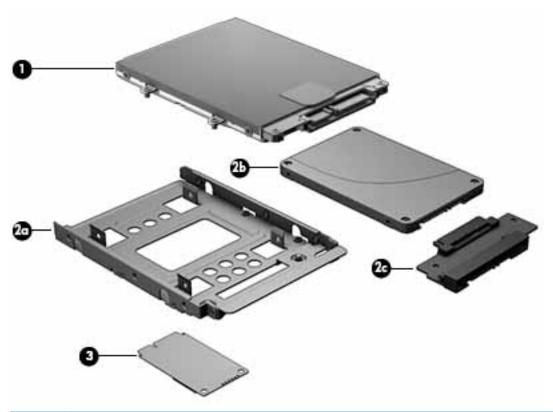

| ltem | Description                                                               | Spare part number |
|------|---------------------------------------------------------------------------|-------------------|
| (1)  | Hard drive (does not include hard drive bracket or screws):               |                   |
|      | 500-GB, 7200-rpm, 7-mm, SED                                               | 703268-001        |
|      | 500-GB, 7200-rpm, 7-mm                                                    | 703267-001        |
|      | <b>Solid-State Drive</b> (includes drive bracket, connector, and screws): |                   |
|      | 256-GB, SATA III, self-encrypting drive (SED)                             | 769716-001        |
|      | 240-GB SSD, SATA III                                                      | 769715-001        |
|      | 180-GB, SATA III                                                          | 769714-001        |
|      | 128-GB, SATA III                                                          | 769713-001        |
| (2a) | Solid-state drive bracket                                                 |                   |
| (2b) | Solid-state drive                                                         |                   |
|      |                                                                           |                   |

| ltem | Description                                          | Spare part number |
|------|------------------------------------------------------|-------------------|
| (2c) | Drive connector                                      |                   |
| (3)  | Solid-state drive, M.2:                              |                   |
|      | 120-GB, M.2                                          | 769712-001        |
|      | 32-GB, M.2                                           | 769711-001        |
|      | Hard Drive Hardware Kit (not illustrated), includes: | 702870-001        |
|      | Hard drive connector                                 |                   |
|      | Hard drive bracket                                   |                   |
|      | Hard drive bracket screws                            |                   |

# **Miscellaneous parts**

| Component                                        | Spare part number |
|--------------------------------------------------|-------------------|
| AC adapter:                                      |                   |
| 45-W HP Smart AC adapter, 7.4 mm, slim (non-PFC) | 744893-001        |
| 45-W HP Smart AC adapter, 2 prong (non-PFC)      | 742437-001        |
| 65-W HP Smart AC adapter                         | 693711-001        |
| 65-W HP Smart AC adapter for use in India        | 693710-001        |
| Power cord (3-pin, black, 1.83-m):               |                   |
| For use in Argentina                             | 490371-D01        |
| For use in Australia                             | 490371-011        |
| For use in Brazil                                | 490371-202        |
| For use in Denmark                               | 490371-081        |
| For use in Europe                                | 490371-021        |
| For use in India                                 | 490371-D61        |
| For use in Israel                                | 490371-BB1        |
| For use in Italy                                 | 490371-061        |
| For use in Japan                                 | 490371-291        |
| For use in North America                         | 490371-001        |
| For use in the People's Republic of China        | 490371-AA1        |
| For use in South Africa                          | 490371-AR1        |
| For use in South Korea                           | 490371-AD1        |
| For use in Switzerland                           | 490371-111        |
| For use in Taiwan                                | 490371-AB1        |
| For use in Thailand                              | 490371-201        |

| Component                                   | Spare part number |
|---------------------------------------------|-------------------|
| For use in the United Kingdom and Singapore | 490371-031        |
| For use in the United States                | 490371-001        |
| Power cord (3-pin, black, 1.0-m):           |                   |
| or use in Argentina                         | 755530-D01        |
| For use in Australia                        | 755530-011        |
| For use in Brazil                           | 755530-202        |
| For use in Denmark                          | 755530-081        |
| or use in Europe                            | 755530-021        |
| or use in India                             | 755530-D61        |
| or use in Israel                            | 755530-BB1        |
| or use in Italy                             | 755530-061        |
| or use in Japan                             | 755530-291        |
| or use in North America                     | 755530-001        |
| or use in the People's Republic of China    | 755530-AA1        |
| or use in South Africa                      | 755530-AR1        |
| For use in South Korea                      | 755530-AD1        |
| or use in Switzerland                       | 755530-111        |
| or use in Taiwan                            | 755530-AB1        |
| or use in Thailand                          | 755530-201        |
| or use in the United Kingdom and Singapore  | 755530-031        |
| or use in the United States                 | 755530-001        |
| Power cord (2-pin, black, 1.0-m):           |                   |
| or use in Japan                             | 762689-291        |
| DisplayPort to HDMI 1.4 adapter             | 749288-001        |
| Gcrew Kit                                   | 702846-001        |
| Pointing stick cover                        | 750348-001        |
| Docking station                             | 732252-001        |
| able lock docking station                   | 575921-001        |
| IP Ultraslim Keyed Cable Lock               | 703372-001        |
| ssential Backpack                           | 679923-001        |
| IP Business Backpack                        | 718548-001        |
| HP Business Slim Load Top Case              | 718549-001        |
| Essential Top Load Case                     | 679921-001        |

### Removal and replacement procedures 4 preliminary requirements

### **Tools required**

You will need the following tools to complete the removal and replacement procedures:

- Flat-bladed screw driver
- Magnetic screw driver
- Phillips PO and P1 screw drivers

#### Service considerations

The following sections include some of the considerations that you must keep in mind during disassembly and assembly procedures.

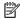

NOTE: As you remove each subassembly from the computer, place the subassembly (and all accompanying screws) away from the work area to prevent damage.

#### **Plastic parts**

CAUTION: Using excessive force during disassembly and reassembly can damage plastic parts. Use care when handling the plastic parts. Apply pressure only at the points designated in the maintenance instructions.

#### **Cables and connectors**

CAUTION: When servicing the computer, be sure that cables are placed in their proper locations during the reassembly process. Improper cable placement can damage the computer.

Cables must be handled with extreme care to avoid damage. Apply only the tension required to unseat or seat the cables during removal and insertion. Handle cables by the connector whenever possible. In all cases, avoid bending, twisting, or tearing cables. Be sure that cables are routed in such a way that they cannot be caught or snagged by parts being removed or replaced. Handle flex cables with extreme care; these cables tear easily.

## **Drive handling**

CAUTION: Drives are fragile components that must be handled with care. To prevent damage to the computer, damage to a drive, or loss of information, observe these precautions:

Before removing or inserting a hard drive, shut down the computer. If you are unsure whether the computer is off or in Hibernation, turn the computer on, and then shut it down through the operating system.

Before handling a drive, be sure that you are discharged of static electricity. While handling a drive, avoid touching the connector.

Before removing a diskette drive or optical drive, be sure that a diskette or disc is not in the drive and be sure that the optical drive tray is closed.

Handle drives on surfaces covered with at least one inch of shock-proof foam.

Avoid dropping drives from any height onto any surface.

After removing a hard drive, an optical drive, or a diskette drive, place it in a static-proof bag.

Avoid exposing an internal hard drive to products that have magnetic fields, such as monitors or speakers.

Avoid exposing a drive to temperature extremes or liquids.

If a drive must be mailed, place the drive in a bubble pack mailer or other suitable form of protective packaging and label the package "FRAGILE."

# **Grounding guidelines**

## **Electrostatic discharge damage**

Electronic components are sensitive to electrostatic discharge (ESD). Circuitry design and structure determine the degree of sensitivity. Networks built into many integrated circuits provide some protection, but in many cases, ESD contains enough power to alter device parameters or melt silicon junctions.

A discharge of static electricity from a finger or other conductor can destroy static-sensitive devices or microcircuitry. Even if the spark is neither felt nor heard, damage may have occurred.

An electronic device exposed to ESD may not be affected at all and can work perfectly throughout a normal cycle. Or the device may function normally for a while, then degrade in the internal layers, reducing its life expectancy.

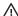

**CAUTION:** To prevent damage to the computer when you are removing or installing internal components, observe these precautions:

Keep components in their electrostatic-safe containers until you are ready to install them.

Before touching an electronic component, discharge static electricity by using the guidelines described in this section.

Avoid touching pins, leads, and circuitry. Handle electronic components as little as possible.

If you remove a component, place it in an electrostatic-safe container.

The following table shows how humidity affects the electrostatic voltage levels generated by different activities.

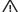

**CAUTION:** A product can be degraded by as little as 700 V.

| Typical electrostatic voltage levels |          |                   |         |  |
|--------------------------------------|----------|-------------------|---------|--|
|                                      |          | Relative humidity |         |  |
| Event                                | 10%      | 40%               | 55%     |  |
| Walking across carpet                | 35,000 V | 15,000 V          | 7,500 V |  |
| Walking across vinyl floor           | 12,000 V | 5,000 V           | 3,000 V |  |
| Motions of bench worker              | 6,000 V  | 800 V             | 400 V   |  |
| Removing DIPS from plastic tube      | 2,000 V  | 700 V             | 400 V   |  |
| Removing DIPS from vinyl tray        | 11,500 V | 4,000 V           | 2,000 V |  |
| Removing DIPS from Styrofoam         | 14,500 V | 5,000 V           | 3,500 V |  |
| Removing bubble pack from PCB        | 26,500 V | 20,000 V          | 7,000 V |  |
| Packing PCBs in foam-lined box       | 21,000 V | 11,000 V          | 5,000 V |  |

## Packaging and transporting guidelines

Follow these grounding guidelines when packaging and transporting equipment:

- To avoid hand contact, transport products in static-safe tubes, bags, or boxes.
- Protect ESD-sensitive parts and assemblies with conductive or approved containers or packaging.
- Keep ESD-sensitive parts in their containers until the parts arrive at static-free workstations.
- Place items on a grounded surface before removing items from their containers.
- Always be properly grounded when touching a component or assembly.
- Store reusable ESD-sensitive parts from assemblies in protective packaging or nonconductive foam.
- Use transporters and conveyors made of antistatic belts and roller bushings. Be sure that mechanized
  equipment used for moving materials is wired to ground and that proper materials are selected to avoid
  static charging. When grounding is not possible, use an ionizer to dissipate electric charges.

#### **Workstation guidelines**

Follow these grounding workstation guidelines:

- Cover the workstation with approved static-shielding material.
- Use a wrist strap connected to a properly grounded work surface and use properly grounded tools and equipment.
- Use conductive field service tools, such as cutters, screw drivers, and vacuums.
- When fixtures must directly contact dissipative surfaces, use fixtures made only of static-safe materials.
- Keep the work area free of nonconductive materials, such as ordinary plastic assembly aids and Styrofoam.
- Handle ESD-sensitive components, parts, and assemblies by the case or PCM laminate. Handle these
  items only at static-free workstations.
- Avoid contact with pins, leads, or circuitry.
- Turn off power and input signals before inserting or removing connectors or test equipment.

#### **Equipment guidelines**

Grounding equipment must include either a wrist strap or a foot strap at a grounded workstation.

- When seated, wear a wrist strap connected to a grounded system. Wrist straps are flexible straps with a
  minimum of one megohm ±10% resistance in the ground cords. To provide proper ground, wear a strap
  snugly against the skin at all times. On grounded mats with banana-plug connectors, use alligator clips
  to connect a wrist strap.
- When standing, use foot straps and a grounded floor mat. Foot straps (heel, toe, or boot straps) can be
  used at standing workstations and are compatible with most types of shoes or boots. On conductive
  floors or dissipative floor mats, use foot straps on both feet with a minimum of one megohm resistance
  between the operator and ground. To be effective, the conductive must be worn in contact with the skin.

The following grounding equipment is recommended to prevent electrostatic damage:

- Antistatic tape
- Antistatic smocks, aprons, and sleeve protectors
- Conductive bins and other assembly or soldering aids
- Nonconductive foam
- Conductive tabletop workstations with ground cords of one megohm resistance
- Static-dissipative tables or floor mats with hard ties to the ground
- Field service kits
- Static awareness labels
- Material-handling packages
- Nonconductive plastic bags, tubes, or boxes
- Metal tote boxes
- Electrostatic voltage levels and protective materials

The following table lists the shielding protection provided by antistatic bags and floor mats.

| Material              | Use        | Voltage protection level |
|-----------------------|------------|--------------------------|
| Antistatic plastics   | Bags       | 1,500 V                  |
| Carbon-loaded plastic | Floor mats | 7,500 V                  |
| Metallized laminate   | Floor mats | 5,000 V                  |

# 5 Removal and replacement procedures for Customer Self-Repair parts

CAUTION: The Customer Self-Repair program is not available in all locations. Installing a part not supported by the Customer Self-Repair program may void your warranty. Check your warranty to determine if Customer Self-Repair is supported in your location.

NOTE: HP continually improves and changes product parts. For complete and current information on supported parts for your computer, go to <a href="http://partsurfer.hp.com">http://partsurfer.hp.com</a>, select your country or region, and then follow the on-screen instructions.

## **Component replacement procedures**

This chapter provides removal and replacement procedures for Customer Self-Repair parts.

There are as many as 14 screws that must be removed, replaced, or loosened when servicing Customer Self-Repair parts. Make special note of each screw size and location during removal and replacement.

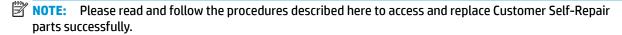

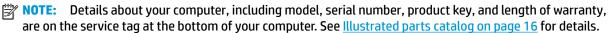

## **Battery**

| Description                                  | Spare part number |
|----------------------------------------------|-------------------|
| 4-cell, 52-Wh, 3.55-Ah, Li ion battery       | 687945-001        |
| 6-cell, 60-Wh, 2.7-Ah, Li ion travel battery | 696621-001        |

Before disassembling the computer, follow these steps:

- 1. Turn off the computer. If you are unsure whether the computer is off or in Hibernation, turn the computer on, and then shut it down through the operating system.
- 2. Disconnect the power from the computer by unplugging the power cord from the computer.
- 3. Disconnect all external devices from the computer.

#### Remove the battery:

- 1. Position the computer upside-down on a flat surface.
- Slide the battery release latch (1) to release the battery.

3. Slide the battery outward (2), lift the outer edge of the battery (3), and then remove it from the computer (3).

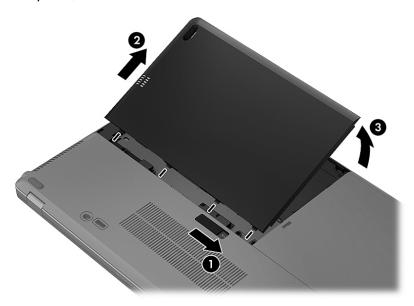

#### When installing the battery:

- 1. Insert the battery connector end of the battery into the bay, aligning it to the left edge.
- Slide the battery into the bay until it drops and the latch snaps, and then slide the latch to the left to lock the battery.
- NOTE: In the locked position there will be no red color shown in the latch slot.

#### SIM

- NOTE: This section applies only to computer models with WWAN capability.
- NOTE: If there is a SIM inserted in the SIM slot, it must be removed before disassembling the computer. Be sure that the SIM is reinserted in the SIM slot after reassembling the computer.

The SIM slot is located inside the battery bay on the right side.

Before removing the SIM, follow these steps:

- 1. Turn off the computer. If you are unsure whether the computer is off or in Hibernation, turn the computer on, and then shut it down through the operating system.
- 2. Disconnect the power from the computer by unplugging the power cord from the computer.
- 3. Disconnect all external devices from the computer.
- 4. Remove the battery (see <u>Battery on page 29</u>).

#### Remove the SIM:

1. Press in on the SIM (1). (The module is partially ejected from the SIM slot.)

## Remove the SIM (2) from the SIM slot.

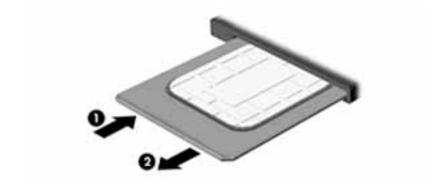

Reverse this procedure to install the SIM.

## Hard drive cover

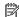

NOTE: The hard drive cover is available in the Plastics kit, spare part number 702877-001.

| Description  | Spare part number |
|--------------|-------------------|
| Plastics kit | 702877-001        |

Before removing the hard drive cover, follow these steps:

- Turn off the computer. If you are unsure whether the computer is off or in Hibernation, turn the computer on, and then shut it down through the operating system.
- Disconnect the power from the computer by unplugging the power cord from the computer.
- 3. Disconnect all external devices from the computer.
- Remove the battery (see **Battery on page 29**).

#### Remove the hard drive cover:

- Loosen the 2 captive hard drive cover screws (1).
- Slide the hard drive cover away from the computer (2), and then lift the cover off the computer (3).

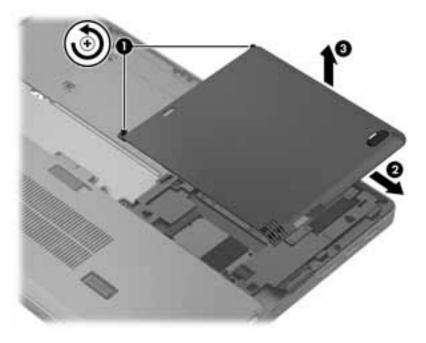

Reverse the removal procedures to install the hard drive cover.

## Hard drive/SSD drive

NOTE: The hard drive spare part kit does not include the hard drive bracket, connector, or screws.

The solid-state drive spare part kit includes the Hard Drive Hardware Kit, which includes the bracket, connector, and screws..

| Description                                                                  | Spare part numbe |
|------------------------------------------------------------------------------|------------------|
| Hard drive (does not include hard drive bracket or screws):                  |                  |
| 500-GB, 7200-rpm, 7-mm, SED                                                  | 703268-001       |
| 500-GB, 7200-rpm, 7-mm                                                       | 703267-001       |
| Solid-state drive (includes bracket, connector, and screws):                 |                  |
| 256-GB, SATA III, self-encrypting drive (SED)                                | 769716-001       |
| 240-GB, SATA III                                                             | 769715-001       |
| 180-GB, SATA III                                                             | 769714-001       |
| 128-GB, SATA III                                                             | 769713-001       |
| Hard Drive Hardware Kit (includes hard drive bracket, connector, and screws) | 702870-001       |

#### Before removing the hard drive, follow these steps:

- 1. Turn off the computer. If you are unsure whether the computer is off or in Hibernation, turn the computer on, and then shut it down through the operating system.
- 2. Disconnect the power from the computer by unplugging the power cord from the computer.
- 3. Disconnect all external devices from the computer.
- 4. Remove the battery (see <u>Battery on page 29</u>).
- 5. Remove the hard drive cover (see <u>Hard drive cover on page 32</u>).

#### Remove the hard drive:

- 1. Loosen the 4 captive hard drive screws (1) that secure the drive to the computer.
- 2. Pull the hard drive tab (2) upward to disconnect the hard drive.

3. Lift the hard drive, and then pull the hard drive out of the hard drive bay.

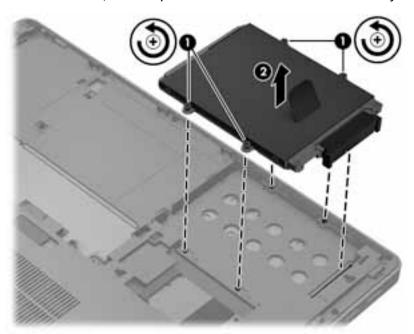

- 4. If it is necessary to disassemble the hard drive, perform the following steps:
  - a. Remove the connector from the hard drive (1).
  - **b.** Remove the four Phillips PM3.0×4.0 screws (2) that secure the hard drive bracket to the hard drive.
  - **c.** Remove the hard drive bracket **(3)** from the hard drive. The hard drive bracket, connector, and screws are available in the Hard Drive Hardware Kit, spare part number 702870-001.

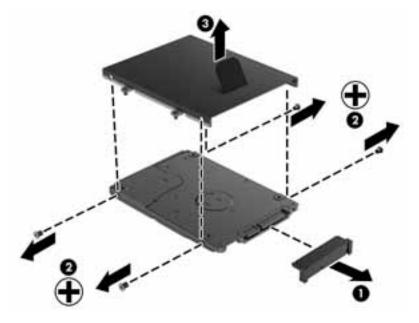

Reverse this procedure to reassemble and install the hard drive.

## mSATA drive

| Description       | Spare part number |
|-------------------|-------------------|
| 120-GB drive, M.2 | 769712-001        |
| 32-GB drive, M.2  | 769711-001        |

#### Before removing the mSATA drive follow these steps:

- Turn off the computer. If you are unsure whether the computer is off or in Hibernation, turn the computer on, and then shut it down through the operating system.
- 2. Disconnect the power from the computer by unplugging the power cord from the computer.
- 3. Disconnect all external devices from the computer.
- Remove the battery (see **Battery on page 29**). 4.
- Remove the hard drive cover (see Hard drive cover on page 32).

#### Remove the mSATA drive:

Remove the two Phillips PM2.0×3.0 screws (1) that secure the drive to the system board. (The drive tilts

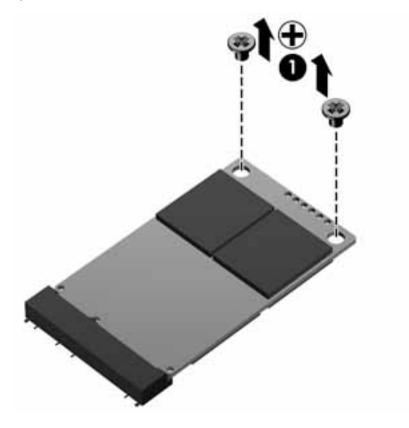

2. Remove the drive (2) by pulling it away from the slot at an angle.

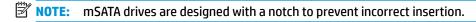

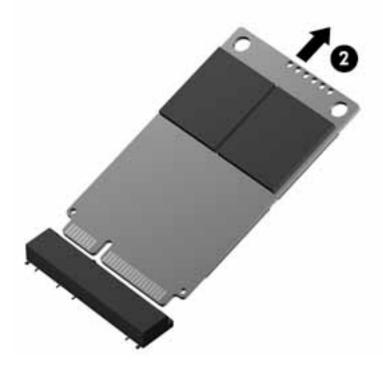

Reverse this procedure to install the mSATA drive.

## **RTC** battery

| Description                                        | Spare part number |
|----------------------------------------------------|-------------------|
| RTC battery (includes cable and double-sided tape) | 702853-001        |

#### Before removing the RTC battery, follow these steps:

- Turn off the computer. If you are unsure whether the computer is off or in Hibernation, turn the computer on, and then shut it down through the operating system.
- Disconnect the power from the computer by unplugging the power cord from the computer. 2.
- Disconnect all external devices from the computer. 3.
- Remove the battery (see <u>Battery on page 29</u>). 4.
- Remove the hard drive cover (see <u>Hard drive cover on page 32</u>). 5.

## Remove the RTC battery:

- Disconnect the RTC battery cable (1) from the system board. 1.
- 2. Detach the RTC battery (2) from the computer.

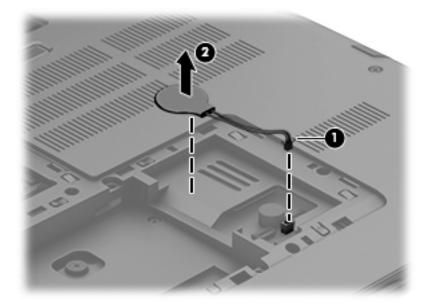

Remove the RTC battery.

Reverse this procedure to install the RTC battery.

## **Service cover**

| Description         | Spare part number |
|---------------------|-------------------|
| Service cover       | 704441-001        |
| Service door (RCTO) | 713547-001        |

Before removing the service cover, follow these steps:

- 1. Turn off the computer. If you are unsure whether the computer is off or in Hibernation, turn the computer on, and then shut it down through the operating system.
- 2. Disconnect the power from the computer by unplugging the power cord from the computer.
- 3. Disconnect all external devices from the computer.
- 4. Remove the battery (see <u>Battery on page 29</u>).
- 5. Remove the hard drive cover (see Hard drive cover on page 32).

#### Remove the service cover:

- 1. Loosen the 5 captive Phillips screws (1) that secure the cover to the computer.
- 2. Tilt the door up from the computer slightly (2), and then lift the cover up and off the computer (3).

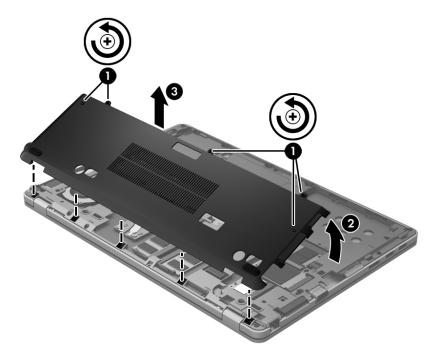

Reverse the removal procedures to install the service cover.

## **Memory module**

**NOTE:** Primary and expansion memory is installed in a stacked configuration in the bottom of the computer.

| Description                                | Spare part number |
|--------------------------------------------|-------------------|
| 4-GB memory module (PC3L, 12800, 1600-MHz) | 691740-001        |
| 8-GB memory module (PC3L, 12800, 1600-MHz) | 693374-001        |

#### Update BIOS before adding memory modules

Before adding new memory, make sure you update the computer to the latest BIOS.

 $\triangle$  CAUTION: Failure to update the computer to the latest BIOS prior to installing new memory may result in various system problems.

#### To update BIOS:

- Navigate to www.hp.com.
- 2. Click Support & Drivers > Drivers & Software.
- 3. In the Enter a product name/number box, type the computer model information, and then click Search.
- 4. Click the link for the computer model.
- Select the operating system, and then click **Next**. 5.
- Under Step 2: Select a Download, click the BIOS link. 6.
- Click the link for the most recent BIOS. 7.
- Click the **Download** button, and then follow the on-screen instructions.

Before removing a memory module, follow these steps:

- Turn off the computer. If you are unsure whether the computer is off or in Hibernation, turn the computer on, and then shut it down through the operating system.
- 2. Disconnect the power from the computer by unplugging the power cord from the computer.
- 3. Disconnect all external devices from the computer.
- Remove the battery (see <u>Battery on page 29</u>).
- 5. Remove the hard drive cover (see Hard drive cover on page 32).
- Remove the service cover <u>Service cover on page 38</u>).

#### Remove the memory module:

Spread the retaining tabs (1) on each side of the memory module slot to release the memory module. (The edge of the module opposite the slot rises away from the computer.)

- 2. Remove the memory module (2) by pulling the module away from the slot at an angle.
- NOTE: Memory modules are designed with a notch to prevent incorrect insertion into the memory module slot.
- NOTE: The computer uses two memory slots. The top slot houses the expansion memory module and the bottom slot houses the primary memory module.

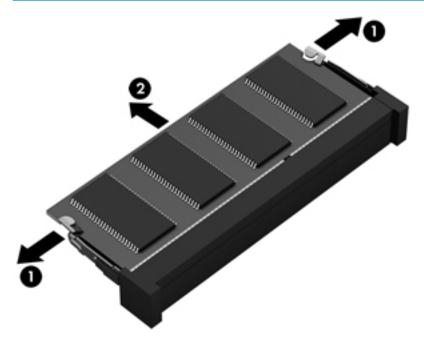

Reverse this procedure to install a memory module.

## **WWAN** module

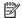

NOTE: The WWAN module and the WLAN module are not interchangeable.

| Description                                 | Spare part number |
|---------------------------------------------|-------------------|
| HP lt4112 LTE/HSPA+ Mobile Broadband Module | 740011-001        |
| HP lt4211 LTE/EV-DO/HSPA+ Gobi 4G Module    | 793116-001        |
| HP hs3110 HSPA+ Mobile Broadband Module     | 822828-001        |

#### Before removing the WWAN module, follow these steps:

- Turn off the computer. If you are unsure whether the computer is off or in Hibernation, turn the computer on, and then shut it down through the operating system.
- 2. Disconnect the power from the computer by unplugging the power cord from the computer.
- Disconnect all external devices from the computer. 3.
- Remove the battery (see <u>Battery on page 29</u>). 4.
- Remove the hard drive cover (see Hard drive cover on page 32). 5.
- Remove the service cover (see <u>Service cover on page 38</u>).

#### Remove the WWAN module:

- Disconnect the WWAN antenna cables (1) from the terminals on the WWAN module.
- NOTE: The red WWAN antenna cable is connected to the WWAN module "Main" terminal. The blue WWAN antenna cable is connected to the WWAN module "Aux" terminal.
- Remove the two Phillips PM2.0×3.0 screws (2) that secure the WWAN module to the system board. (The WWAN module tilts up.)

- 3. Remove the WWAN module (3) by pulling the module away from the slot at an angle.
- NOTE: WWAN modules are designed with a notch to prevent incorrect insertion.

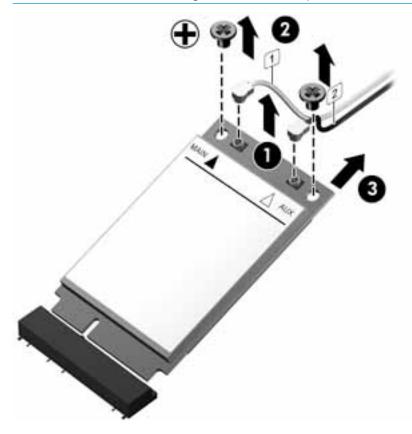

NOTE: If the WWAN antennas are not connected to the terminals on the WWAN module, the protective sleeves must be installed on the antenna connectors, as shown in the following illustration.

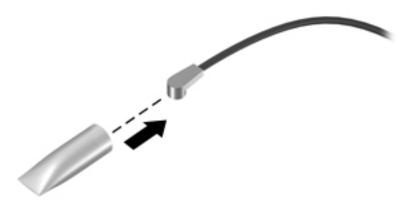

Reverse this procedure to install the WWAN module.

#### **WLAN** module

| Description                                                                                                    | Spare part number |
|----------------------------------------------------------------------------------------------------|-------------------|
| Intel Dual Band Wireless-AC 7260 802.11 AC 2x2 WiFi + BT 4.0 Combo Adapter                                                 | 710663-001        |
| HP Intel Dual Band Wireless-N 7260AN 802.11 a/b/g/n (2x2) combination WiFi and Bluetooth 4.0 WLAN module                   | 717379-001        |
| Intel Dual Band Wireless-N 7260AN 802.11 a/b/g/n (2x2) combination WiFi and Bluetooth 4.0 WLAN module for use in Indonesia | 747833-001        |

**CAUTION:** To prevent an unresponsive system, replace the wireless module only with a wireless module authorized for use in the computer by the governmental agency that regulates wireless devices in your country or region. If you replace the module and then receive a warning message, remove the module to restore device functionality, and then contact technical support.

Before removing the WLAN module, follow these steps:

- Turn off the computer. If you are unsure whether the computer is off or in Hibernation, turn the computer on, and then shut it down through the operating system.
- 2. Disconnect the power from the computer by unplugging the power cord from the computer.
- 3. Disconnect all external devices from the computer.
- Remove the battery (see <u>Battery on page 29</u>). 4.
- Remove the hard drive cover (see Hard drive cover on page 32).
- Remove the service cover (see Service cover on page 38).

#### Remove the WLAN module:

- Disconnect the WLAN antenna cables (1) from the terminals on the WLAN module.
- NOTE: The WLAN antenna cable labeled "1" connects to the WLAN module "Main" terminal labeled "1". The WLAN antenna cable labeled "2" connects to the WLAN module "Aux" terminal labeled "2". If the computer is equipped with an 802.11a/b/q/n WLAN module, the yellow WLAN antenna cable connects to the middle terminal on the WLAN module.
- Remove the Phillips PM2.0×3.0 screw (2) that secures the WLAN module to the system board. (The WLAN module tilts up.)

- 3. Remove the WLAN module (3) by pulling the module away from the slot at an angle.
- NOTE: WLAN modules are designed with a notch to prevent incorrect insertion.

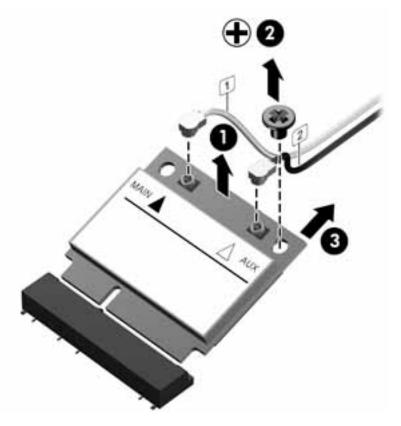

NOTE: If the WLAN antennas are not connected to the terminals on the WLAN module, the protective sleeves must be installed on the antenna connectors, as shown in the following illustration.

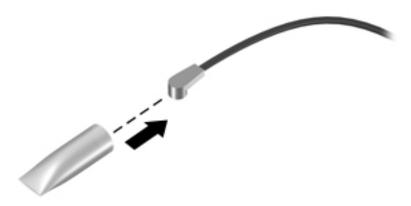

Reverse this procedure to install the WLAN module.

## **Keyboard**

In this section, the first table provides the main spare part number for the keyboard. The second table provides the country codes.

| Description | Spare part number |
|-------------|-------------------|
| Keyboard    | 785648-xx1        |

| For use in country or region   | Spare part<br>number | For use in country<br>or region | Spare part<br>number | For use in country<br>or region | Spare part<br>number |
|--------------------------------|----------------------|---------------------------------|----------------------|---------------------------------|----------------------|
| Belgium                        | -A41                 | Israel                          | -BB1                 | Slovenia                        | -BA1                 |
| Brazil                         | -201                 | Italy                           | -061                 | South Korea                     | -AD1                 |
| Bulgaria                       | -261                 | Japan                           | -291                 | Spain                           | -071                 |
| Canada                         | -DB1                 | Latin America                   | -161                 | Sweden and Finland              | -B71                 |
| Czech Republic<br>and Slovakia | -FL1                 | The Netherlands                 | -B31                 | Switzerland                     | -BG1                 |
| Denmark                        | -081                 | Northern Africa                 | -FP1                 | Taiwan                          | -AB1                 |
| France                         | -051                 | Norway                          | -091                 | Thailand                        | -281                 |
| Germany                        | -041                 | Portugal                        | -131                 | Turkey                          | -141                 |
| Greece                         | -151                 | Romania                         | -271                 | United Kingdom                  | -031                 |
| Hungary                        | -211                 | Russia                          | -251                 | United States                   | -001                 |
| Iceland                        | -DD1                 | Saudi Arabia                    | -171                 |                                 |                      |
| India                          | -D61                 |                                 |                      |                                 |                      |

#### Before removing the keyboard, follow these steps:

- 1. Turn off the computer. If you are unsure whether the computer is off or in Hibernation, turn the computer on, and then shut it down through the operating system.
- 2. Disconnect the power from the computer by unplugging the power cord from the computer.
- 3. Disconnect all external devices from the computer.
- 4. Remove the battery (see <u>Battery on page 29</u>).
- 5. Remove the hard drive cover (see <u>Hard drive cover on page 32</u>).
- 6. Remove the service cover (see <u>Service cover on page 38</u>).

#### Remove the keyboard:

1. Loosen the 4 captive Phillips screws that secure the keyboard to the computer.

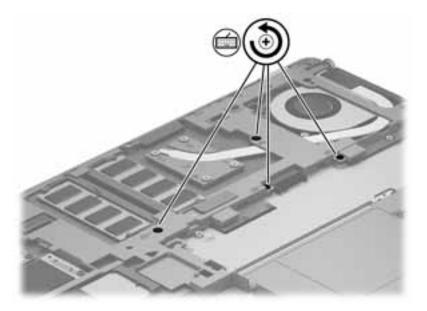

- Rest and secure the computer on its right side.
- 3. Partially open the computer.
- 4. Insert a screw driver or similar thin tool into the keyboard release opening near the fan, and then press on the back of the keyboard until the keyboard disengages from the computer.

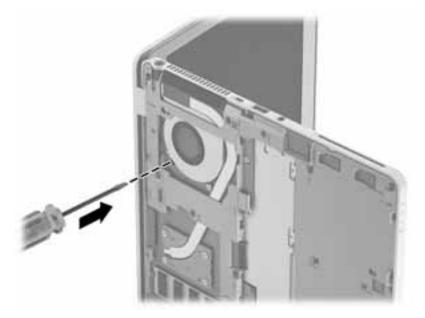

5. Turn the computer right-side up with the front toward you.

Lift the rear edge of the keyboard (1), and then swing the keyboard up and forward (2) until it rests upside down on the palm rest (3).

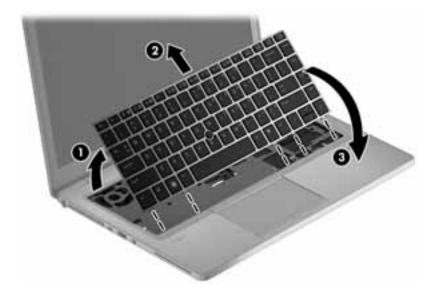

- Release and disconnect the following connectors and cables:
  - Release the pointing stick connector (1) and remove the cable (2).
  - Release the large keyboard connector (3) and remove the cable (4).
  - Release the small keyboard connector (5) and remove the cable (6).

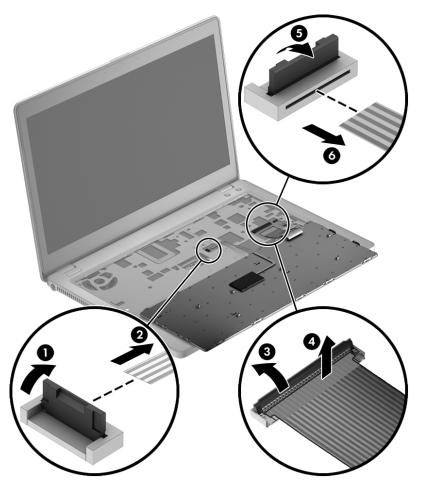

8. Remove the keyboard.

Reverse this procedure to install the keyboard.

# 6 Removal and replacement procedures for Authorized Service Provider parts

**CAUTION:** Components described in this chapter should only be accessed by an authorized service provider. Accessing these parts can damage the computer or void the warranty.

**NOTE:** HP continually improves and changes product parts. For complete and current information on supported parts for your computer, go to <a href="http://partsurfer.hp.com">http://partsurfer.hp.com</a>, select your country or region, and then follow the on-screen instructions.

## **Component replacement procedures**

This chapter provides removal and replacement procedures for Authorized Service Provider only parts.

There are as many as 53 screws that must be removed, replaced, or loosened when servicing Authorized Service Provider only parts. Make special note of each screw size and location during removal and replacement.

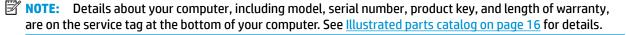

## Display assembly components (panel, bezel, webcam, microphone)

All display assemblies include WLAN antenna transceivers and cables. WWAN models also include 2 WWAN antenna transceivers and cables.

Full hinge-up displays are not spared.

This section describes removing components that do not require that you entirely remove the display assembly from the computer. You can remove the display bezel, webcam/microphone module, and display panel with the display assembly still attached to the computer.

To remove the remaining display components, including the display brackets, antennas, and enclosure, you must remove the entire display assembly from the computer. See <u>Display assembly on page 67</u> for more information about removing the remaining components.

| Description                             | Spare part number |
|-----------------------------------------|-------------------|
| Display panels                          |                   |
| 35.6-cm (14.0-in), HD+, anti-glare, LED | 769722-001        |
| 35.6-cm (14.0-in), HD anti-glare, LED   | 769721-001        |
| Display bezels                          |                   |
| For use with models with a webcam       | 769705-001        |
| For use with models without a webcam    | 769706-001        |
| Webcam module with microphone           | 769710-001        |
| Microphone module                       | 702873-001        |

Before removing the display panel, follow these steps:

- 1. Shut down the computer. If you are unsure whether the computer is off or in Hibernation, turn the computer on, and then shut it down through the operating system.
- Disconnect all external devices connected to the computer.
- 3. Disconnect the power from the computer by first unplugging the power cord from the AC outlet, and then unplugging the AC adapter from the computer.
- 4. Remove the battery (see Battery on page 29).

Remove the display assembly components:

- 1. Position the computer upright, with the front toward you.
- 2. Open the computer as far as possible.
- 3. If it is necessary to replace the display bezel or any of the display assembly subcomponents:
  - **a.** Flex the inside edges of the bottom edge **(1)**, the left and right sides **(2)**, and the top edge **(3)** of the display bezel until the bezel disengages from the display enclosure.

**b.** Remove the display bezel **(4)**. The display bezel is available using spare part number 769705-001 on models with a webcam and 769706-001 on models without a webcam.

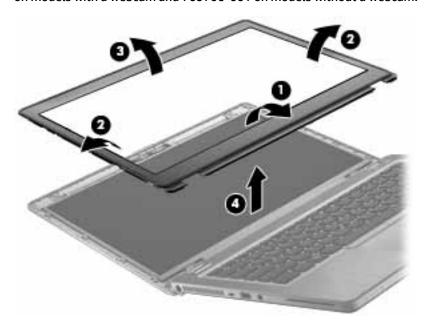

- 4. If it is necessary to replace the webcam/microphone module:
  - a. Detach the webcam/microphone module (1) from the display enclosure. (The webcam/microphone module is attached to the display enclosure with double-sided tape.)
  - **b.** Disconnect the cable **(2)** from the webcam/microphone module.

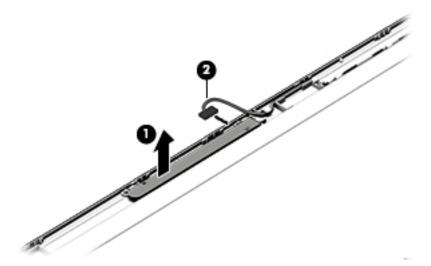

- **c.** Remove webcam/microphone module. The webcam module is available using spare part number 769710-001. The microphone module is available using spare part number 702873-001.
- 5. If it is necessary to replace the display panel:
  - a. Remove the four Phillips PM2.0×3.0 screws that secure the display panel to the display enclosure.
    - 769721-001 35.6-cm (14.0-in), LED, HD, AntiGlare display panel
    - 769722-001 35.6-cm (14.0-in), LED, HD+, AntiGlare display panel

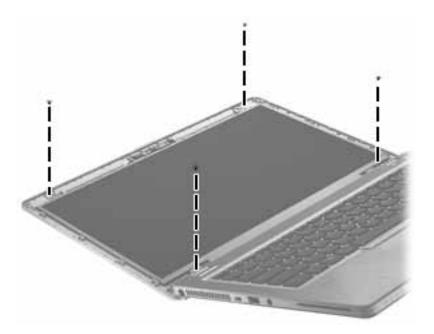

- **b.** Rotate the top of the display panel downward (1).
- **c.** Lift the tape that secure the display cable connector on the panel **(2)**, and then disconnect the cable **(3)** from the connector **(4)**.

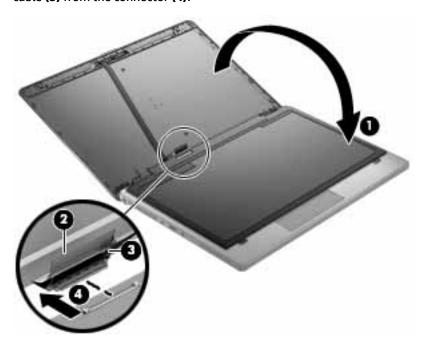

Reverse this procedure to reassemble and install the display assembly components.

## **Base enclosure**

| Description    | Spare part number |
|----------------|-------------------|
| Base enclosure | 702863-001        |

#### Before removing the base enclosure, follow these steps:

- 1. Turn off the computer. If you are unsure whether the computer is off or in Hibernation, turn the computer on, and then shut it down through the operating system.
- 2. Disconnect the power from the computer by unplugging the power cord from the computer.
- 3. Disconnect all external devices from the computer.
- 4. Remove the battery (see <u>Battery on page 29</u>), and then remove the following components:
  - a. Hard drive cover (see Hard drive cover on page 32)
  - **b.** Hard drive (see <u>Hard drive/SSD drive on page 33</u>)
  - c. Service cover (see Service cover on page 38)
  - d. Keyboard (see Keyboard on page 45)

#### Remove the base enclosure:

- 1. Close the computer and position it upside down.
- 2. Remove the WLAN (1) and WWAN (2) antennas from the routing path (3) in the base enclosure.

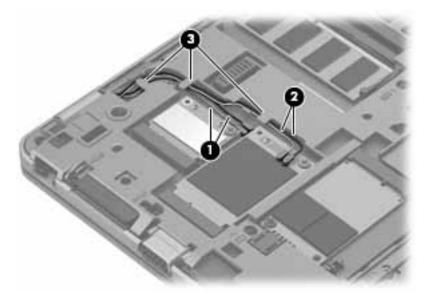

3. Remove the 13 Torx PM2.0×5.0 screws that secure the base enclosure to the computer.

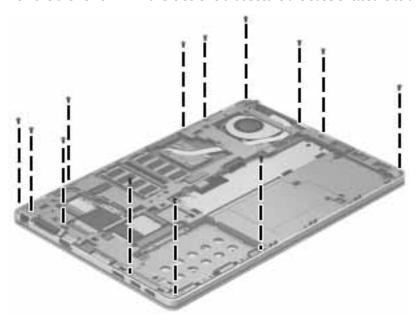

**4.** Remove the 7 Torx PM2.0×3.0 screws from the battery bay that secure the base enclosure to the computer.

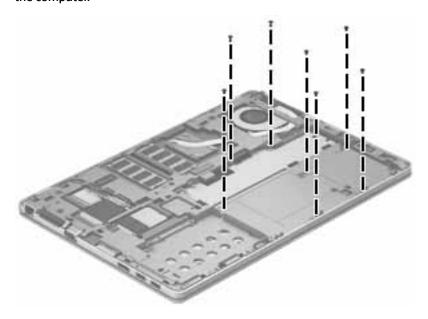

5. Lift the base enclosure (1) off the computer while threading the antenna cables through the hole in the base enclosure (2).

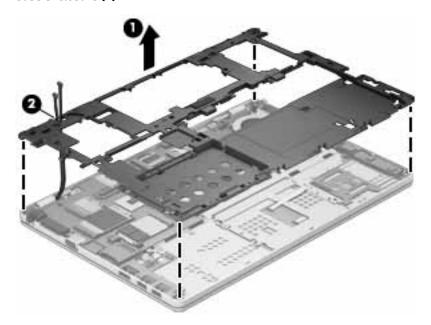

Reverse this procedure to install the base enclosure.

## **Touchpad**

Before removing the touchpad, follow these steps:

- Turn off the computer. If you are unsure whether the computer is off or in Hibernation, turn the computer on, and then shut it down through the operating system.
- 2. Disconnect the power from the computer by unplugging the power cord from the computer.
- 3. Disconnect all external devices from the computer.
- 4. Remove the battery (see <u>Battery on page 29</u>), and then remove the following components:
  - **a.** Hard drive cover (see <u>Hard drive cover on page 32</u>)
  - **b.** Hard drive (see <u>Hard drive/SSD drive on page 33</u>)
  - **c.** Service cover (see <u>Service cover on page 38</u>)
  - d. Keyboard (see <u>Keyboard on page 45</u>)
  - **e.** Base enclosure (see Base enclosure on page 53)

#### Remove the touchpad:

1. Remove the 2 Phillips PM2.0×3.0 screws (1) that secure the touchpad to the computer.

2. Lift the touchpad from the computer (2).

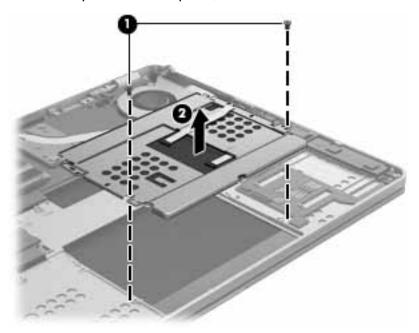

**3.** Remove the touchpad.

Reverse this procedure to install the touchpad.

NOTE: When replacing the touchpad, make sure to install the screws into holes closer to the edge of computer.

#### **Power connector**

| Description     | Spare part number |
|-----------------|-------------------|
| Power connector | 702875-001        |

Before removing the power connector, follow these steps:

- 1. Turn off the computer. If you are unsure whether the computer is off or in Hibernation, turn the computer on, and then shut it down through the operating system.
- 2. Disconnect the power from the computer by unplugging the power cord from the computer.
- 3. Disconnect all external devices from the computer.
- 4. Remove the battery (see <u>Battery on page 29</u>), and then remove the following components:
  - a. Hard drive cover (see Hard drive cover on page 32)
  - **b.** Hard drive (see <u>Hard drive/SSD drive on page 33</u>)
  - c. Service cover (see Service cover on page 38)
  - d. Keyboard (see Keyboard on page 45)
  - e. Base enclosure (see Base enclosure on page 53)

#### Remove the power connector:

- 1. Position the base enclosure with the front toward you.
- 2. Disconnect the power connector cable from the system board (1).
- 3. Lift the power connector from the computer (2).

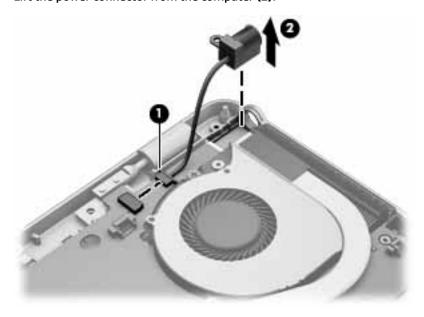

**4.** Remove the power connector.

Reverse this procedure to install the power connector.

#### Fan

| Description          | Spare part number |
|----------------------|-------------------|
| Fan (includes cable) | 702859-001        |

#### Before removing the fan, follow these steps:

- 1. Turn off the computer. If you are unsure whether the computer is off or in Hibernation, turn the computer on, and then shut it down through the operating system.
- 2. Disconnect the power from the computer by unplugging the power cord from the computer.
- 3. Disconnect all external devices from the computer.
- 4. Remove the battery (see <u>Battery on page 29</u>).
  - **a.** Hard drive cover (see Hard drive cover on page 32)
  - **b.** Hard drive (see <u>Hard drive/SSD drive on page 33</u>)
  - c. Service cover (see Service cover on page 38)
  - d. Keyboard (see Keyboard on page 45)
  - e. Base enclosure (see Base enclosure on page 53)

#### Remove the fan:

- 1. Disconnect the fan cable (1) from the system board.
- 2. Loosen the 2 captive Phillips screws (2) that secure the fan to the top cover.
- 3. Remove the fan (3).

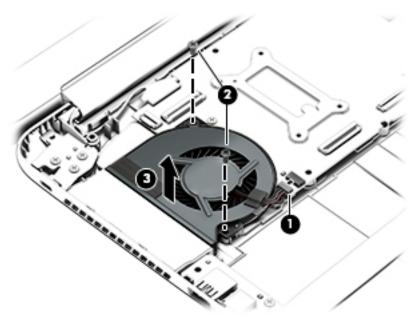

Reverse this procedure to install the fan.

## **System board**

NOTE: The system board spare part kit includes replacement thermal material.

All system boards use the following part numbers:

xxxxxx-001: Windows 7 or non-Windows operating systems

xxxxxx-501: Windows 8.1 Standard operating system

xxxxxx-601: Windows 8.1 or Windows 10 operating system

| Description                   | Spare part number |
|-------------------------------|-------------------|
| Intel Core i7-4650U processor | 769720-xxx        |
| Intel Core i7-4600U processor | 769719-xxx        |
| Intel Core i5-4310U processor | 769718-xxx        |
| Intel Core i5-4210U processor | 769717-xxx        |

Before removing the system board, follow these steps:

- 1. Turn off the computer. If you are unsure whether the computer is off or in Hibernation, turn the computer on, and then shut it down through the operating system.
- Disconnect the power from the computer by unplugging the power cord from the computer.
- 3. Disconnect all external devices from the computer.
- 4. Remove the battery (see Battery on page 29), and then remove the following components:
  - **a.** Hard drive cover (see Hard drive cover on page 32)
  - **b.** Hard drive (see Hard drive/SSD drive on page 33)
  - c. Service cover (see Service cover on page 38)
  - d. Fan (see Fan on page 58)
  - e. Keyboard (see Keyboard on page 45)
  - **f.** Base enclosure (see <u>Base enclosure on page 53</u>)
- NOTE: When replacing the system board, be sure that the following components are removed from the defective system board and installed on the replacement system board:
  - SIM (see <u>SIM on page 30</u>, if applicable)
  - Memory module (see Memory module on page 39)
  - WWAN module (see WWAN module on page 41)
  - WLAN module (see WLAN module on page 43)
  - Heat sink (see <u>Heat sink on page 62</u>)

Remove the system board:

- Disconnect the following cables:
  - (1): Right speaker cable
  - (2): Display panel

- (3): Left speaker cable
- (4): Touchpad
- **(5)**: Smart card reader

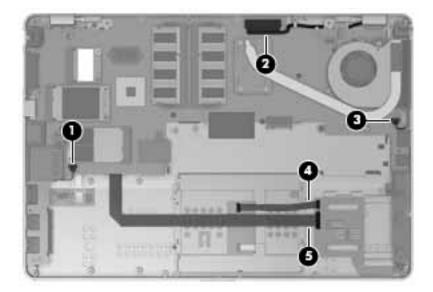

2. Remove the 2 Phillips PM2.0×4.0 screws that secure the system board to the computer.

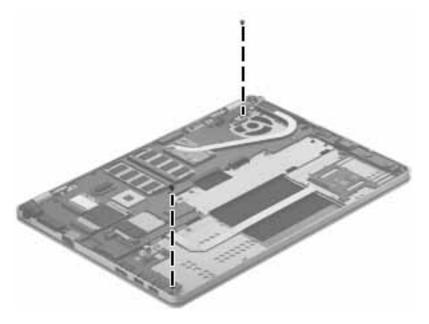

3. Lift the left side of the system board up at an angle (1).

- Pull the system board away from and out of the computer (2), making sure the connectors on the right side of the board (3) are clear of the computer.
- NOTE: To avoid breaking the board, support the right side of the system board near the heat sink (3) as you lift it up and out of the computer.

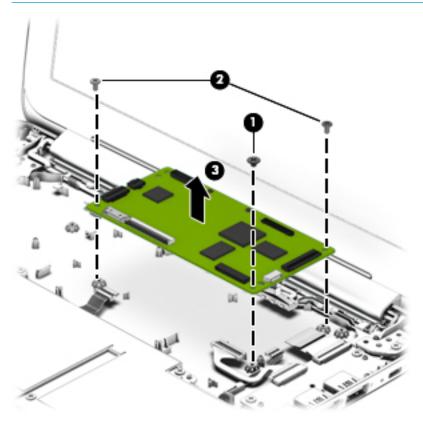

Reverse this procedure to install the system board.

#### **Heat sink**

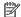

NOTE: The heat sink spare part kit includes replacement thermal material.

| Description | Spare part number |
|-------------|-------------------|
| Heat sink   | 769708-001        |

#### Before removing the heat sink, follow these steps:

- Turn off the computer. If you are unsure whether the computer is off or in Hibernation, turn the computer on, and then shut it down through the operating system.
- 2. Disconnect the power from the computer by unplugging the power cord from the computer.
- 3. Disconnect all external devices from the computer.
- 4. Remove the battery (see <u>Battery on page 29</u>), and then remove the following components:
  - a. Hard drive cover (see Hard drive cover on page 32)
  - b. Hard drive (see Hard drive/SSD drive on page 33)
  - Service cover (see Service cover on page 38) c.
  - d. WLAN module (see WLAN module on page 43)
  - WWAN module (see WWAN module on page 41) e.
  - f. Fan (see Fan on page 58)
  - Keyboard (see Keyboard on page 45) q.
  - h. Base enclosure (see Base enclosure on page 53)
  - System board (see <a href="System board on page 59">System board on page 59</a>)

#### Remove the heat sink:

Following the 1, 2, 3, 4 sequence stamped into the heat sink, loosen the four captive Phillips screws (1) that secure the heat sink to the system board.

#### 2. Remove the heat sink (2).

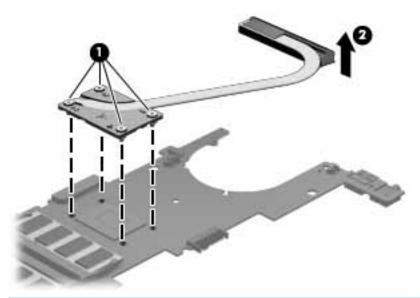

**NOTE:** The thermal material must be thoroughly cleaned from the surfaces of the heat sink and the system board components each time the heat sink is removed. Replacement thermal material is included with the heat sink, processor, and system board spare part kits.

The following illustration shows the replacement thermal material locations. Thermal paste is used on the heat sink (1) and the processor (2).

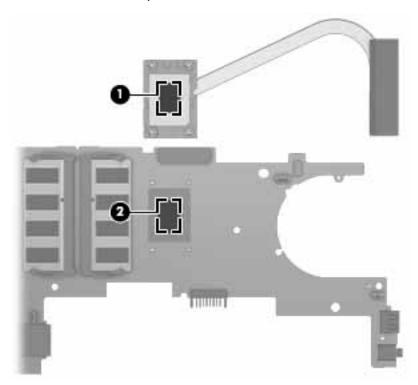

Reverse this procedure to install the heat sink.

# **Speaker assembly**

| Description                       | Spare part number |
|-----------------------------------|-------------------|
| Speaker assembly (includes cable) | 702869-001        |

#### Before removing the speaker assembly, follow these steps:

- 1. Turn off the computer. If you are unsure whether the computer is off or in Hibernation, turn the computer on, and then shut it down through the operating system.
- 2. Disconnect the power from the computer by unplugging the power cord from the computer.
- 3. Disconnect all external devices from the computer.
- 4. Remove the battery (see <u>Battery on page 29</u>), and then remove the following components:
  - **a.** Hard drive cover (see Hard drive cover on page 32)
  - **b.** Hard drive (see <u>Hard drive/SSD drive on page 33</u>)
  - c. Service cover (see Service cover on page 38)
  - d. Keyboard (see Keyboard on page 45)
  - e. Base enclosure (see Base enclosure on page 53)
  - **f.** Fan (see Fan on page 58)
  - **g.** System board (see <u>System board on page 59</u>)

#### Remove the speaker assembly:

- 1. Remove the 2 Phillips PM2.0×3.0 screws (1) that secure each speaker to the computer.
- Remove the speakers (2) from the computer.

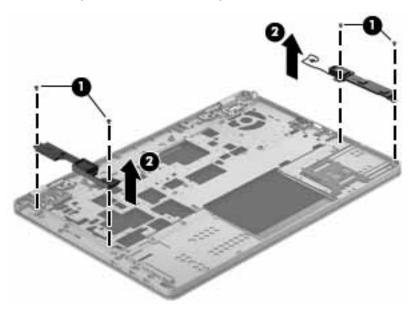

Reverse this procedure to install the speakers.

#### **Smart card board**

| Description                       | Spare part number |
|-----------------------------------|-------------------|
| Smart card board (includes cable) | 769707-001        |

#### Before removing the smart card reader, follow these steps:

- 1. Turn off the computer. If you are unsure whether the computer is off or in Hibernation, turn the computer on, and then shut it down through the operating system.
- 2. Disconnect the power from the computer by unplugging the power cord from the computer.
- 3. Disconnect all external devices from the computer.
- 4. Remove the battery (see <u>Battery on page 29</u>).
  - **a.** Hard drive cover (see <u>Hard drive cover on page 32</u>)
  - **b.** Hard drive (see Hard drive/SSD drive on page 33)
  - c. Service cover (see Service cover on page 38)
  - d. Keyboard (see Keyboard on page 45)
  - e. Base enclosure (see <u>Base enclosure on page 53</u>)
  - f. Fan (see Fan on page 58)
  - **g.** System board (see <u>System board on page 59</u>)

#### Remove the smart card board:

- 1. Remove the Phillips PM2.0×2.5 broadhead screw (1) that secures the board to the computer.
- 2. Rotate the board upward (2) at an angle, and then remove it from the computer (3).

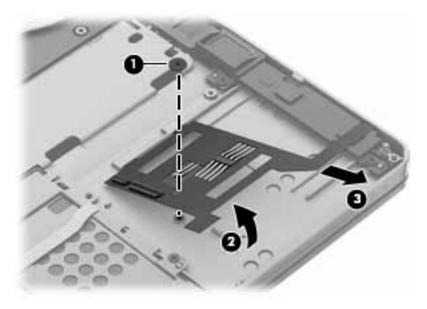

Reverse the removal procedures to install the smart card board.

# Fingerprint reader board

| Description                               | Spare part number |
|-------------------------------------------|-------------------|
| Fingerprint reader board (includes cable) | 702845-001        |

Before removing the fingerprint reader board, follow these steps:

- Turn off the computer. If you are unsure whether the computer is off or in Hibernation, turn the computer on, and then shut it down through the operating system.
- 2. Disconnect the power from the computer by unplugging the power cord from the computer.
- 3. Disconnect all external devices from the computer.
- 4. Remove the battery (see <u>Battery on page 29</u>), and then remove the following components:
  - **a.** Hard drive cover (see Hard drive cover on page 32)
  - **b.** Hard drive (see <u>Hard drive/SSD drive on page 33</u>)
  - c. Service cover (see Service cover on page 38)
  - d. Keyboard (see Keyboard on page 45)
  - e. Base enclosure (see <u>Base enclosure on page 53</u>)
  - f. Fan (see Fan on page 58)
  - g. System board (see <a href="System board on page 59">System board on page 59</a>)

Remove the fingerprint reader board:

- 1. Position the system board upside down.
- Disconnect the fingerprint reader board cable from the system board connector, and then remove the assembly.

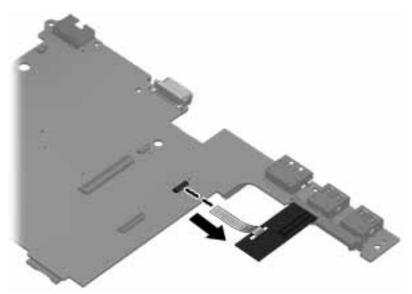

3. Remove the fingerprint reader board and cable.

Reverse this procedure to install the fingerprint reader board.

# **Display assembly**

This section describes removing components that require you to completely remove the display panel. For more information about removing display components that do not require that you remove the assembly from the computer, see <u>Display assembly components</u> (panel, bezel, webcam, microphone) on page 50.

NOTE: The display assembly is spared at the subcomponent level only.

Before removing the display assembly, follow these steps:

- Turn off the computer. If you are unsure whether the computer is off or in Hibernation, turn the computer on, and then shut it down through the operating system.
- Disconnect the power from the computer by unplugging the power cord from the computer.
- 3. Disconnect all external devices from the computer.
- 4. Remove the battery (see <u>Battery on page 29</u>), and then remove the following components:
  - a. Hard drive cover (see Hard drive cover on page 32)
  - **b.** Hard drive (see <u>Hard drive/SSD drive on page 33</u>)
  - **c.** Service cover (see Service cover on page 38)
  - d. WLAN module (see WLAN module on page 43)
  - e. WWAN module (see WWAN module on page 41)
  - f. Fan (see Fan on page 58)
  - **g.** Keyboard (see <u>Keyboard on page 45</u>)
  - **h.** Base enclosure (see <u>Base enclosure on page 53</u>)

#### Remove the display assembly:

- 1. Disconnect the display panel cable (1) from the system board.
- 2. Release the display panel cable from the routing channel (2).

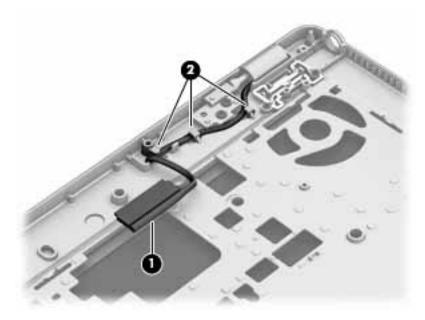

3. Open the computer and position it with the base enclosure on a table and the display hanging down.

- **NOTE:** Be sure to support the display when removing the screws.
- 4. Remove the four Phillips PM2.5×4.0 screws (1) that secure the display assembly to the computer.
- 5. Remove the display assembly from the top cover (2).

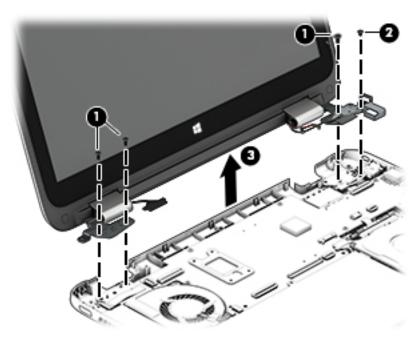

- 6. To remove the display bezel:
  - **a.** Flex the inside edges of the bottom edge **(1)**, the left and right sides **(2)**, and the top edge **(3)** of the display bezel until the bezel disengages from the display enclosure.
  - **b.** Remove the display bezel **(4)**. The display bezel is available using spare part number 769705-001 on models with a webcam and 769706-001 on models without a webcam.
  - NOTE: For this procedure the display will not be connected to the computer as shown in the following image.

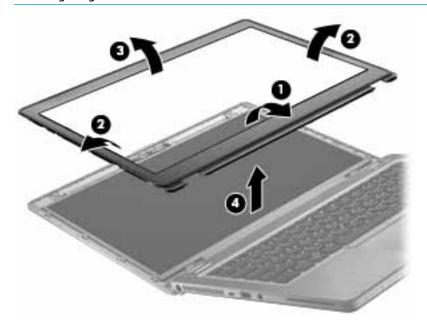

#### **7.** To remove the display panel:

- NOTE: For this procedure the display will not be connected to the computer as shown in the following images.
  - **a.** Remove the four Phillips PM2.0×3.0 screws that secure the display panel to the display enclosure. Display panels are available using the following spare part numbers:
    - 769721-001 35.6-cm (14.0-in), LED, HD, AntiGlare display panel
    - 769722-001 35.6-cm (14.0-in), LED, HD+, AntiGlare display panel

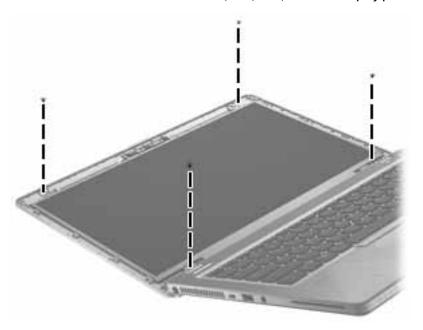

**b.** Rotate the top of the display panel downward (1).

- **c.** Lift the tape that secure the display cable connector on the panel **(2)**, and then disconnect the cable **(3)** from the connector **(4)**.
  - NOTE: For this procedure the display will not be connected to the computer as shown in the following image.

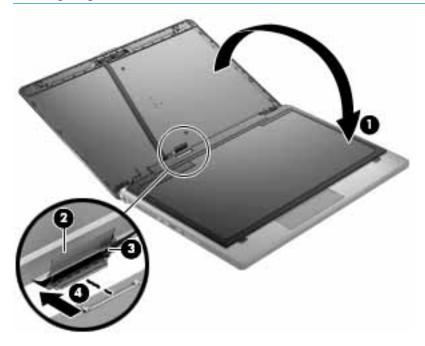

8. If it is necessary to replace the display hinges:

Display hinge covers and hinges are available in the Display Hinge Kit, spare part number 702857-001.

- **a.** Remove the Phillips broadhead PM2.0×2.5 screw **(1)** that secures each hinge cover to the display enclosure.
- **b.** Remove the display hinge covers (2) from atop the hinges.

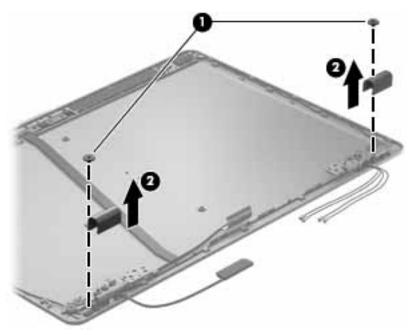

- **c.** Remove the 2 broadhead Phillips PM2.0×2.5 screws **(1)** that secure each display hinge to the display enclosure.
- **d.** Lift the display hinges off the display enclosure (2).

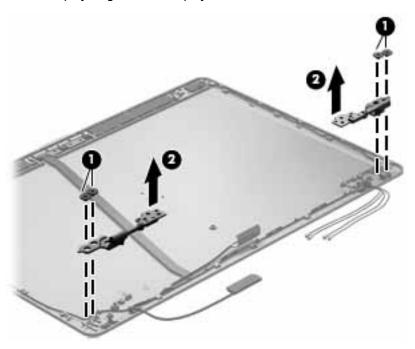

9. If it is necessary to replace the WLAN antenna cables and transceivers:

WLAN and WWAN antennas are available in the Antenna Kit, spare part number 769704-001.

- **a.** Release the WLAN antenna transceivers **(1)** from the clips built into the display enclosure. (The WLAN antenna transceivers are attached to the display enclosure with double-sided tape.)
- **b.** Detach the WLAN antenna cables from the routing channels (2) built into the display enclosure.
- **c.** Remove the WLAN antenna cables and transceivers. The WLAN antenna cables and transceivers are included in the Antenna Kit, spare part number 769704-001.

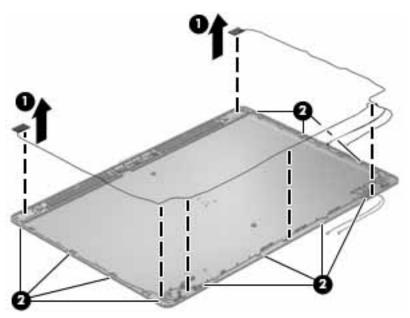

10. If it is necessary to replace the WWAN antenna cables and transceivers:

WLAN and WWAN antennas are available in the Antenna Kit, spare part number 769704-001.

- **a.** Release the WWAN antenna transceivers **(1)** from the clips built into the display enclosure. (The WWAN antenna transceivers are attached to the display enclosure with double-sided tape.)
- **b.** Detach the WWAN antenna cables from the routing channels (2) built into the display enclosure.
- **c.** Remove the WWAN antenna cables and transceivers. The WWAN antenna cables and transceivers are included in the Antenna Kit, spare part number 769704-001.

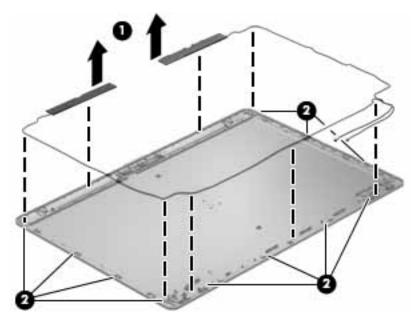

Reverse this procedure to reassemble and install the display assembly.

# 7 Computer Setup (BIOS) and MultiBoot in Windows 7

# **Using Computer Setup**

Computer Setup, or Basic Input/Output System (BIOS), controls communication between all the input and output devices on the system (such as disk drives, display, keyboard, mouse, and printer). Computer Setup includes settings for the types of devices installed, the startup sequence of the computer, and the amount of system and extended memory.

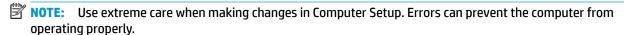

## **Starting Computer Setup**

NOTE: An external keyboard or mouse connected to a USB port can be used with Computer Setup only if USB legacy support is enabled.

To start Computer Setup, follow these steps:

- Turn on or restart the computer, and then press esc while the "Press the ESC key for Startup Menu" message is displayed at the bottom of the screen.
- Press f10 to enter Computer Setup.

# **Navigating and selecting in Computer Setup**

To navigate and select in Computer Setup, follow these steps:

- Turn on or restart the computer, and then press esc while the "Press the ESC key for Startup Menu" message is displayed at the bottom of the screen.
  - NOTE: You can use either a pointing device (TouchPad, pointing stick, or USB mouse) or the keyboard to navigate and make selections in Computer Setup.
- Press f10 to enter Computer Setup.
  - To select a menu or a menu item, use the tab key and the keyboard arrow keys and then press enter, or use a pointing device to click the item.
  - To scroll up and down, click the up arrow or the down arrow in the upper-right corner of the screen, or use the up arrow key or the down arrow key on the keyboard.
  - To close open dialog boxes and return to the main Computer Setup screen, press esc, and then follow the on-screen instructions.

To exit Computer Setup menus, choose one of the following methods:

- To exit Computer Setup menus without saving your changes:
  - Click the **Exit** icon in the lower-right corner of the screen, and then follow the on-screen instructions.

- or -

Use the arrow keys to select **Main > Ignore Changes and Exit**, and then press enter.

To save your changes and exit Computer Setup menus:

Click the **Save** icon in the lower-right corner of the screen, and then follow the on-screen instructions.

– or –

Use the arrow keys to select **Main** > **Save Changes and Exit**, and then press enter.

Your changes go into effect when the computer restarts.

## **Restoring factory settings in Computer Setup**

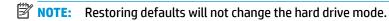

To return all settings in Computer Setup to the values that were set at the factory, follow these steps:

- Turn on or restart the computer, and then press esc while the "Press the ESC key for Startup Menu" message is displayed at the bottom of the screen.
- 2. Press f10 to enter Computer Setup.
- Use a pointing device or the arrow keys to select Main > Restore Defaults.
- 4. Follow the on-screen instructions.
- To save your changes and exit, click the Save icon in the lower-right corner of the screen, and then follow the on-screen instructions.

– or –

Use the arrow keys to select **Main > Save Changes and Exit**, and then press **enter**.

Your changes go into effect when the computer restarts.

Updating the BIOS

Updated versions of the BIOS may be available on the HP website.

Most BIOS updates on the HP website are packaged in compressed files called SoftPags.

Some download packages contain a file named Readme.txt, which contains information regarding installing and troubleshooting the file.

**NOTE:** Your password settings and security settings are not changed when you restore the factory settings.

#### **Determining the BIOS version**

To determine whether available BIOS updates contain later BIOS versions than those currently installed on the computer, you need to know the version of the system BIOS currently installed.

BIOS version information (also known as *ROM date* and *System BIOS*) can be revealed by pressing fn+esc (if you are already in Windows) or by using Computer Setup.

- 1. Start Computer Setup.
- 2. Use a pointing device or the arrow keys to select **Main > System Information**.
- 3. To exit Computer Setup without saving your changes, click the **Exit** icon in the lower-right corner of the screen, and then follow the on-screen instructions.

- or -

Use the arrow keys to select **Main > Ignore Changes and Exit**, and then press enter.

#### **Downloading a BIOS update**

(CAUTION: To reduce the risk of damage to the computer or an unsuccessful installation, download and install a BIOS update only when the computer is connected to reliable external power using the AC adapter. Do not download or install a BIOS update while the computer is running on battery power, docked in an optional docking device, or connected to an optional power source. During the download and installation, follow these instructions:

Do not disconnect power on the computer by unplugging the power cord from the AC outlet.

Do not shut down the computer or initiate Sleep.

Do not insert, remove, connect, or disconnect any device, cable, or cord.

- 1. Access Help and Support by selecting Start > Help and Support.
- 2. Select **Updates and tune-ups**, and then select **Check for HP updates now**.
- 3. At the download area, follow these steps:
  - Identify the most recent BIOS update and compare it to the BIOS version currently installed on your computer. Make a note of the date, name, or other identifier. You may need this information to locate the update later, after it has been downloaded to your hard drive.
  - Follow the on-screen instructions to download your selection to the hard drive.
    - If the update is more recent than your BIOS, make a note of the path to the location on your hard drive where the BIOS update is downloaded. You will need to access this path when you are ready to install the update.
- NOTE: If you connect your computer to a network, consult the network administrator before installing any software updates, especially system BIOS updates.

BIOS installation procedures vary. Follow any instructions that are revealed on the screen after the download is complete. If no instructions are revealed, follow these steps:

- 1. Select **Start > Computer**.
- 2. Click your hard drive designation. The hard drive designation is typically Local Disk (C:).
- Using the hard drive path you recorded earlier, open the folder on your hard drive that contains the update.
- Double-click the file that has an .exe extension (for example, *filename*.exe).
  - The BIOS installation begins.
- Complete the installation by following the on-screen instructions.
- NOTE: After a message on the screen reports a successful installation, you can delete the downloaded file from your hard drive.

# **Using MultiBoot**

#### About the boot device order

As the computer starts, the system attempts to boot from enabled devices. The MultiBoot utility, which is enabled at the factory, controls the order in which the system selects a boot device. Boot devices can include optical drives, diskette drives, a network interface card (NIC), hard drives, and USB devices. Boot devices contain bootable media or files that the computer needs to start and operate properly.

NOTE: Some boot devices must be enabled in Computer Setup before they can be included in the boot order.

You can change the order in which the computer searches for a boot device by changing the boot order in Computer Setup. You can also press esc while the "Press the ESC key for Startup Menu" message is displayed at the bottom of the screen, and then press f9. Pressing f9 displays a menu that shows the current boot devices and allows you to select a boot device. Or, you can use MultiBoot Express to set the computer to prompt you for a boot location each time the computer turns on or restarts.

#### Choosing MultiBoot preferences

You can use MultiBoot in the following ways:

- To set a new boot order that the computer uses each time it is turned on, by changing the boot order in Computer Setup.
- To dynamically choose the boot device, by pressing esc while the "Press the ESC key for Startup Menu" message is displayed at the bottom of the screen, and then pressing f9 to enter the Boot Device Options menu.
- To use MultiBoot Express to set variable boot orders. This feature prompts you for a boot device each time the computer is turned on or restarted.

#### Setting a new boot order in Computer Setup

To start Computer Setup and set a boot device order that the computer uses each time it is turned on or restarted, follow these steps:

- Turn on or restart the computer, and then press esc while the "Press the ESC key for Startup Menu" message is displayed at the bottom of the screen.
- 2. Press f10 to enter Computer Setup.
- Use a pointing device or the arrow keys to select the **Legacy Boot Order** list, and then press enter.
- To move the device up in the boot order, use a pointing device to click the up arrow, or press the + key.

- or -

To move the device down in the boot order, use a pointing device to click the down arrow, or press the -

To save your changes and exit Computer Setup, click the **Save** icon in the lower-left corner of the screen, and then follow the on-screen instructions.

- or -

Use the arrow keys to select **Main > Save Changes and Exit**, and then press enter.

#### Dynamically choosing a boot device using the f9 prompt

To dynamically choose a boot device for the current startup sequence, follow these steps:

- Open the Select Boot Device menu by turning on or restarting the computer, and then pressing esc while the "Press the ESC key for Startup Menu" message is displayed at the bottom of the screen.
- 2. Press f9.
- 3. Use a pointing device or the arrow keys to select a boot device, then press enter.

#### **Setting a MultiBoot Express prompt**

To start Computer Setup and set the computer to display the MultiBoot startup location menu each time the computer is started or restarted, follow these steps:

- 1. Turn on or restart the computer, and then press esc while the "Press the ESC key for Startup Menu" message is displayed at the bottom of the screen.
- **2.** Press f10 to enter Computer Setup.
- Use a pointing device or the arrow keys to select System Configuration > Boot Options, and then press enter.
- 4. In the **MultiBoot Express Popup Delay (Sec)** field, enter the length of time in seconds that you want the computer to display the startup location menu before it defaults to the current MultiBoot setting. (When 0 is selected, the Express Boot startup location menu is not displayed.)
- To save your changes and exit Computer Setup, click the Save icon in the lower-left corner of the screen, and then follow the on-screen instructions.

- or -

Use the arrow keys to select **Main > Save Changes and Exit**, and then press enter.

Your changes go into effect when the computer restarts.

#### **Entering MultiBoot Express preferences**

When the Express Boot menu is displayed during startup, you have the following choices:

- To specify a boot device from the Express Boot menu, select your preference within the allotted time, and then press enter.
- To prevent the computer from defaulting to the current MultiBoot setting, press any key before the allotted time expires. The computer will not start until you select a boot device and press enter.
- To allow the computer to start according to the current MultiBoot settings, wait for the allotted time to expire.

# 8 Computer Setup (BIOS) and MultiBoot in Windows 8

# **Using Computer Setup**

Computer Setup, or Basic Input/Output System (BIOS), controls communication between all the input and output devices on the system (such as disk drives, display, keyboard, mouse, and printer). Computer Setup includes settings for the types of devices installed, the startup sequence of the computer, and the amount of system and extended memory.

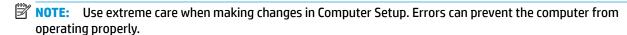

## **Starting Computer Setup**

NOTE: An external keyboard or mouse connected to a USB port can be used with Computer Setup only if USB legacy support is enabled.

To start Computer Setup, follow these steps:

- Turn on or restart the computer, and then press esc while the "Press the ESC key for Startup Menu" message is displayed at the bottom of the screen.
- Press f10 to enter Computer Setup.

# **Navigating and selecting in Computer Setup**

To navigate and select in Computer Setup, follow these steps:

- Turn on or restart the computer, and then press esc while the "Press the ESC key for Startup Menu" message is displayed at the bottom of the screen.
  - NOTE: You can use either a pointing device (TouchPad, pointing stick, or USB mouse) or the keyboard to navigate and make selections in Computer Setup.
- 2. Press f10 to enter Computer Setup.
  - To select a menu or a menu item, use the tab key and the keyboard arrow keys and then press enter, or use a pointing device to click the item.
  - To scroll up and down, click the up arrow or the down arrow in the upper-right corner of the screen, or use the up arrow key or the down arrow key on the keyboard.
  - To close open dialog boxes and return to the main Computer Setup screen, press esc, and then follow the on-screen instructions.

To exit Computer Setup menus, choose one of the following methods:

- To exit Computer Setup menus without saving your changes:
   Click the Exit icon in the lower-right corner of the screen, and then follow the on-screen instructions.
  - or –

Use the arrow keys to select **Main > Ignore Changes and Exit**, and then press enter.

To save your changes and exit Computer Setup menus:

Click the **Save** icon in the lower-right corner of the screen, and then follow the on-screen instructions.

– or –

Use the arrow keys to select **Main** > **Save Changes and Exit**, and then press enter.

Your changes go into effect when the computer restarts.

# **Restoring factory settings in Computer Setup**

NOTE: Restoring defaults will not change the hard drive mode.

To return all settings in Computer Setup to the values that were set at the factory, follow these steps:

- Turn on or restart the computer, and then press esc while the "Press the ESC key for Startup Menu" message is displayed at the bottom of the screen.
- **2.** Press f10 to enter Computer Setup.
- Use a pointing device or the arrow keys to select Main > Restore Defaults.
- 4. Follow the on-screen instructions.
- To save your changes and exit, click the Save icon in the lower-right corner of the screen, and then follow the on-screen instructions.

– or –

Use the arrow keys to select **Main > Save Changes and Exit**, and then press enter.

Your changes go into effect when the computer restarts.

NOTE: Your password settings and security settings are not changed when you restore the factory settings.

# **Updating the BIOS**

Updated versions of the BIOS may be available on the HP website.

Most BIOS updates on the HP website are packaged in compressed files called SoftPags.

Some download packages contain a file named Readme.txt, which contains information regarding installing and troubleshooting the file.

#### **Determining the BIOS version**

To determine whether available BIOS updates contain later BIOS versions than those currently installed on the computer, you need to know the version of the system BIOS currently installed.

BIOS version information (also known as *ROM date* and *System BIOS*) can be revealed by pressing fn+esc (if you are already in Windows) or by using Computer Setup.

- 1. Start Computer Setup.
- Use a pointing device or the arrow keys to select Main > System Information.
- To exit Computer Setup without saving your changes, click the Exit icon in the lower-right corner of the screen, and then follow the on-screen instructions.

- or -

Use the arrow keys to select **Main > Ignore Changes and Exit**, and then press enter.

#### **Downloading a BIOS update**

CAUTION: To reduce the risk of damage to the computer or an unsuccessful installation, download and install a BIOS update only when the computer is connected to reliable external power using the AC adapter. Do not download or install a BIOS update while the computer is running on battery power, docked in an optional docking device, or connected to an optional power source. During the download and installation, follow these instructions:

Do not disconnect power on the computer by unplugging the power cord from the AC outlet.

Do not shut down the computer or initiate Sleep.

Do not insert, remove, connect, or disconnect any device, cable, or cord.

- 1. From the Start screen, type hp support assistant, and then select the HP Support Assistant app.
- Click Updates and tune-ups, and then click Check for HP updates now.
- 3. Follow the on-screen instructions.
- 4. At the download area, follow these steps:
  - a. Identify the most recent BIOS update and compare it to the BIOS version currently installed on your computer. Make a note of the date, name, or other identifier. You may need this information to locate the update later, after it has been downloaded to your hard drive.
  - **b.** Follow the on-screen instructions to download your selection to the hard drive.
    - If the update is more recent than your BIOS, make a note of the path to the location on your hard drive where the BIOS update is downloaded. You will need to access this path when you are ready to install the update.
  - NOTE: If you connect your computer to a network, consult the network administrator before installing any software updates, especially system BIOS updates.

BIOS installation procedures vary. Follow any instructions that are revealed on the screen after the download is complete. If no instructions are revealed, follow these steps:

- 1. From the Start screen, type file, and then select **File Explorer**.
- Click your hard drive designation. The hard drive designation is typically Local Disk (C:).
- 3. Using the hard drive path you recorded earlier, open the folder on your hard drive that contains the update.
- Double-click the file that has an .exe extension (for example, filename.exe).
  - The BIOS installation begins.
- 5. Complete the installation by following the on-screen instructions.
- NOTE: After a message on the screen reports a successful installation, you can delete the downloaded file from your hard drive.

# **Using MultiBoot**

#### About the boot device order

As the computer starts, the system attempts to boot from enabled devices. The MultiBoot utility, which is enabled at the factory, controls the order in which the system selects a boot device. Boot devices can include optical drives, diskette drives, a network interface card (NIC), hard drives, and USB devices. Boot devices contain bootable media or files that the computer needs to start and operate properly.

NOTE: Some boot devices must be enabled in Computer Setup before they can be included in the boot order.

You can change the order in which the computer searches for a boot device by changing the boot order in Computer Setup. You can also press esc while the "Press the ESC key for Startup Menu" message is displayed at the bottom of the screen, and then press f9. Pressing f9 displays a menu that shows the current boot devices and allows you to select a boot device. Or, you can use MultiBoot Express to set the computer to prompt you for a boot location each time the computer turns on or restarts.

## **Choosing MultiBoot preferences**

You can use MultiBoot in the following ways:

- To set a new boot order that the computer uses each time it is turned on, by changing the boot order in Computer Setup.
- To dynamically choose the boot device, by pressing esc while the "Press the ESC key for Startup Menu" message is displayed at the bottom of the screen, and then pressing f9 to enter the Boot Device Options menu.
- To use MultiBoot Express to set variable boot orders. This feature prompts you for a boot device each time the computer is turned on or restarted.

#### Setting a new boot order in Computer Setup

To start Computer Setup and set a boot device order that the computer uses each time it is turned on or restarted, follow these steps:

- Turn on or restart the computer, and then press esc while the "Press the ESC key for Startup Menu" message is displayed at the bottom of the screen.
- Press f10 to enter Computer Setup. 2.
- Use a pointing device or the arrow keys to select one of the following options:
  - Advanced > Boot Options > UEFI Boot Order > UEFI Hybrid
  - Advanced > Boot Options > UEFI Boot Order > UEFI Native Boot mode
  - Advanced > Boot Options > Legacy Boot Order > Legacy Boot Mode

Press enter.

To move the device up in the boot order, use a pointing device to click the up arrow, or press the + key.

- or -

To move the device down in the boot order, use a pointing device to click the down arrow, or press the key.

To save your changes and exit Computer Setup, click the Save icon in the lower-left corner of the screen, and then follow the on-screen instructions.

- or -

Use the arrow keys to select **Main** > **Save Changes and Exit**, and then press enter.

#### Dynamically choosing a boot device using the f9 prompt

To dynamically choose a boot device for the current startup sequence, follow these steps:

- 1. Open the Select Boot Device menu by turning on or restarting the computer, and then pressing esc while the "Press the ESC key for Startup Menu" message is displayed at the bottom of the screen.
- Press f9.
- 3. Use a pointing device or the arrow keys to select a boot device, then press enter.

#### Setting a MultiBoot Express prompt

To start Computer Setup and set the computer to display the MultiBoot startup location menu each time the computer is started or restarted, follow these steps:

- 1. Turn on or restart the computer, and then press esc while the "Press the ESC key for Startup Menu" message is displayed at the bottom of the screen.
- Press f10 to enter Computer Setup.
- Use a pointing device or the arrow keys to select Advanced > Boot Options > MultiBoot Express Boot Popup Delay (Sec), and then press enter.
- In the MultiBoot Express Popup Delay (Sec) field, enter the length of time in seconds that you want the computer to display the startup location menu before it defaults to the current MultiBoot setting. (When 0 is selected, the Express Boot startup location menu is not displayed.)
- To save your changes and exit Computer Setup, click the Save icon in the lower-left corner of the screen, and then follow the on-screen instructions.

– or –

Use the arrow keys to select **Main** > **Save Changes and Exit**, and then press enter.

Your changes go into effect when the computer restarts.

#### **Entering MultiBoot Express preferences**

When the Express Boot menu is displayed during startup, you have the following choices:

- To specify a boot device from the Express Boot menu, select your preference within the allotted time, and then press enter.
- To prevent the computer from defaulting to the current MultiBoot setting, press any key before the allotted time expires. The computer will not start until you select a boot device and press enter.
- To allow the computer to start according to the current MultiBoot settings, wait for the allotted time to expire.

# 9 Computer Setup (BIOS), TPM, and HP Sure Start in Windows 10

# **Using Computer Setup**

Computer Setup, or Basic Input/Output System (BIOS), controls communication between all the input and output devices on the system (such as disk drives, display, keyboard, mouse, and printer). Computer Setup includes settings for the types of devices installed, the startup sequence of the computer, and the amount of system and extended memory.

NOTE: Use extreme care when making changes in Computer Setup. Errors can prevent the computer from operating properly.

#### **Starting Computer Setup**

NOTE: An external keyboard or mouse connected to a USB port can be used with Computer Setup only if USB legacy support is enabled.

To start Computer Setup, follow these steps:

- Start Computer Setup.
  - Computers or tablets with keyboards:
    - ▲ Turn on or restart the computer, and when the HP logo appears, press f10 to enter Computer Setup.
  - Tablets without keyboards:
    - Turn off the tablet. Press the power button in combination with the volume down button until the Startup menu is displayed, and then tap **F10** to enter Computer Setup.

#### **Navigating and selecting in Computer Setup**

- To select a menu or a menu item, use the tab key and the keyboard arrow keys and then press enter, or use a pointing device to select the item.
- NOTE: On tablets without keyboards, you can use your finger to make selections.
- To scroll up and down, select the up arrow or the down arrow in the upper-right corner of the screen, or
  use the up arrow key or the down arrow key on the keyboard.
- To close open dialog boxes and return to the main Computer Setup screen, press esc, and then follow the on-screen instructions.

To exit Computer Setup menus, choose one of the following methods:

To exit Computer Setup menus without saving your changes:

Select the Exit icon in the lower-right corner of the screen, and then follow the on-screen instructions.

- or -

Select **Main**, select **Ignore Changes and Exit**, and then press enter.

To save your changes and exit Computer Setup menus:

Select the **Save** icon in the lower-right corner of the screen, and then follow the on-screen instructions.

- or -

Select Main, select Save Changes and Exit, and then press enter.

Your changes go into effect when the computer restarts.

# Restoring factory settings in Computer Setup

NOTE: Restoring defaults will not change the hard drive mode.

To return all settings in Computer Setup to the values that were set at the factory, follow these steps:

- Start Computer Setup. See Starting Computer Setup on page 83.
- 2. Select Main, and then select Apply Factory Defaults and Exit.
  - NOTE: On select products, the selections may display Restore Defaults instead of Apply Factory Defaults and Exit.
- Follow the on-screen instructions.
- To save your changes and exit, select the **Save** icon in the lower-right corner of the screen, and then follow the on-screen instructions.

– or –

Select Main, select Save Changes and Exit, and then press enter.

Your changes go into effect when the computer restarts.

**NOTE:** Your password settings and security settings are not changed when you restore the factory settings.

# **Updating the BIOS**

Updated versions of the BIOS may be available on the HP website.

Most BIOS updates on the HP website are packaged in compressed files called *SoftPaqs*.

Some download packages contain a file named Readme.txt, which contains information regarding installing and troubleshooting the file.

#### **Determining the BIOS version**

To decide whether you need to update Computer Setup (BIOS), first determine the BIOS version on your computer.

BIOS version information (also known as *ROM date* and *System BIOS*) can be accessed by pressing fn+esc (if you are already in Windows) or by using Computer Setup.

- Start Computer Setup. See <u>Starting Computer Setup on page 83</u>.
- Select Main, and then select System Information.
- To exit Computer Setup without saving your changes, select the Exit icon in the lower-right corner of the screen, and then follow the on-screen instructions.

– or –

Select Main, select Ignore Changes and Exit, and then press enter.

To check for later BIOS versions, see Downloading a BIOS update on page 85.

#### **Downloading a BIOS update**

CAUTION: To reduce the risk of damage to the computer or an unsuccessful installation, download and install a BIOS update only when the computer is connected to reliable external power using the AC adapter. Do not download or install a BIOS update while the computer is running on battery power, docked in an optional docking device, or connected to an optional power source. During the download and installation, follow these instructions:

Do not disconnect power on the computer by unplugging the power cord from the AC outlet.

Do not shut down the computer or initiate Sleep.

Do not insert, remove, connect, or disconnect any device, cable, or cord.

Type support in the taskbar search box, and then select the HP Support Assistant app.

- or -

Select the question mark icon in the taskbar.

- 2. Select **Updates**, and then select **Check for updates and messages**.
- Follow the on-screen instructions.
- 4. At the download area, follow these steps:
  - a. Identify the most recent BIOS update and compare it to the BIOS version currently installed on your computer. Make a note of the date, name, or other identifier. You may need this information to locate the update later, after it has been downloaded to your hard drive.
  - **b.** Follow the on-screen instructions to download your selection to the hard drive.

Make a note of the path to the location on your hard drive where the BIOS update is downloaded. You will need to access this path when you are ready to install the update.

If you connect your computer to a network, consult the network administrator before installing any software updates, especially system BIOS updates.

BIOS installation procedures vary. Follow any instructions that are revealed on the screen after the download is complete. If no instructions are revealed, follow these steps:

- Type file in the taskbar search box, and then select **File Explorer**.
- Select your hard drive designation. The hard drive designation is typically Local Disk (C:). 2.
- Using the hard drive path you recorded earlier, open the folder that contains the update. 3.
- Double-click the file that has an .exe extension (for example, *filename*.exe). The BIOS installation begins.
- Complete the installation by following the on-screen instructions.
- NOTE: After a message on the screen reports a successful installation, you can delete the downloaded file from your hard drive.

## Changing the boot order using the f9 prompt

To dynamically choose a boot device for the current startup sequence, follow these steps:

- Access the Boot Device Options menu:
  - Computers or tablets with keyboards:
    - Turn on or restart the computer, and when the HP logo appears, press f9 to enter the Boot Device Options menu.
  - Tablets without keyboards:
    - Turn off the tablet. Press the power button in combination with the volume down button until the Startup menu is displayed, and then tap **F9** to enter the Boot Device Options menu.
- Select a boot device, then press enter.

# TPM BIOS settings (select products only)

IMPORTANT: Before enabling Trusted Platform Module (TPM) functionality on this system, you must ensure that your intended use of TPM complies with relevant local laws, regulations and policies, and approvals or licenses must be obtained if applicable. For any compliance issues arising from your operation/usage of TPM which violates the above mentioned requirement, you shall bear all the liabilities wholly and solely. HP will not be responsible for any related liabilities.

TPM provides additional security for your computer. You can modify the TPM settings in Computer Setup (BIOS).

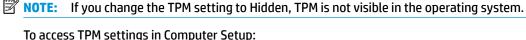

- Start Computer Setup. See <a href="Starting Computer Setup">Start Computer Setup on page 83</a>.
- Select Security, select TPM Embedded Security, and then follow the on-screen instructions.

# **Using HP Sure Start (select products only)**

Select computer models are configured with HP Sure Start, a technology that continuously monitors the computer's BIOS for attacks or corruption. If the BIOS becomes corrupted or is attacked, HP Sure Start automatically restores the BIOS to its previously safe state, without user intervention.

HP Sure Start is configured and already enabled so that most users can use the HP Sure Start default configuration. The default configuration can be customized by advanced users.

To access the latest documentation on HP Sure Start, go to <a href="http://www.hp.com/support">http://www.hp.com/support</a>, and select your country. Select **Drivers & Downloads**, and then follow the on-screen instructions.

# 10 HP PC Hardware Diagnostics (UEFI)

HP PC Hardware Diagnostics is a Unified Extensible Firmware Interface (UEFI) that allows you to run diagnostic tests to determine whether the computer hardware is functioning properly. The tool runs outside the operating system so that it can isolate hardware failures from issues that are caused by the operating system or other software components.

NOTE: To start BIOS on a convertible computer, your computer must be in notebook mode and you must use the keyboard attached to your tablet. The on-screen keyboard, which displays in tablet mode, cannot access BIOS.

To start HP PC Hardware Diagnostics UEFI:

- Start BIOS:
  - Computers or tablets with keyboards:
    - ▲ Turn on or restart the computer, quickly press esc.
  - Tablets without keyboards:
    - ▲ Turn on or restart the tablet, and then quickly hold down the volume down button.
      - or -

Turn on or restart the tablet, and then quickly hold down the Windows button.

Press or tap f2.

The BIOS searches three places for the diagnostic tools, in the following order:

- a. Connected USB drive
  - NOTE: To download the HP PC Hardware Diagnostics (UEFI) tool to a USB drive, see <u>Downloading</u>
    HP PC Hardware Diagnostics (UEFI) to a USB device on page 88.
- **b.** Hard drive
- c. BIOS
- When the diagnostic tool opens, select the type of diagnostic test you want to run, and then follow the on-screen instructions. On a tablet, press the volume down button to stop a diagnostic test.
- NOTE: If you need to stop a diagnostic test on computers or tablets with a keyboard, press esc.

# Downloading HP PC Hardware Diagnostics (UEFI) to a USB device

There are two options to download HP PC Hardware Diagnostics to a USB device:

#### Download the latest UEFI version:

- Go to http://www.hp.com/go/techcenter/pcdiags. The HP PC Diagnostics home page is displayed.
- 2. In the HP PC Hardware Diagnostics section, click the **Download** link, and then select **Run**.

#### Download any version of UEFI for a specific product:

- Go to <a href="http://www.hp.com/support">http://www.hp.com/support</a>, and then select your country. The HP Support page is displayed. 1.
- Click **Drivers & Downloads**. 2.
- In the text box, enter the product name, and then click **Go**. 3.
  - or -

Click **Find Now** to let HP automatically detect your product.

- Select your computer, and then select your operating system.
- **5.** In the **Diagnostic** section, follow the on-screen instructions to select and download the UEFI version you want.

# 11 Backup and recovery in Windows 7

Your computer includes HP and Windows tools to help you safeguard your information and retrieve it if you ever need to. These tools along with an optional external hard drive, a network drive, or an optional external optical drive will help you return your computer to a proper working state, all with simple steps. This section provides information about the following processes:

- Creating recovery media and backups
- Restoring and recovering your system

# **Creating recovery media and backups**

Recovery after a system failure is only as good as your most recent backup.

- After you successfully set up the computer, create HP Recovery media. This step creates a Windows 7 operating system DVD and a *Driver Recovery* DVD. The Windows DVD can be used to reinstall the original operating system in cases where the hard drive is corrupted or has been replaced. The *Driver Recovery* DVD installs specific drivers and applications. See <u>Creating recovery media with HP Recovery Disc</u> Creator on page 90.
- 2. Use Windows Backup and Recovery tools to perform the following:
  - Back up individual files and folders
  - Back up your entire hard drive (select models only)
  - Create system repair discs (select models only) with an optional external optical drive
  - Create system restore points
- NOTE: This guide describes an overview of backing up, restoring, and recovering options. For more details about the tools provided, see Help and Support. To access Help and Support, select **Start > Help and Support**.
- NOTE: HP recommends that you print the recovery procedures and save them for later use, in case of system instability.

In case of system failure, you can use the backup files to restore the contents of your computer. See <u>Backing</u> up your information on page 91.

#### **Guidelines**

- When creating recovery media or backing up to discs, use any of the following types of discs (purchased separately): DVD+R, DVD+R DL, DVD-R, DVD-R DL, or DVD±RW. The discs you use will depend on the type of optical drive you are using.
- Be sure that the computer is connected to AC power before you start the recovery media creation process or the backup process.

# Creating recovery media with HP Recovery Disc Creator

HP Recovery Disc Creator is a software program that offers an alternative way to create recovery media. After you successfully set up the computer, you can create recovery media using HP Recovery Disc Creator. This recovery media allows you to reinstall your original operating system as well as select drivers and

applications if the hard drive becomes corrupted. HP Recovery Disc Creator can create two kinds of recovery DVDs:

- Windows 7 operating system DVD—Installs the operating system without additional drivers or applications.
- Driver Recovery DVD—Installs specific drivers and applications only, in the same way that the HP Software Setup utility installs drivers and applications.

#### **Creating recovery media**

NOTE: The Windows 7 operating system DVD can be created only once. Thereafter, the option to create that media will not be available after you create a Windows DVD.

To create the Windows DVD:

- 1. Select Start > All Programs > Productivity and Tools > HP Recovery Disc Creator.
- 2. Select Windows disk.
- 3. From the drop-down menu, select the drive for burning the recovery media.
- 4. Click the **Create** button to start the burning process.

After the Windows 7 operating system DVD has been created, create the *Driver Recovery* DVD:

- Select Start > All Programs > Productivity and Tools > HP Recovery Disc Creator.
- Select Driver disk.
- 3. From the drop-down menu, select the drive for burning the recovery media.
- 4. Click the **Create** button to start the burning process.

# **Backing up your information**

You should create system repair media and your initial backup immediately after initial system setup. As you add new software and data files, you should continue to back up your system on a regular basis to maintain a reasonably current backup. You should also create Windows system repair media (select models only) which can be used to start up (boot) the computer and repair the operating system in case of system instability or failure. Your initial and subsequent backups allow you to restore your data and settings if a failure occurs.

You can back up your information to an optional external hard drive, a network drive, or optional external optical discs.

Note the following when backing up:

- Store personal files in the Documents library, and back it up regularly.
- Back up templates that are stored in their associated directories.
- Save customized settings that appear in a window, toolbar, or menu bar by taking a screen shot of your settings. The screen shot can be a time-saver if you have to reset your preferences.
- When backing up to discs, number each disc after removing it from the drive.
- NOTE: For detailed instructions on various backup and restore options, perform a search for these topics in Help and Support. To access Help and Support, select **Start > Help and Support**.
- NOTE: Windows includes the User Account Control feature to improve the security of your computer. You may be prompted for your permission or password for tasks such as installing software, running utilities, or changing Windows settings. Refer to Help and Support. To access Help and Support, select **Start > Help and Support**.

To create a backup using Windows Backup and Restore:

- NOTE: The backup process may take over an hour, depending on file size and the speed of the computer.
  - Select Start > All Programs > Maintenance > Backup and Restore.
  - Follow the on-screen instructions to set up your backup, create a system image (select models only), or create system repair media (select models only).

# Performing a system recovery

In case of system failure or instability, the computer provides the following tools to recover your files:

- Windows recovery tools: You can use Windows Backup and Restore to recover information you have previously backed up. You can also use Windows Startup Repair to fix problems that might prevent Windows from starting correctly.
- f11 recovery tools (select models only): You can use the f11 recovery tools to recover your original hard drive image. The image includes the Windows operating system and software programs installed at the factory.

NOTE: If you are unable to boot (start up) your computer and you cannot use the system repair media you previously created (select models only), you must purchase Windows 7 operating system media to reboot the computer and repair the operating system. For additional information, see Using Windows 7 operating system. media on page 93.

## **Using the Windows recovery tools**

Using the Windows recovery tools, you can:

- Recover individual files
- Restore the computer to a previous system restore point
- Recover information using recovery tools
- NOTE: For detailed instructions on various recovery and restore options, perform a search for these topics in Help and Support. To access Help and Support, select Start > Help and Support.
- NOTE: Windows includes the User Account Control feature to improve the security of your computer. You may be prompted for your permission or password for tasks such as installing software, running utilities, or changing Windows settings. Refer to Help and Support. To access Help and Support, select Start > Help and Support.

To recover information you previously backed up:

- Select Start > All Programs > Maintenance > Backup and Restore.
- Follow the on-screen instructions to recover your system settings, your computer (select models only), or your files.

To recover your information using Startup Repair, follow these steps:

CAUTION: Some Startup Repair options will completely erase and reformat the hard drive. All files you have created and any software installed on the computer are permanently removed. When reformatting is complete, the recovery process restores the operating system, as well as the drivers, software, and utilities from the backup used for recovery.

- 1. If possible, back up all personal files.
- 2. If possible, check for the presence of the Windows partition.

To check for the Windows partition, select **Start > Computer**.

- **NOTE:** If the Windows partition is not listed, you must recover your operating system and programs using the Windows 7 operating system DVD and the *Driver Recovery* media. For additional information, see <u>Using Windows 7 operating system media on page 93</u>.
- If the Windows partition is listed, restart the computer, and then press f8 before the Windows operating system loads.
- Select Startup Repair.
- 5. Follow the on-screen instructions.
- NOTE: For additional information on recovering information using the Windows tools, select **Start > Help** and **Support**.

# Using f11 recovery tools (select models only)

CAUTION: Using f11 completely erases hard drive contents and reformats the hard drive. All files that you have created and any software that you have installed on the computer are permanently removed. The f11 recovery tool reinstalls the operating system and HP programs and drivers that were installed at the factory. Software not installed at the factory must be reinstalled.

To recover the original hard drive image using f11:

- 1. If possible, back up all personal files.
- If possible, check for the presence of the HP Recovery partition: click Start, right-click Computer, click Manage, and then click Disk Management.
  - NOTE: If the HP Recovery partition is not listed, you must recover your operating system and programs using the Windows 7 operating system media and the *Driver Recovery* media. For additional information, see <u>Using Windows 7 operating system media on page 93</u>.
- 3. If the HP Recovery partition is listed, restart the computer, and then press esc while the "Press the ESC key for Startup Menu" message is displayed at the bottom of the screen.
- 4. Press f11 while the "Press <F11> for recovery" message is displayed on the screen.
- Follow the on-screen instructions.

# **Using Windows 7 operating system media**

If you cannot use the recovery media you previously created using the HP Recovery Disc Creator (select models only), you must purchase a Windows 7 operating system DVD to reboot the computer and repair the operating system.

To order a Windows 7 operating system DVD, go to the HP website. For U.S. support, go to <a href="http://www.hp.com/support">http://www.hp.com/support</a>. For worldwide support, go to <a href="http://welcome.hp.com/country/us/en/wwcontact\_us.html">http://welcome.hp.com/country/us/en/wwcontact\_us.html</a>. You can also order the DVD by calling support. For contact information, see the Worldwide Telephone Numbers booklet included with the computer.

CAUTION: Using a Windows 7 operating system DVD completely erases hard drive contents and reformats the hard drive. All files that you have created and any software that you have installed on the computer are permanently removed. When reformatting is complete, the recovery process helps you restore the operating system, as well as drivers, software, and utilities.

To initiate recovery using a Windows 7 operating system DVD:

NOTE: This process takes several minutes.

- If possible, back up all personal files. 1.
- Restart the computer, and then insert the Windows 7 operating system DVD into the optical drive before 2. the Windows operating system loads.
- When prompted, press any keyboard key.
- 4. Follow the on-screen instructions.
- **5**. Click Next.
- Select Repair your computer.
- 7. Follow the on-screen instructions.

After the repair is completed:

- Eject the Windows 7 operating system DVD and then insert the *Driver Recovery* DVD.
- Install the Hardware Enabling Drivers first, and then install Recommended Applications.

# 12 Backup and recovery in Windows 8

To protect your information, use Windows backup and restore utilities to back up individual files and folders, back up your entire hard drive, create system repair media (select models only) by using an optional external optical drive, or create system restore points. In case of system failure, you can use the backup files to restore the contents of your computer.

From the Start screen, type restore, click **Settings**, and then select from the list of displayed options.

NOTE: For detailed instructions on various backup and restore options, perform a search for these topics in Windows Help and Support.

In case of system instability, HP recommends that you print the recovery procedures and save them for later use.

NOTE: Windows includes the User Account Control feature to improve the security of your computer. You may be prompted for your permission or password for tasks such as installing software, running utilities, or changing Windows settings. For more information, see Windows Help and Support.

# **Backing up your information**

Recovery after a system failure is as good as your most recent backup. You should create system repair media and your initial backup immediately after initial system setup. As you add new software and data files, you should continue to back up your system on a regular basis to maintain a reasonably current backup.

For more information on the Windows backup features, see Windows Help and Support.

# Performing a system recovery

In case of system failure or instability, the computer provides the following tools to recover your files:

- Windows recovery tools: You can use Windows Backup and Restore to recover information you have previously backed up. You can also use Windows Automatic Repair to fix problems that might prevent Windows from starting correctly.
- f11 recovery tools: You can use the f11 recovery tools to recover your original hard drive image. The image includes the Windows operating system and software programs installed at the factory.

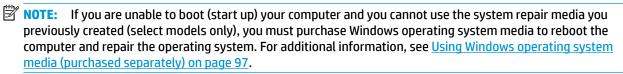

# **Using the Windows recovery tools**

To recover information you previously backed up, see Windows Help and Support for steps on restoring files and folders.

To recover your information using Automatic Repair, follow these steps:

CAUTION: Some Startup Repair options will completely erase and reformat the hard drive. All files you have created and any software installed on the computer are permanently removed. When reformatting is complete, the recovery process restores the operating system, as well as the drivers, software, and utilities from the backup used for recovery.

- 1. If possible, back up all personal files.
- 2. If possible, check for the presence of the Recovery Image partition and the Windows partition.

From the Start screen, type file, and then click **File Explorer**.

- or -

From the Start screen, type pc, and then select **This PC**.

- NOTE: If the Windows partition and the Recovery Image partition are not listed, you must recover your operating system and programs using the Windows operating system DVD and the *Driver Recovery* media (both purchased separately). For additional information, see <a href="Using Windows operating system media">Using Windows operating system media (purchased separately) on page 97</a>.
- **3.** If the Windows partition and the Recovery Image partition are listed, restart the computer by pressing and holding the shift key while clicking **Restart**.
- Select Troubleshoot, then select Advanced Options, and then select Startup Repair.
- 5. Follow the on-screen instructions.
- NOTE: For additional information on recovering information using the Windows tools, perform a search for these topics in Windows Help and Support.

# **Using f11 recovery tools**

CAUTION: Using f11 completely erases hard drive contents and reformats the hard drive. All files that you have created and any software that you have installed on the computer are permanently removed. The f11 recovery tool reinstalls the operating system and HP programs and drivers that were installed at the factory. Software not installed at the factory must be reinstalled.

To recover the original hard drive image using f11:

- 1. If possible, back up all personal files.
- 2. If possible, check for the presence of the Recovery Image partition: From the Start screen, type pc, and then select **This PC**.
  - NOTE: If the Recovery Image partition is not listed, you must recover your operating system and programs using the Windows operating system media and the *Driver Recovery* media (both purchased separately). For additional information, see <u>Using Windows operating system media</u> (purchased separately) on page 97.
- 3. If the Recovery Image partition is listed, restart the computer, and then press esc while the "Press the ESC key for Startup Menu" message is displayed at the bottom of the screen.
- **4.** Press f11 while the "Press <F11> for recovery" message is displayed on the screen.
- 5. Follow the on-screen instructions.

#### Using Windows operating system media (purchased separately)

To order a Windows operating system DVD, contact support. See the Worldwide Telephone Numbers booklet included with the computer. You can also find contact information from the HP website. Go to http://www.hp.com/support, select your country or region, and follow the on-screen instructions.

CAUTION: Using a Windows operating system media completely erases hard drive contents and reformats the hard drive. All files that you have created and any software that you have installed on the computer are permanently removed. When reformatting is complete, the recovery process helps you restore the operating system, as well as drivers, software, and utilities.

To initiate a full install of the operating system using a Windows operating system DVD:

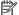

NOTE: This process takes several minutes.

- If possible, back up all personal files.
- Insert the Windows operating system DVD into the optional external optical drive, and then restart the 2. computer.
- When prompted, press any keyboard key.
- Follow the on-screen instructions.

After the installation is completed:

- Eject the Windows operating system media and then insert the *Driver Recovery* media.
- Install the Hardware Enabling Drivers first, and then install Recommended Applications.

#### **Using Windows Refresh or Windows Reset**

When your computer is not working properly and you need to regain system stability, the Windows Refresh option allows you to start fresh and keep what is important to you.

The Windows Reset option allows you to perform detailed reformatting of your computer, or remove personal information before you give away or recycle your computer. For more information on these features, see Windows Help and Support.

### **Using HP Software Setup**

HP Software Setup can be used to reinstall drivers or select software that has been corrupted or deleted from the system.

- From the Start screen, type HP Software Setup.
- Open HP Software Setup. 2.
- Follow the on-screen directions to reinstall drivers or select software.

# 13 Backup and recovery in Windows 10

This chapter provides information about the following processes. The information in the chapter is standard procedure for most products.

- Creating recovery media and backups
- Restoring and recovering your system

For additional information, refer to the HP support assistant app.

- Type support in the taskbar search box, and then select the HP Support Assistant app.
  - or -

Click the question mark icon in the taskbar.

**IMPORTANT:** If you will be performing recovery procedures on a tablet, the tablet battery must be at least 70% charged before you start the recovery process.

**IMPORTANT:** For a tablet with a detachable keyboard, connect the keyboard to the keyboard dock before beginning any recovery process.

### Creating recovery media and backups

The following methods of creating recovery media and backups are available on select products only. Choose the available method according to your computer model.

- Use HP Recovery Manager to create HP Recovery media after you successfully set up the computer. This
  step creates a backup of the HP Recovery partition on the computer. The backup can be used to reinstall
  the original operating system in cases where the hard drive is corrupted or has been replaced. For
  information on creating recovery media, see <a href="Creating HP Recovery media">Creating HP Recovery media</a> (select products only)
  on page 98. For information on the recovery options that are available using the recovery media, see
  Using Windows tools on page 99.
- Use Windows tools to create system restore points and create backups of personal information.

For more information, see <u>Recovering using HP Recovery Manager on page 100</u>.

NOTE: If storage is 32 GB or less, Microsoft System Restore is disabled by default.

### Creating HP Recovery media (select products only)

If possible, check for the presence of the Recovery partition and the Windows partition. From the **Start** menu, select **File Explorer**, and then select **This PC**.

If your computer does not list the Windows partition and the Recovery partition, you can obtain recovery
media for your system from support. See the Worldwide Telephone Numbers booklet included with the
computer. You can also find contact information on the HP website. Go to <a href="http://www.hp.com/support">http://www.hp.com/support</a>,
select your country or region, and follow the on-screen instructions.

You can use Windows tools to create system restore points and create backups of personal information, see <u>Using Windows tools on page 99</u>.

- If your computer does list the Recovery partition and the Windows partition, you can use HP Recovery Manager to create recovery media after you successfully set up the computer. HP Recovery media can be used to perform system recovery if the hard drive becomes corrupted. System recovery reinstalls the original operating system and software programs that were installed at the factory and then configures the settings for the programs. HP Recovery media can also be used to customize the system or restore the factory image if you replace the hard drive.
  - Only one set of recovery media can be created. Handle these recovery tools carefully, and keep them in a safe place.
  - HP Recovery Manager examines the computer and determines the required storage capacity for the media that will be required.
  - To create recovery discs, your computer must have an optical drive with DVD writer capability, and you must use only high-quality blank DVD-R, DVD+R, DVD-R DL, or DVD+R DL discs. Do not use rewritable discs such as CD±RW, DVD±RW, double-layer DVD±RW, or BD-RE (rewritable Blu-ray) discs; they are not compatible with HP Recovery Manager software. Or, instead, you can use a high-quality blank USB flash drive.
  - If your computer does not include an integrated optical drive with DVD writer capability, but you would like to create DVD recovery media, you can use an external optical drive (purchased separately) to create recovery discs. If you use an external optical drive, it must be connected directly to a USB port on the computer; the drive cannot be connected to a USB port on an external device, such as a USB hub. If you cannot create DVD media yourself, you can obtain recovery discs for your computer from HP. See the Worldwide Telephone Numbers booklet included with the computer. You can also find contact information on the HP website. Go to <a href="http://www.hp.com/support">http://www.hp.com/support</a>, select your country or region, and follow the on-screen instructions.
  - Be sure that the computer is connected to AC power before you begin creating the recovery media.
  - The creation process can take an hour or more. Do not interrupt the creation process.
  - If necessary, you can exit the program before you have finished creating all of the recovery DVDs.
     HP Recovery Manager will finish burning the current DVD. The next time you start HP Recovery Manager, you will be prompted to continue.

To create HP Recovery media:

- **IMPORTANT:** For a tablet with a detachable keyboard, connect the keyboard to the keyboard dock before beginning these steps.
  - 1. Type recovery in the taskbar search box, and then select HP Recovery Manager.
  - **2.** Select **Create recovery media**, and then follow the on-screen instructions.

If you ever need to recover the system, see Recovering using HP Recovery Manager on page 100.

### **Using Windows tools**

You can create recovery media, system restore points, and backups of personal information using Windows tools.

NOTE: If storage is 32 GB or less, Microsoft System Restore is disabled by default.

For more information and steps, see the Get started app.

Select the **Start** button, and then select the **Get started** app.

### **Restore and recovery**

There are several options for recovering your system. Choose the method that best matches your situation and level of expertise:

- **IMPORTANT:** Not all methods are available on all products.
  - Windows offers several options for restoring from backup, refreshing the computer, and resetting the computer to its original state. For more information see the Get started app.
    - Select the **Start** button, and then select the **Get started** app.
  - If you need to correct a problem with a preinstalled application or driver, use the Reinstall drivers and/or applications option (select products only) of HP Recovery Manager to reinstall the individual application or driver.
    - Type recovery in the taskbar search box, select HP Recovery Manager, select Reinstall drivers and/or applications, and then follow the on-screen instructions.
  - If you want to recover the Windows partition to original factory content, you can choose the System Recovery option from the HP Recovery partition (select products only) or use the HP Recovery media. For more information, see Recovering using HP Recovery Manager on page 100. If you have not already created recovery media, see Creating HP Recovery media (select products only) on page 98.
  - On select products, if you want to recover the computer's original factory partition and content, or if you have replaced the hard drive, you can use the Factory Reset option of HP Recovery media. For more information, see Recovering using HP Recovery Manager on page 100.
  - On select products, if you want to remove the recovery partition to reclaim hard drive space, HP Recovery Manager offers the Remove Recovery Partition option.

For more information, see Removing the HP Recovery partition (select products only) on page 103.

### Recovering using HP Recovery Manager

HP Recovery Manager software allows you to recover the computer to its original factory state by using the HP Recovery media that you either created or that you obtained from HP, or by using the HP Recovery partition (select products only). If you have not already created recovery media, see Creating HP Recovery media (select products only) on page 98.

#### What you need to know before you get started

- HP Recovery Manager recovers only software that was installed at the factory. For software not provided with this computer, you must either download the software from the manufacturer's website or reinstall the software from the media provided by the manufacturer.
- **IMPORTANT:** Recovery through HP Recovery Manager should be used as a final attempt to correct computer issues.
- HP Recovery media must be used if the computer hard drive fails. If you have not already created recovery media, see Creating HP Recovery media (select products only) on page 98.
- To use the Factory Reset option (select products only), you must use HP Recovery media. If you have not already created recovery media, see Creating HP Recovery media (select products only) on page 98.
- If your computer does not allow the creation of HP Recovery media or if the HP Recovery media does not work, you can obtain recovery media for your system from support. See the Worldwide Telephone Numbers booklet included with the computer. You can also find contact information from the HP

website. Go to http://www.hp.com/support, select your country or region, and follow the on-screen instructions.

IMPORTANT: HP Recovery Manager does not automatically provide backups of your personal data. Before beginning recovery, back up any personal data you want to retain.

Using HP Recovery media, you can choose from one of the following recovery options:

- NOTE: Only the options available for your computer display when you start the recovery process.
  - System Recovery—Reinstalls the original operating system, and then configures the settings for the programs that were installed at the factory.
  - Factory Reset—Restores the computer to its original factory state by deleting all information from the hard drive and re-creating the partitions. Then it reinstalls the operating system and the software that was installed at the factory.

The HP Recovery partition (select products only) allows System Recovery only.

#### Using the HP Recovery partition (select products only)

The HP Recovery partition allows you to perform a system recovery without the need for recovery discs or a recovery USB flash drive. This type of recovery can be used only if the hard drive is still working.

To start HP Recovery Manager from the HP Recovery partition:

- IMPORTANT: For a tablet with a detachable keyboard, connect the keyboard to the keyboard dock before beginning these steps (select products only).
  - Type recovery in the taskbar search box, select Recovery Manager, and then select HP Recovery **Environment**.

- or-

For computers or tablets with keyboards attached, press f11 while the computer boots, or press and hold f11 as you press the power button.

For tablets without keyboards:

Turn on or restart the tablet, and then quickly hold down the volume down button; then select f11.

- or -

Turn on or restart the tablet, and then quickly hold down the Windows button; then select f11.

- Select **Troubleshoot** from the boot options menu.
- Select **Recovery Manager**, and then follow the on-screen instructions.

#### **Using HP Recovery media to recover**

You can use HP Recovery media to recover the original system. This method can be used if your system does not have an HP Recovery partition or if the hard drive is not working properly.

- If possible, back up all personal files.
- Insert the HP Recovery media, and then restart the computer.
- NOTE: If the computer does not automatically restart in HP Recovery Manager, change the computer boot order. See Changing the computer boot order on page 102.
- Follow the on-screen instructions.

#### Changing the computer boot order

If your computer does not restart in HP Recovery Manager, you can change the computer boot order, which is the order of devices listed in BIOS where the computer looks for startup information. You can change the selection to an optical drive or a USB flash drive.

To change the boot order:

- IMPORTANT: For a tablet with a detachable keyboard, connect the keyboard to the keyboard dock before beginning these steps.
  - 1. Insert the HP Recovery media.
  - Access BIOS: 2.

For computers or tablets with keyboards attached:

Turn on or restart the computer or tablet, quickly press esc, and then press f9 for boot options.

For tablets without keyboards:

- Turn on or restart the tablet, and then quickly hold down the volume down button; then select **f9**.
  - or -

Turn on or restart the tablet, and then quickly hold down the Windows button; then select f9.

- Select the optical drive or USB flash drive from which you want to boot. 3.
- Follow the on-screen instructions.

#### Removing the HP Recovery partition (select products only)

HP Recovery Manager software allows you to remove the HP Recovery partition to free up hard drive space.

- IMPORTANT: After you remove the HP Recovery partition, you will not be able to perform System Recovery or create HP recovery media from the HP Recovery partition. So before you remove the Recovery partition, create HP Recovery media; see Creating HP Recovery media (select products only) on page 98.
- NOTE: The Remove Recovery Partition option is only available on products that support this function.

Follow these steps to remove the HP Recovery partition:

- Type recovery in the taskbar search box, and then select **HP Recovery Manager**.
- Select **Remove Recovery Partition**, and then follow the on-screen instructions. 2.

# **14 Specifications**

# **Computer specifications**

|                                                                | Metric                    | U.S.                |  |
|----------------------------------------------------------------|---------------------------|---------------------|--|
| Dimensions                                                     |                           |                     |  |
| Width                                                          | 33.80 cm                  | 13.3 in             |  |
| Depth                                                          | 23.13 cm                  | 9.09 in             |  |
| leight (front to back)                                         | 1.95 cm                   | 0.77 in             |  |
| Jeight                                                         |                           |                     |  |
| quipped with one memory module, WLAN module, and<br>SATA drive | 1.63 kg                   | 3.6 lbs             |  |
| nput power                                                     |                           |                     |  |
| Operating voltage and current                                  | 18.5 V dc @ 3.5 A - 65 W  |                     |  |
|                                                                | – or –                    |                     |  |
|                                                                | 19.0 V dc @ 4.74 A - 90 W |                     |  |
| emperature                                                     |                           |                     |  |
| perating                                                       | 5°C to 35°C               | 41°F to 95°F        |  |
| onoperating                                                    | -20°C to 60°C             | -4°F to 140°F       |  |
| lative humidity (noncondensing)                                |                           |                     |  |
| perating                                                       | 10% to 90%                |                     |  |
| Nonoperating                                                   | 5% to 95%                 |                     |  |
| Maximum altitude (unpressurized)                               |                           |                     |  |
| perating                                                       | -15 m to 3,048 m          | -50 ft to 10,000 ft |  |
| lonoperating                                                   | -15 m to 12,192 m         | -50 ft to 40,000 ft |  |

# 35.6-cm (14.0-in) display specifications

|                         | Metric                                   | U.S.     |  |
|-------------------------|------------------------------------------|----------|--|
| Dimensions              |                                          |          |  |
| Height                  | 17.6 cm                                  | 6.93 in  |  |
| Width                   | 31.2 cm                                  | 12.28 in |  |
| Diagonal                | 35.7 cm                                  | 14.06 in |  |
| Number of colors        | up to 16.8 million                       |          |  |
| Contrast ratio          | 200:1 (typical)                          |          |  |
| Brightness              | 200 nits (typical)                       |          |  |
| Pixel resolution        |                                          |          |  |
| Pitch                   | 0.197 × 0.197 mm                         |          |  |
| Format                  | HD, SVA (1366 x 768)                     |          |  |
| Configuration           | RGB vertical stripe                      |          |  |
| Backlight               | LED                                      |          |  |
| Character display       | 80 × 25                                  |          |  |
| Total power consumption | 3.46 W                                   |          |  |
| Viewing angle           | ±65° horizontal, ±50° vertical (typical) |          |  |

# **Hard drive specifications**

|                                                        | 500-GB*                                             | 320-GB*      |
|--------------------------------------------------------|-----------------------------------------------------|--------------|
| Dimensions                                             |                                                     |              |
| Height                                                 | 7 mm                                                | 7 mm         |
| Length                                                 | 100.4 mm                                            | 100.4 mm     |
| Width                                                  | 69.9 mm                                             | 69.9 mm      |
| Weight                                                 | 110 g                                               | 110 g        |
| Interface type                                         | SATA                                                | SATA         |
| Transfer rate                                          |                                                     |              |
| Synchronous (maximum)                                  | 1.1 GB/sec                                          | 1.1 GB/sec   |
| Security                                               | ATA security or SED                                 | ATA security |
| Seek times (typical read, including setting)           |                                                     |              |
| Single track                                           | 1.5 ms                                              | 1.5 ms       |
| Average (read/write)                                   | 11/13 ms                                            | 11/13 ms     |
| Maximum                                                | 22 ms                                               | 22 ms        |
| Logical blocks                                         | 976,773,168                                         | 628,142,448  |
| Disk rotational speed                                  | 7200 rpm                                            | 7200 rpm     |
| Operating temperature                                  |                                                     |              |
| *1 GB = 1 billion bytes when referring to hard drive s | torage capacity. Actual accessible capacity is less | 5.           |
| NOTE: Certain restrictions and exclusions apply. Co    | ontact technical support for details.               |              |

# **Solid-state drive specifications**

|                                                            | 180-GB*                                          | 256-GB*                          |
|------------------------------------------------------------|--------------------------------------------------|----------------------------------|
| Dimensions                                                 |                                                  |                                  |
| Height                                                     | 7 mm                                             | 7 mm                             |
| Length                                                     | 100.5 mm                                         | 100.5 mm                         |
| Width                                                      | 69.9 mm                                          | 69.9 mm                          |
| Weight                                                     | 78 g                                             | 78 g                             |
| nterface type                                              | ATA-7                                            | ATA-7                            |
| Transfer rate                                              |                                                  |                                  |
| Sequential Read                                            | Up to 550 MB/s                                   | Up to 460 MB/s                   |
| Random Read                                                | Up to 50K IOPS                                   | Up to 46K IOPS                   |
| Sequential Write                                           | Up to 520 MB/s                                   | Up to 260 MB/s                   |
| Random Write                                               | Up to 80K IOPS                                   | Up to 56K IOPS                   |
| Ready time, Maximum (to not busy)                          | 2.0 s                                            | 4.0 s                            |
| Access times                                               |                                                  |                                  |
| Logical                                                    | 0.1 ms                                           | 0.1                              |
| Total logical sectors                                      | 351,651,888                                      | 500,118,192                      |
| Operating temperature                                      |                                                  |                                  |
| Operating                                                  | 0° to 70°C (32°F to 158°F)                       | 0° to 70°C (32°F to 158°F        |
| Non-operating                                              | -55° to 95°C (-67°F to<br>203°F)                 | -40° to 80°C (-40°F to<br>176°F) |
| *1 GB = 1 billion bytes when referring to hard drive stora | ge capacity. Actual accessible capacity is less. |                                  |
| NOTE: Certain restrictions and exclusions apply. Contac    | ct technical support for details.                |                                  |

# mSATA drive specifications

| <b>Dimensions</b><br>Deight                               |                                 |                               |                                  |
|-----------------------------------------------------------|---------------------------------|-------------------------------|----------------------------------|
| leight                                                    |                                 |                               |                                  |
|                                                           | 1 mm                            | 1 mm                          | 1 mm                             |
| ength                                                     | 50.8 mm                         | 50.8 mm                       | 50.8 mm                          |
| Vidth                                                     | 28.9 mm                         | 28.9 mm                       | 28.9 mm                          |
| Veight                                                    | < 10 g                          | < 10 g                        | < 10 g                           |
| nterface type                                             | ATA-7                           | ATA-7                         | ATA-7                            |
| ransfer rate                                              |                                 |                               |                                  |
| equential Read                                            | Up to 160 MB/s                  | Up to 380 MB/s                | Up to 490 MB/s                   |
| landom Read                                               | Up to 128 MB/s                  | Up to 180 MB/s                | Up to 480 MB/s                   |
| equential Write                                           | Up to 115 MB/s                  | Up to 80 MB/s                 | Up to 250 MB/s                   |
| landom Write                                              | Up to 16 MB/s                   | Up to 40 MB/s                 | Up to 100 MB/s                   |
| leady time, Maximum (to not busy)                         | 2.0 s                           | 4.0 s                         | 4.0 s                            |
| ccess times                                               |                                 |                               |                                  |
| ogical                                                    | 0.1 ms                          | 0.1 ms                        | 0.1                              |
| otal logical sectors                                      | 46,905,264                      | 62,533,296                    | 500,118,192                      |
| perating temperature                                      |                                 |                               |                                  |
| perating                                                  | 0° to 70°C (32°F to<br>158°F)   | 0° to 70°C (32°F to<br>158°F) | 0° to 70°C (32°F to<br>158°F)    |
| lon-operating                                             | -55° to 95°C (-67°F to 203°F)   | -40° to 80°C (-40°F to 176°F) | -40° to 80°C (-40°F to<br>176°F) |
| 1 GB = 1 billion bytes when referring to hard drive stora | age capacity. Actual accessible | capacity is less.             |                                  |

## 15 Statement of Volatility

The purpose of this document is to provide general information regarding non-volatile memory in industry-standards based HP Business Notebook PC systems and provide general instructions for restoring nonvolatile memory that can contain personal data after the system has been powered off and the hard drive has been removed.

HP Business Notebook PC products that use Intel®-based or AMD®-based system boards contain volatile DDR memory. The amount of nonvolatile memory present in the system depends upon the system configuration. Intel-based and AMD-based system boards contain nonvolatile memory subcomponents as originally shipped from HP assuming that no subsequent modifications have been made to the system and assuming that no applications, features, or functionality have been added to or installed on the system.

Following system shutdown and removal of all power sources from an HP Business Notebook PC system, personal data can remain on volatile system memory (DIMMs) for a finite period of time and will also remain in nonvolatile memory. The steps below will remove personal data from the notebook PC, including the nonvolatile memory found in Intel-based and AMD-based system boards. Some of these steps are disclosed in the Maintenance & Service Guides available for HP PC products available on the product support pages at www.hp.com.

- Follow steps (a) through (I) below to restore the nonvolatile memory that can contain personal data. Restoring or re-programming nonvolatile memory that does not store personal data is neither necessary nor recommended.
  - **a.** Enter BIOS (F10) Setup by powering on the system and pressing F10 when prompted near the bottom of the display, or press the ESC key to display the start up menu, then press F10. If the system has a BIOS administrator password, enter the password at the prompt.
  - b. Select the File menu, then Restore Defaults.
  - c. Select the **System Configuration** menu, then **Restore Security Defaults**.
  - **d.** If an asset or ownership tag is set, select the **Security** menu and scroll down to the **Utilities** menu. Select **System IDs**, and then select the tag that has been set. Press the spacebar once to clear the tag, then press **Enter** to return to the prior menu.
  - e. If a DriveLock password is set, select the **Security** menu, scroll down to **DriveLock**, then select **DriveLock password**. Select the desired hard drive. Click **Disable protection**, enter the existing master DriveLock password, then press **Enter** to confirm and return to the prior menu. Repeat this procedure if more than one hard drive has a DriveLock password.
  - f. If an Automatic DriveLock password is set, select the **Security** menu, scroll down to **Automatic DriveLock**, then select the desired hard drive and disable protection. Repeat this procedure if more than one hard drive has an Automatic DriveLock password.
  - g. Select the File menu, then Reset BIOS Security to factory default. Click yes at the warning message.
  - h. Select the File menu, then Save Changes and Exit.
  - i. Reboot the system. If the system has a Trusted Platform Module (TPM) and/or fingerprint sensor, one or two prompts will appear. One to clear the TPM and the other to Reset Fingerprint Sensor; press F1 to accept or F2 to reject.
    - If the HP notebook model number ends in a 'p' or 'w' and includes Intel® Centrino with VProTM, reboot the PC and enter BIOS Setup by pressing F10 when prompted. Select **System Configuration**,

then AMT Options. Then select Un-configure AMT on next boot. Select Save then Yes. Select the File menu, and then select Save Changes and Exit. Reboot the system and confirm that you want to un-configure AMT.

- j. If the optional Intel® Anti-Theft Technology (AT) was activated, contact the provider to de-activate
- If the optional Absolute® Software Computrace® management and tracking service was activated on the notebook PC, contact the provider to deactivate it.
- l. Remove all power and system batteries for at least 24 hours.
- Remove and retain the storage drive or clear the contents of the drive.

#### Hard Disk Drive (HDD)

Clear the HDD contents by using the HP Disk Sanitizer® utility or a third party application that, ideally, is U.S. Department of Defense (DOD) 5220.22-M approved.

To run HP Disk Sanitizer, enter BIOS Setup by powering on the system and pressing F10 when prompted near the bottom of the display, or press ESC to display the start up menu, then press F10. Select the Security menu and scroll down to the Utilities menu. Select Disk Sanitizer and select the desired drive. For a higher level of protection, select **Optimum**.

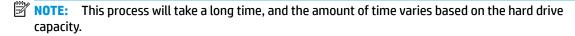

#### Solid State Drive (SSD)

Clear the SSD contents by using the BIOS Setup Secure Erase command option, or by using a third party utility designed to erase data from an SSD. To run Secure Erase, enter BIOS Setup by powering on the system and pressing F10 when prompted near the bottom of the display. Select the Security menu and scroll down to the Utilities menu. Select Secure Erase and select the desired hard drive.

### Non-volatile memory usage

| Non Volatile<br>Memory Type                                                          | Amount<br>(Size)                          | Does this<br>memory<br>store<br>customer<br>data? | Does this<br>memory<br>retain data<br>when power<br>is removed? | What is the<br>purpose of this<br>memory?                                     | How is data input into this memory?                                                | How is this memory write protected?                                                                                                    |
|--------------------------------------------------------------------------------------|-------------------------------------------|---------------------------------------------------|-----------------------------------------------------------------|-------------------------------------------------------------------------------|------------------------------------------------------------------------------------|----------------------------------------------------------------------------------------------------|
| Real Time Clock<br>(RTC) battery<br>backed-up CMOS<br>configuration<br>memory (CMOS) | 256 Bytes                                 | No                                                | Yes                                                             | Stores system<br>date and time<br>and limited<br>keyboard<br>controller data. | Using the F10 Setup utility or<br>changing the Microsoft®<br>Windows® date & time. | This memory is not write-<br>protected. HP<br>recommends password<br>protecting the F10 Setup<br>utility.                                                                   |
| Controller (NIC)<br>EEPROM                                                           | 64 Kbytes<br>(not customer<br>accessible) | No                                                | Yes                                                             | Store NIC<br>configuration<br>and NIC<br>firmware.                            | Using a utility from the NIC<br>vendor that can be run from<br>DOS.                | A utility is required to write data to this memory and is available from NIC vendor. Writing data to this ROM in an inappropriate manner will render the NIC nonfunctional. |
| Keyboard ROM                                                                         | 64 Kbytes<br>(not customer<br>accessible) | No                                                | Yes                                                             | Stores firmware code (keyboard, mouse, &                                      | Programmed at the factory.<br>Code is updated when the<br>system BIOS is updated.  | A utility is required for<br>writing data to this<br>memory and is available                                                                                                |

| Non Volatile<br>Memory Type                                                                                                 | Amount<br>(Size)                                                                                    | Does this<br>memory<br>store<br>customer<br>data? | Does this<br>memory<br>retain data<br>when power<br>is removed? | What is the purpose of this memory?                                                         | How is data input into this memory?                                                                                                    | How is this memory write protected?                                                                                                    |
|----------------------------------------------------------------------------------------------------|----------------------------------------------------------------------------------------------------|---------------------------------------------------|-----------------------------------------------------------------|---------------------------------------------------------------------------------------------|----------------------------------------------------------------------------------------------------|----------------------------------------------------------------------------------------------------|
|                                                                                                    |                                                                                                    |                                                   |                                                                 | battery<br>management).                                                                     |                                                                                                    | on the HP website. Writing<br>data to this ROM in an<br>inappropriate manner can<br>render the PC non-<br>functional.                                                                                                    |
| DIMM Serial<br>Presence Detect<br>(SPD)<br>configuration data                                                               | 256 Bytes per<br>memory<br>module, 128<br>Bytes<br>programmabl<br>e (not<br>customer<br>accessible) | No                                                | Yes                                                             | Stores memory<br>module<br>information.                                                     | Programmed by the memory vendor.                                                                                                    | Data cannot be written to<br>this memory when the<br>module is installed in a<br>PC. The specific write<br>protection method varies<br>by memory vendor.                                                                                                |
| System BIOS                                                                                                    | 4 to 5 MBytes                                                                                       | Yes                                               | Yes                                                             | Store system<br>BIOS code and<br>PC<br>configuration<br>data.                               | System BIOS code is programmed at the factory. Code is updated when the system BIOS is updated. Configuration data and settings are input using the F10 setup utility or a custom utility.                                                                                                    | A utility is required for writing data to this memory and is available on the HP website. Writing data to this ROM in an inappropriate manner can render the PC nonfunctional.                                                                          |
| Intel Management Engine Firmware (present only in models ending in a 'p','w', or 'm' or with Intel Centrino Pro technology) | 1.5 or 5MByte                                                                                       | Yes                                               | Yes                                                             | Stores Management Engine Code, Settings, Provisioning Data and iAMT third party data store. | Management Engine Code is programmed at the factory. Code is updated via Intel secure firmware update utility. Unique Provisioning Data can be entered at the factory or by an administrator using the Management Engine (MEBx) setup utility. The third party data store contents can populated by a remote management console or local applications registered by an administrator to have access to the space. | The Intel chipset is configured to enforce HW protection to block all direct read/write access to this area. An Intel utility is required for updating the firmware. Only firmware updates digitally signed by Intel can be applied using this utility. |
| Bluetooth flash                                                                                                    | 2Mbit                                                                                               | No                                                | Yes                                                             | Stores<br>Bluetooth<br>configuration<br>and firmware.                                       | Programmed at the factory. Tools for writing data to this memory are not publicly available but can be obtained from the silicon vendor.                                                                                                    | A utility is required for writing data to this memory and is made available through newer versions of the driver if the flash requires an upgrade.                                                                                                    |
| 802.11 WLAN<br>EEPROM                                                                                                    | 4kb to 8kb                                                                                          | No                                                | Yes                                                             | Stores<br>configuration<br>and calibration<br>data.                                         | Programmed at the factory.<br>Tools for writing data to this<br>memory are not made public.                                                                                                    | A utility is required for writing data to this memory and is typically not made available to the public unless a firmware upgrade is necessary to address a unique issue.                                                                               |
| Web Camera                                                                                                    | 64K bit                                                                                             | No                                                | Yes                                                             | Store Web Cam configuration and firmware.                                                   | Using a utility from the device manufacturer that can be run from Windows.                                                                                                    | A utility is required for writing data to this memory and is typically not made available to the                                                                                                    |

| Non Volatile<br>Memory Type | Amount<br>(Size)  | Does this<br>memory<br>store<br>customer<br>data? | Does this<br>memory<br>retain data<br>when power<br>is removed? | What is the<br>purpose of this<br>memory? | How is data input into this memory?                     | How is this memory write protected?                                            |
|-----------------------------|-------------------|---------------------------------------------------|-----------------------------------------------------------------|-------------------------------------------|---------------------------------------------------------|--------------------------------------------------------------------------------|
|                             |                   |                                                   |                                                                 |                                           |                                                         | public unless a firmware<br>upgrade is necessary to<br>address a unique issue. |
| Fingerprint Reader          | 512kByte<br>Flash | Yes                                               | Yes                                                             | Stores<br>fingerprint<br>templates.       | By enrolling in HP<br>ProtectTools Security<br>Manager. | Only a digitally signed application can make the call to write to the flash.   |

### **Questions and answers**

- How can the BIOS settings be restored (returned to factory settings)?
  - Turn on or restart the computer and press F10 when prompted near the bottom of the display.
  - b. Select **File**, then select **Restore defaults**.
  - c. Follow the on-screen instructions.
  - Select **File**, save changes and exit, then press **Enter**.
- What kind of configuration data is stored on the DIMM Serial Presence Detect (SPD) memory module? How would this data be written?

The DIMM SPD memory contains information about the memory module such as size, serial number, data width, speed/timing, voltage and thermal information. This information is written by the module manufacturer and stored on an EEPROM. This EEPROM cannot be written to when the memory module is installed in a PC. Third party tools do exist that can write to the EEPROM when the memory module is not installed in a PC. There are various third party tools available to read SPD memory.

Does the "Firmware Hub for System BIOS" contain the BIOS program? Is this chip writable, and if so

The Firmware Hub does contain the BIOS program and is writable. A utility is required to perform the write function.

In some PC systems, the Firmware Hub for System BIOS is a flash memory chip so that updates can be written by the customer. Is this true for these BIOS chips?

Yes, they are flash memory chips.

What is meant by "Restore the nonvolatile memory found in Intel-based system boards"?

This relates to clearing the Real Time Clock (RTC) CMOS memory that contains PC configuration data.

Does resetting the CMOS configuration memory return the PC back to factory defaults?

The process of resetting the CMOS will return certain system settings to factory default but will not reset many of the system data and configuration defaults to their factory settings. To return these system data and configuration defaults to factory settings, refer to question and answer 1 and follow the instructions for returning the BIOS settings to factory defaults.

# **Power cord set requirements**

The wide-range input feature of the computer permits it to operate from any line voltage from 100 to 120 volts AC, or from 220 to 240 volts AC.

The 3-conductor power cord set included with the computer meets the requirements for use in the country or region where the equipment is purchased.

Power cord sets for use in other countries and regions must meet the requirements of the country or region where the computer is used.

### **Requirements for all countries**

The following requirements are applicable to all countries and regions:

- The length of the power cord set must be at least 1.5 m (5.0 ft) and no more than 2.0 m (6.5 ft).
- All power cord sets must be approved by an acceptable accredited agency responsible for evaluation in the country or region where the power cord set will be used.
- The power cord sets must have a minimum current capacity of 10 amps and a nominal voltage rating of 125 or 250 V AC, as required by the power system of each country or region.
- The appliance coupler must meet the mechanical configuration of an EN 60 320/IEC 320 Standard Sheet C13 connector for mating with the appliance inlet on the back of the computer.

## Requirements for specific countries and regions

| Country/region                 | Accredited agency | Applicable note number |
|--------------------------------|-------------------|------------------------|
| Australia                      | EANSW             | 1                      |
| Austria                        | OVE               | 1                      |
| Belgium                        | CEBC              | 1                      |
| Canada                         | CSA               | 2                      |
| Denmark                        | DEMKO             | 1                      |
| Finland                        | FIMKO             | 1                      |
| France                         | UTE               | 1                      |
| Germany                        | VDE               | 1                      |
| Italy                          | IMQ               | 1                      |
| Japan                          | METI              | 3                      |
| The Netherlands                | KEMA              | 1                      |
| Norway                         | NEMKO             | 1                      |
| The People's Republic of China | COC               | 5                      |
| South Korea                    | EK                | 4                      |

| Country/region     | Accredited agency | Applicable note number |
|--------------------|-------------------|------------------------|
| Sweden             | SEMKO             | 1                      |
| Switzerland        | SEV               | 1                      |
| Taiwan             | BSMI              | 4                      |
| The United Kingdom | BSI               | 1                      |
| The United States  | UL                | 2                      |

- The flexible cord must be Type H05VV-F, 3-conductor, 1.0-mm<sup>2</sup> conductor size. Power cord set fittings (appliance coupler and wall plug) must bear the certification mark of the agency responsible for evaluation in the country or region where it will be used.
- The flexible cord must be Type SPT-3 or equivalent, No. 18 AWG, 3-conductor. The wall plug must be a two-pole grounding type with a NEMA 5-15P (15 A, 125 V) or NEMA 6-15P (15 A, 250 V) configuration.
- The appliance coupler, flexible cord, and wall plug must bear a "T" mark and registration number in accordance with the Japanese Dentori Law. The flexible cord must be Type VCT or VCTF, 3-conductor, 1.00-mm<sup>2</sup> conductor size. The wall plug must be a twopole grounding type with a Japanese Industrial Standard C8303 (7 A, 125 V) configuration.
- The flexible cord must be Type RVV, 3-conductor, 0.75-mm<sup>2</sup> conductor size. Power cord set fittings (appliance coupler and wall plug) must bear the certification mark of the agency responsible for evaluation in the country or region where it will be used.
- The flexible cord must be Type VCTF, 3-conductor, 0.75-mm<sup>2</sup> conductor size. Power cord set fittings (appliance coupler and wall plug) must bear the certification mark of the agency responsible for evaluation in the country or region where it will be used.

# 17 Recycling

### **Battery**

When a non-rechargeable or rechargeable battery has reached the end of its useful life, do not dispose of the battery in general household waste. Follow the local laws and regulations in your area for battery disposal.

HP encourages customers to recycle used electronic hardware, HP original print cartridges, and rechargeable batteries. For more information about recycling programs, see the HP Web site at http://www.hp.com/recycle.

## **Display**

**WARNING!** The backlight contains mercury. Exercise caution when removing and handling the backlight to avoid damaging this component and causing exposure to the mercury.

CAUTION: The procedures in this chapter can result in damage to display components. The only components intended for recycling purposes are the LCD panel and the backlight. When you remove these components, handle them carefully.

NOTE: Materials Disposal. This HP product contains mercury in the backlight in the display assembly that might require special handling at end-of-life. Disposal of mercury may be regulated because of environmental considerations. For disposal or recycling information, contact your local authorities, or see the Electronic Industries Alliance (EIA) Web site at <a href="http://www.eiae.org">http://www.eiae.org</a>.

This section provides disassembly instructions for the display assembly. The display assembly must be disassembled to gain access to the backlight (1) and the liquid crystal display (LCD) panel (2).

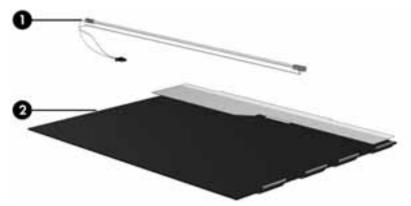

NOTE: The procedures provided in this chapter are general disassembly instructions. Specific details, such as screw sizes, quantities, and locations, and component shapes and sizes, can vary from one computer model to another.

Perform the following steps to disassemble the display assembly:

Remove all screw covers (1) and screws (2) that secure the display bezel to the display assembly.

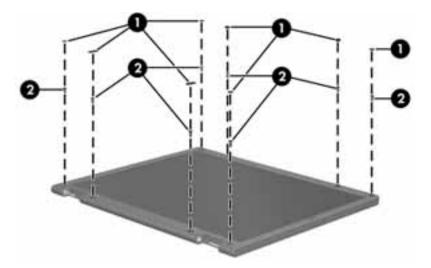

- Lift up and out on the left and right inside edges (1) and the top and bottom inside edges (2) of the display bezel until the bezel disengages from the display assembly.
- Remove the display bezel (3). 3.

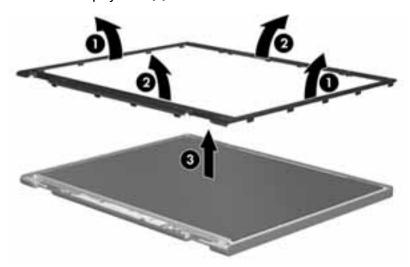

Disconnect all display panel cables (1) from the display inverter and remove the inverter (2).

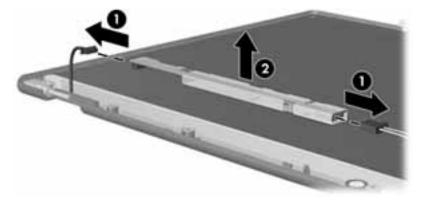

Remove all screws (1) that secure the display panel assembly to the display enclosure.

6. Remove the display panel assembly (2) from the display enclosure.

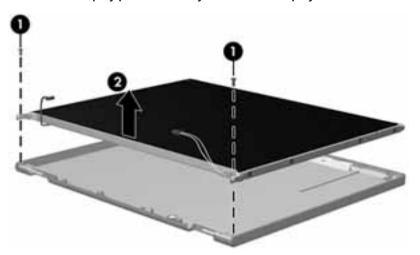

- 7. Position the display panel assembly upside-down.
- 8. Remove all screws that secure the display panel frame to the display panel.

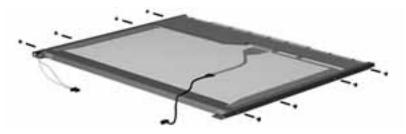

- **9.** Use a sharp-edged tool to cut the tape **(1)** that secures the sides of the display panel to the display panel frame.
- 10. Remove the display panel frame (2) from the display panel.

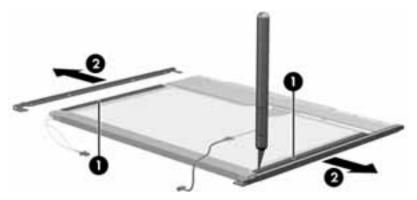

11. Remove the screws (1) that secure the backlight cover to the display panel.

12. Lift the top edge of the backlight cover (2) and swing it outward.

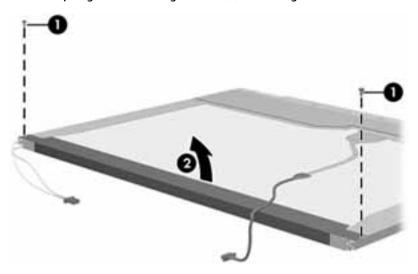

- 13. Remove the backlight cover.
- **14.** Position the display panel right-side up.
- 15. Remove the backlight cables (1) from the clip (2) in the display panel.

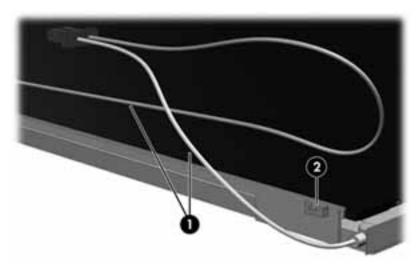

16. Position the display panel upside-down.

**MARNING!** The backlight contains mercury. Exercise caution when removing and handling the backlight to avoid damaging this component and causing exposure to the mercury.

17. Remove the backlight frame from the display panel.

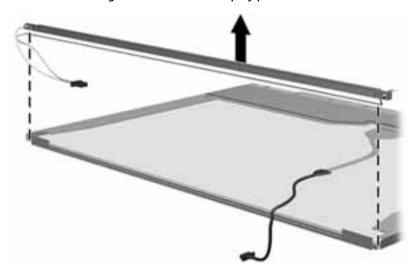

**18.** Remove the backlight from the backlight frame.

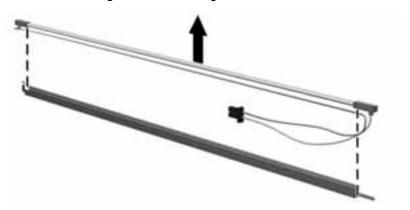

- 19. Disconnect the display panel cable (1) from the LCD panel.
- 20. Remove the screws (2) that secure the LCD panel to the display rear panel.
- **21.** Release the LCD panel **(3)** from the display rear panel.
- **22.** Release the tape **(4)** that secures the LCD panel to the display rear panel.

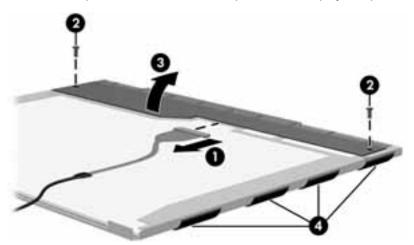

#### 23. Remove the LCD panel.

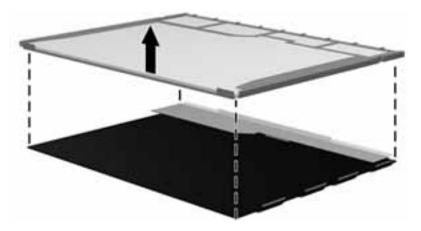

**24.** Recycle the LCD panel and backlight.

# Index

| A                                 | power 8                            | display hinge cover                   |
|-----------------------------------|------------------------------------|---------------------------------------|
| AC adapter, spare part numbers 22 | right pointing stick 6             | removal 70                            |
| AC adapter/battery light 10       | right TouchPad 6                   | Display Hinge Kit, spare part         |
| antenna                           | right roach au o                   | number 20                             |
| removal 71,72                     | C                                  | display panel                         |
| spare part number 20, 71, 72      | cables, service considerations 24  | product description 1                 |
| Antenna Kit, spare part number 20 | caps lock light, identifying 7     | removal 51,69                         |
| audio, product description 2      | chipset, product description 1     |                                       |
| · ·                               | components                         | • •                                   |
| audio-in (microphone) jack,       | bottom 13                          | spare part numbers 20, 51, 69         |
| identifying 11                    |                                    | Display Panel Support Kit, spare part |
| audio-out (headphone) jack,       | display 5                          | numbers 21                            |
| identifying 11                    | front 10                           | DisplayPort                           |
| D.                                | left side 11                       | identifying 12                        |
| B                                 | right side 12                      | docking connector                     |
| Backup and Restore 92             | top 6                              | identifying 12                        |
| backup tools 90                   | computer major components 17       | Driver Recovery DVD,                  |
| backups 98                        | Computer Setup                     | creating 90                           |
| creating 91                       | navigating and selecting 73, 78,   | using for restore 93                  |
| recovering 92                     | 83                                 | drives, preventing damage 25          |
| base enclosure                    | restoring factory settings 74,     | DVD-ROM Drive                         |
| removal 53                        | 79, 84                             | precautions 25                        |
| spare part number 18, 53          | computer specifications 104        | DVD±RW Double-Layer with              |
| battery                           | connector, power 11                | SuperMulti Drive                      |
| removal 29                        | connectors, service considerations | precautions 25                        |
| spare part numbers 19, 29         | 24                                 |                                       |
| battery bay, identifying 14       |                                    | E                                     |
| battery release latch 14          | D                                  | electrostatic discharge 25            |
| BIOS                              | display                            | embedded numeric keypad,              |
| determining version 74, 79, 85    | specifications 105                 | identifying 10                        |
| downloading an update 75, 80,     | display assembly                   | equipment guidelines 28               |
| 85                                | removal 67                         | esc key, identifying 9                |
| updating 74, 79, 85               | subcomponents 20                   | Ethernet, product description 2       |
| Blu-ray R/RE DVD±RW SuperMulti DL | display assembly components        | external monitor port 12              |
| Drive                             | removal 50                         |                                       |
| precautions 25                    | spare part numbers 50              | F                                     |
| Blu-ray ROM DVD±RW SuperMulti DL  | display bezel                      | f11 recovery 93, 96                   |
| Drive                             | removal 50, 68                     | fan                                   |
| precautions 25                    | spare part numbers 20, 50, 51,     | removal 58                            |
| Bluetooth label 15                | 68                                 | spare part number 18, 58              |
| boot order                        | display component recycling 115    | fingerprint reader board              |
| changing 102                      | display enclosure, spare part      | removal 66                            |
| bottom 15                         | numbers 21                         | spare part number 18, 66              |
| buttons                           | display hinge                      | fingerprint reader, identifying 9     |
| left pointing stick 6             | removal 70                         | flash cache, product description 1    |
| left TouchPad 6                   | spare part number 20               | fn key, identifying 9                 |
|                                   |                                    |                                       |

| function keys, identifying 9       | 1                                   | M                                  |
|------------------------------------|-------------------------------------|------------------------------------|
|                                    | integrated webcam light,            | mass storage device                |
| G                                  | identifying 5                       | illustrated 21                     |
| graphics, product description 1    | internal display switch 5           | precautions 25                     |
| grounding guidelines 25            | internal microphones, identifying 5 | spare part numbers 21              |
| guidelines                         |                                     | memory card reader, identifying 12 |
| equipment 28                       | J                                   | memory module                      |
| grounding 25                       | jacks                               | product description 1              |
| packaging 27                       | audio-in (microphone) 11            | removal 39                         |
| transporting 27                    | audio-out (headphone) 11            | spare part numbers 39              |
| workstation 27                     | network 12                          | microphone                         |
|                                    | RJ-45 (network) 12                  | product description 2              |
| H                                  |                                     | microphone (audio-in) jack,        |
| Hard drive                         | K                                   | identifying 11                     |
| spare part numbers 33              | keyboard                            | microphone module                  |
| hard drive                         | product description 3               | removal 51                         |
| precautions 25                     | remval 45                           | spare part number 20, 50, 51       |
| product description 1              | spare part numbers 18, 45           | microphone mute light, identifying |
| removal 33                         | keypad                              | 7                                  |
| spare part numbers 19, 21, 33      | embedded numeric 10                 | minimized image recovery 101       |
| specifications 106                 | keys                                | minimized image, creating 100      |
| hard drive bay, identifying 14     | esc 9                               | model name 1                       |
| hard drive bracket                 | fn 9                                | mSATA drive                        |
| removal 34                         | function 9                          | removal 35                         |
| hard drive cover                   | Windows applications 10             | spare part numbers 35              |
| removal 32                         | Windows key 9                       | specifications 108                 |
| spare part number 32               |                                     | mSATA module                       |
| hard drive cover, illustrated 18   | L                                   | product description 1              |
| Hard Drive Hardware Kit            | labels                              | product description 1              |
| spare part number 19, 22, 33       | Bluetooth 15                        | N                                  |
| hard drive light 11                | regulatory 15                       | network jack, identifying 12       |
| hard drive recovery 93, 96         | serial number 15                    | num lock light 7                   |
| headphone (audio-out) jack 11      | service 15                          | nam tock tight /                   |
| heat sink                          | wireless certification 15           | 0                                  |
| removal 62                         | WLAN 15                             | operating system, product          |
| spare part numbers 18, 62          | latch, battery release 14           | description 3                      |
| HP PC Hardware Diagnostics (UEFI)  | legacy support, USB 73, 78, 83      | optical drive                      |
| using 88                           | lights                              | precautions 25                     |
| HP Recovery Disc Creator, using 90 | AC adapter/battery 10               | original system recovery 100       |
| HP Recovery Manager                | caps lock 7                         | original system recovery 100       |
| correcting boot problems 102       | hard drive 11                       | P                                  |
| starting 101                       | microphone mute 7                   | packaging guidelines 27            |
| HP Recovery media                  | num lock 7                          | plastic parts, service             |
| creating 98                        | power 7, 10                         | considerations 24                  |
| recovery 101                       | RJ-45 (network) status 12           | pointing device, product           |
| HP Recovery partition              | TouchPad 7                          | description 3                      |
| checking for presence 93           | webcam 5                            | pointing stick 6                   |
| recovery 101                       | wireless 7, 10                      | ports                              |
| removing 103                       | WIICE33 1, 10                       | DisplayPort 12                     |
| _                                  |                                     | external monitor 12                |
| using for recovery 93              |                                     | באנכווומנוווטווונטו וב             |

| product description 2           | recovery 97                                                       | service labels, locating 15         |
|---------------------------------|-------------------------------------------------------------------|-------------------------------------|
| USB 3.0 charging (powered) 11   | discs 99, 101                                                     | serviceability, product description |
| power button                    | HP Recovery Manager 100                                           | setup utility                       |
| identifying 8                   | media 101                                                         | navigating and selecting 73, 78     |
| power connector                 | starting 101                                                      | 83                                  |
| removal 57                      | supported discs 99                                                | restoring factory settings 74,      |
| spare part number 57            | system 100                                                        | 79, 84                              |
| power connector, identifying 11 | USB flash drive 101                                               | SIM slot, identifying 14            |
| power connector, spare part     | using HP Recovery media 99                                        | SIM, removal 30                     |
| number 57                       | recovery media                                                    | slots                               |
| power cord                      | creating 98                                                       | security cable 11                   |
| set requirements 113            | creating using HP Recovery                                        | SIM 14                              |
| spare part numbers 22, 23       | Manager 99                                                        | smart card 12                       |
| power lights 7, 10              | recovery media, creating 90                                       | smart card board                    |
| power requirements, product     | recovery media, using for restore                                 | removal 65                          |
| description 3                   | 93                                                                | spare part number 65                |
| processor                       | recovery partition 93, 96                                         | Smart Card reader                   |
| product description 1           | removing 103                                                      | spare part number 18                |
| product description             | recovery tools 90                                                 | smart card slot, identifying 12     |
| audio 2                         | recovery tools, Windows 92                                        | solid-state drive                   |
| chipset 1                       | recovery, system 92                                               | precautions 25                      |
| display panel 1                 | refresh 97                                                        | product description 1               |
| Ethernet 2                      | regulatory information                                            | spare part numbers 19, 21, 33       |
| external media cards 2          | regulatory label 15                                               | specifications 107                  |
| flash cache 1                   | wireless certification labels 15                                  | speaker assembly                    |
| graphics 1                      | removal/replacement                                               | removal 64                          |
| hard drive 1                    | procedures 29, 49                                                 | spare part number 18, 64            |
| keyboard 3                      | reset 97                                                          | speakers, identifying 14            |
| memory module 1                 | restoring the hard drive 93, 96                                   | specifications                      |
| microphone 2                    | RJ-45 (network) jack, identifying 12                              | computer 104                        |
| mSATA module 1                  | RJ-45 (network) lights, identifying                               | display 105                         |
| operating system 3              | 12                                                                | hard drive 106                      |
| pointing device 3               |                                                                   | mSATA drive 108                     |
|                                 | RTC battery                                                       | solid-state drive 107               |
| ports 2                         | removal 37                                                        |                                     |
| power requirements 3            | spare part number 18, 37                                          | Startup Repair, using 92            |
| processors 1                    | S                                                                 | supported discs, recovery 99        |
| product name 1                  |                                                                   | Sure Start                          |
| security 3                      | Screw Kit, spare part number 23<br>SD card insert, illustrated 18 | using 87                            |
| serviceability 4                | security cable slot, identifying 11                               | system board                        |
| solid-state drive 1             |                                                                   | removal 59                          |
| video 2                         | security, product description 3 serial number 15                  | spare part numbers 18, 59           |
| wireless 2                      |                                                                   | system recovery 100                 |
| product name 1                  | serial number, computer 15                                        | system restore point                |
| product name and number,        | service considerations                                            | creating 99                         |
| computer 15                     | cables 24                                                         | system restore point, creating 98   |
| _                               | connectors 24                                                     | _                                   |
| R                               | plastic parts 24                                                  | T                                   |
| recover                         | service cover                                                     | tools required 24                   |
| options 100                     | removal 38                                                        | top cover, spare part numbers 18    |
|                                 | snare nart number 18 38                                           |                                     |

| TouchPad                         | wireless and memory module       |
|----------------------------------|----------------------------------|
| buttons 6                        | compartment                      |
| touchpad                         | identifying 13                   |
| removal 55                       | wireless antenna                 |
| TouchPad light, identifying 7    | removal 71,72                    |
| TouchPad zone                    | spare part number 20, 71, 72     |
| identifying 6                    | Wireless Antenna Kit, spare part |
| TPM settings 86                  | number 71, 72                    |
| transporting guidelines 27       | wireless antennas, identifying 5 |
| travel battery connector,        | wireless certification label 15  |
| identifying 13                   | wireless light 7, 10             |
| traveling with the computer 15   | wireless, product description 2  |
|                                  | WLAN antennas, identifying 5     |
| U                                | WLAN device 15                   |
| USB 3.0 charging (powered) port, | WLAN label 15                    |
| identifying 11                   | WLAN module                      |
| USB 3.0 port 12                  | removal 43                       |
| USB legacy support 73, 78, 83    | spare part numbers 18, 43        |
| USB ports, identifying 12        | workstation guidelines 27        |
|                                  | WWAN antennas, identifying 5     |
| V                                | WWAN module                      |
| vents, identifying 11, 13        | removal 41                       |
| video, product description 2     | spare part numbers 19, 41        |
|                                  |                                  |
| W                                |                                  |
| webcam                           |                                  |
| identifying 5                    |                                  |
| spare part number 50             |                                  |
| webcam light, identifying 5      |                                  |
| webcam/microphone module         |                                  |
| removal 51                       |                                  |
| spare part number 20             |                                  |
| Windows                          |                                  |
| Refresh 97                       |                                  |
| Reset 97                         |                                  |
| system restore point 98, 99      |                                  |
| Windows 7 operating system DVD   |                                  |
| creating 90                      |                                  |
| using for restore 93             |                                  |
| Windows 7 operating system media |                                  |
| creating 90                      |                                  |
| using for restore 93             |                                  |
| Windows applications key,        |                                  |
| identifying 10                   |                                  |
| Windows key, identifying 9       |                                  |
| Windows operating system DVD 97  |                                  |
| Windows Startup Repair, using 92 |                                  |
| Windows tools                    |                                  |
| using 99                         |                                  |